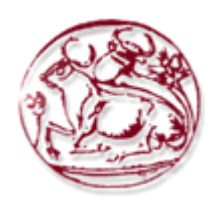

**Τεχνολογικό Εκπαιδευτικό Ίδρυμα Κρήτης**

**Σχολή Τεχνολογικών Εφαρμογών Τμήμα Εφαρμοσμένης Πληροφορικής &Πολυμέσων**

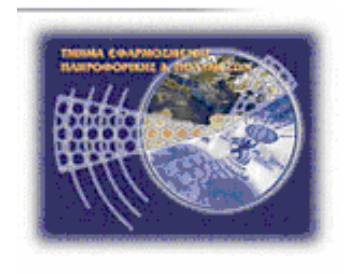

# **Πτυχιακή εργασία**

# **Τίτλος:**

Ανάπτυξη πλατφόρμας τηλεκπαίδευσης με το LMS Moodle για το πρόγραμμα σπουδών του τμήματος εφαρμοσμένης πληροφορικής και πολυμέσων του ΤΕΙ Ηρακλείου.

# **ΤΣΙΧΛΙΑΣ ΜΕΝΕΛΑΟΣ (AM: 2175)**

**Επιβλέπων καθηγητής :κ. ΝΙΚΟΛΑΟΣ ΠΑΠΑΔΑΚΗΣ Επιτροπή Αξιολόγησης :κ. Γ.ΚΟΡΝΑΡΟΣ, κ. Σ.ΠΑΝΑΓΙΩΤΑΚΗΣ Ημερομηνία παρουσίασης:18-02-2014**

## ΕΥΧΑΡΙΣΤΙΕΣ

Η παρούσα πτυχιακή Εργασία εκπονήθηκε στον Τομέα Θέματα Πληροφορικής της Σχολής Εφαρμοσμένης πληροφορικής και Πολυμέσων του τμήματος της Σ.Τ.Ε.Φ. υπό την επίβλεψη του καθηγητή κ. Νικόλαου Παπαδάκη, ο οποίος διατύπωσε το αντικείμενο της εργασίας σύμφωνα με τα ενδιαφέροντα μου. Με την παρούσα εργασία ολοκληρώνονται οι σπουδές μου στη Σχολή.

Οφείλω να ευχαριστήσω θερμά τους ανθρώπους που συνέβαλλαν στην ολοκλήρωσή της. Θα ήθελα να ευχαριστήσω τον επιβλέποντα καθηγητή μου κ. Νικόλαο Παπαδάκη για την εμπιστοσύνη και το ενδιαφέρον που έδειξε.

Τέλος, θα ήθελα να ευχαριστήσω την οικογένειά μου που με, στηρίζει στις προσπάθειές μου καθ' όλη τη διάρκεια των μαθητικών αλλά και ακαδημαϊκών μου σπουδών.

## ABSTRACT

The purpose of this thesis is the creation and customization of e-learning platform with synchronous and asynchronous capabilities. To achieve this, the procedure will be based on the LMS (Learning Management System) Moodle and technologies such as PHP, MySQL with Apache web server and Windows OS will be used. We are going to develop a website for hosting the curriculum of the department of Information and Multimedia. To sum up, all courses of the department, descriptions, programs, contact with teachers and any other necessary information will be available to students. Users gain access to the applications of this platform, (according to the lessons they have chosen) by the time they register.

## ΣΥΝΟΨΗ

Σκοπός της πτυχιακής εργασίας είναι η δημιουργία και παραμετροποίηση πλατφόρμας τηλεκπαίδευσης με σύγχρονες και ασύγχρονες δυνατότητες. Η διεύθυνση που φιλοξενείται πειραματικά είναι [http://moodle.fretzagias.gr](http://moodle.fretzagias.gr/) . Για να επιτευχθεί αυτό, η ανάπτυξη θα βασιστεί στο LMS (Learning Management System) Moodle 2.5.2 και θα γίνει χρήση τεχνολογιών PHP5, MySQL με Apache2 web server και Windows OS. Θα αναπτυχθεί μια ολοκληρωμένη ιστοσελίδα για την φιλοξενία του προγράμματος σπουδών του τμήματος Εφαρμοσμένης Πληροφορικής και Πολυμέσων. Πιο αναλυτικά, θα είναι διαθέσιμα όλα τα μαθήματα του τμήματος, περιγραφές, προγράμματα, στοιχεία επικοινωνίας με διδάσκοντες και όποια άλλη πληροφορία είναι απαραίτητη για τον/την σπουδαστή/στρια. Με την εγγραφή του ο χρήστης θα μπορεί να έχει πρόσβαση σε λειτουργίες διαδραστικής διδασκαλίας ανάλογα με το μάθημα που αυτός επιλέγει.

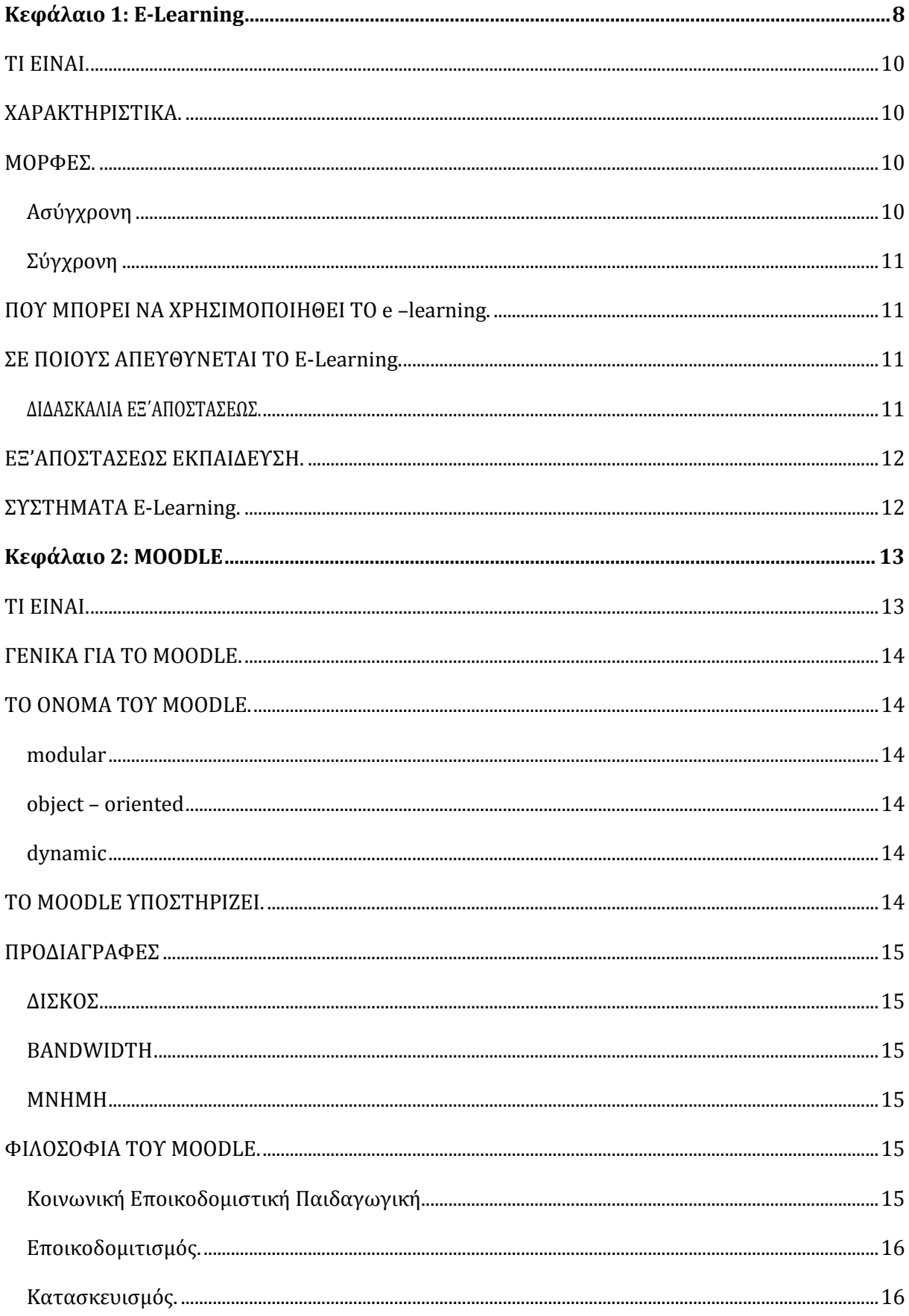

# Περιεχόμενα

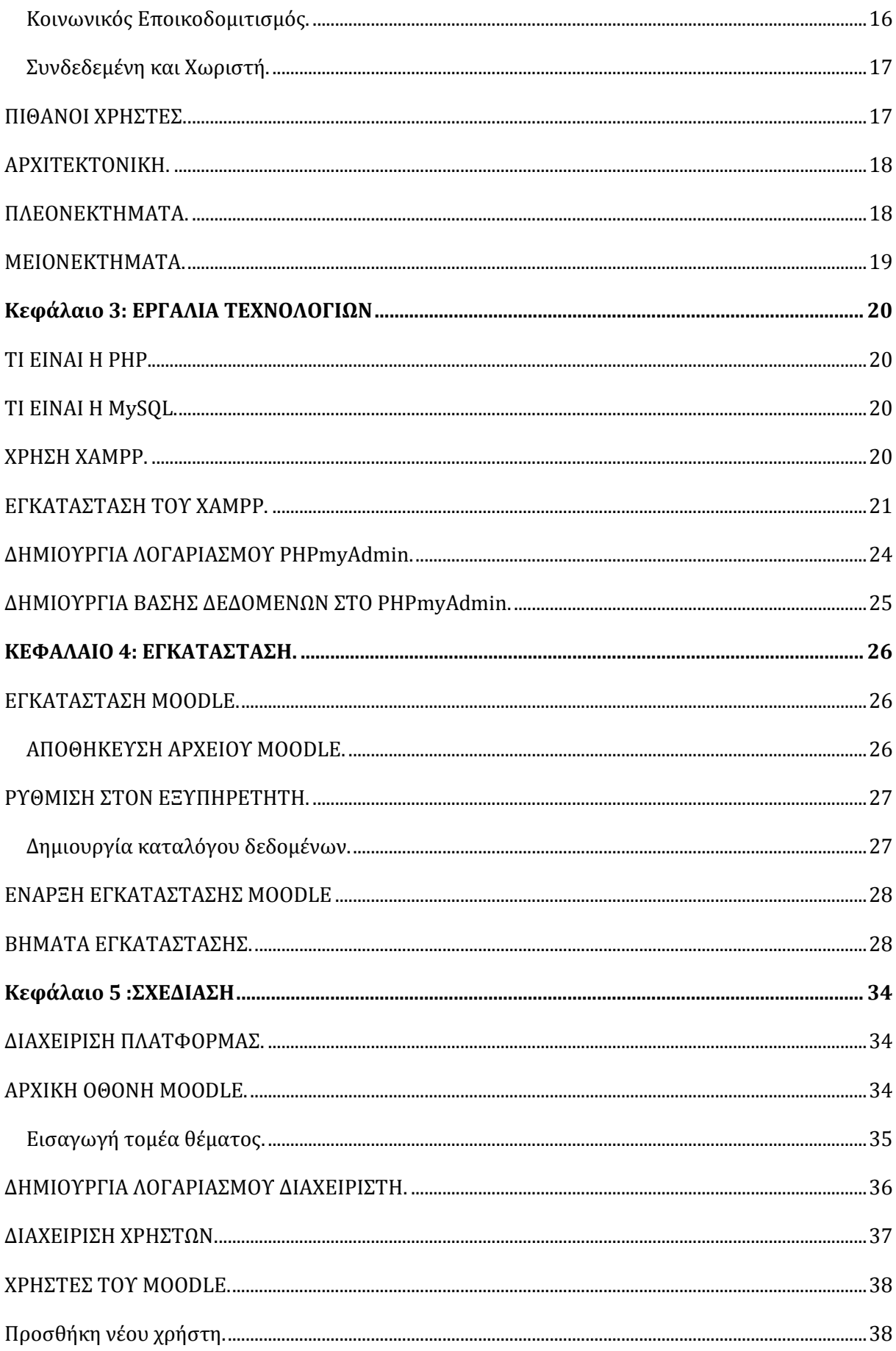

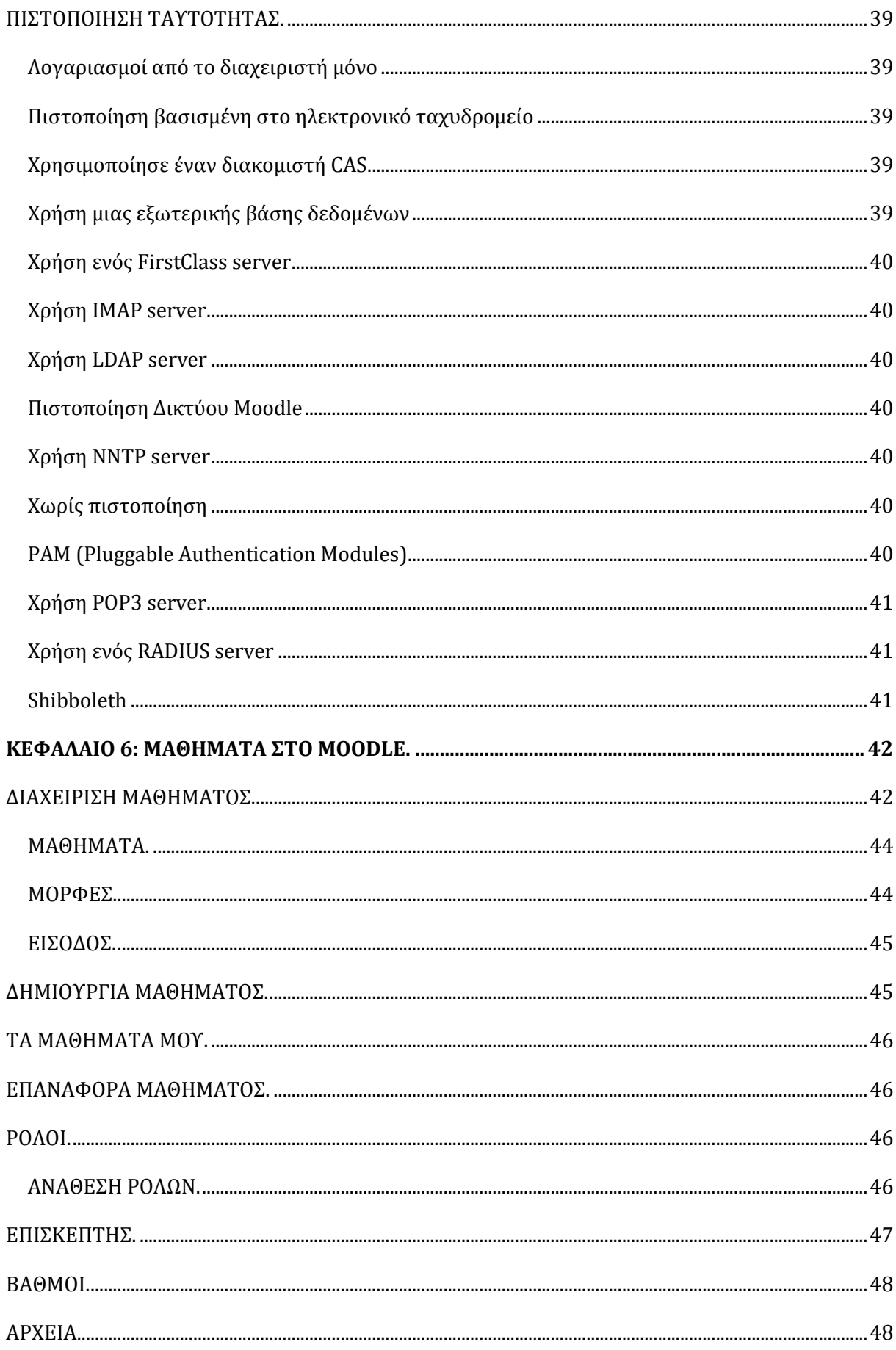

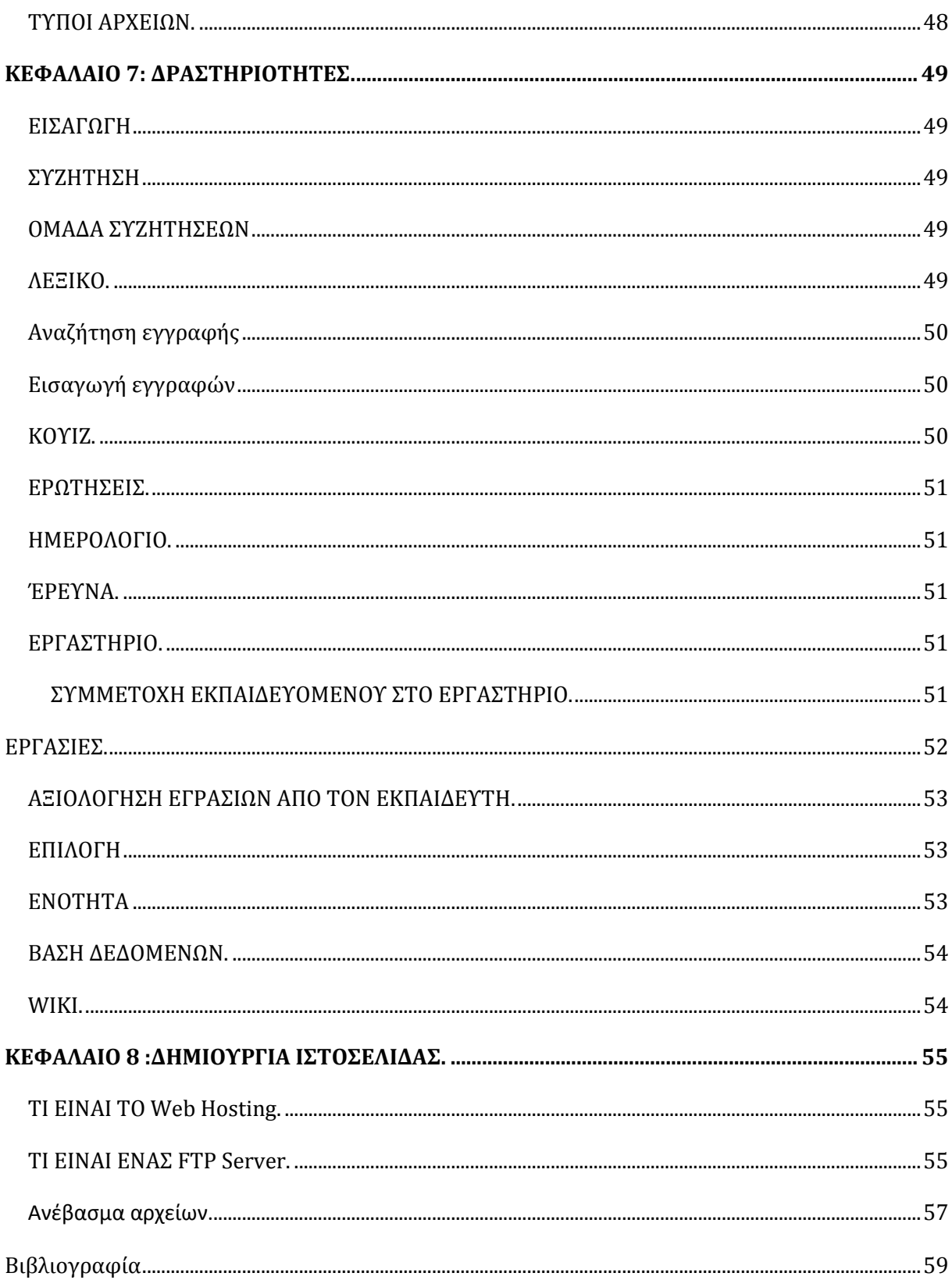

## ΠΙΝΑΚΑΣ ΕΙΚΟΝΩΝ

<span id="page-7-0"></span>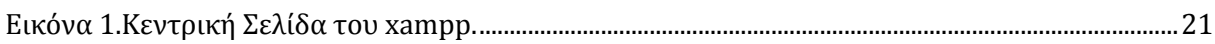

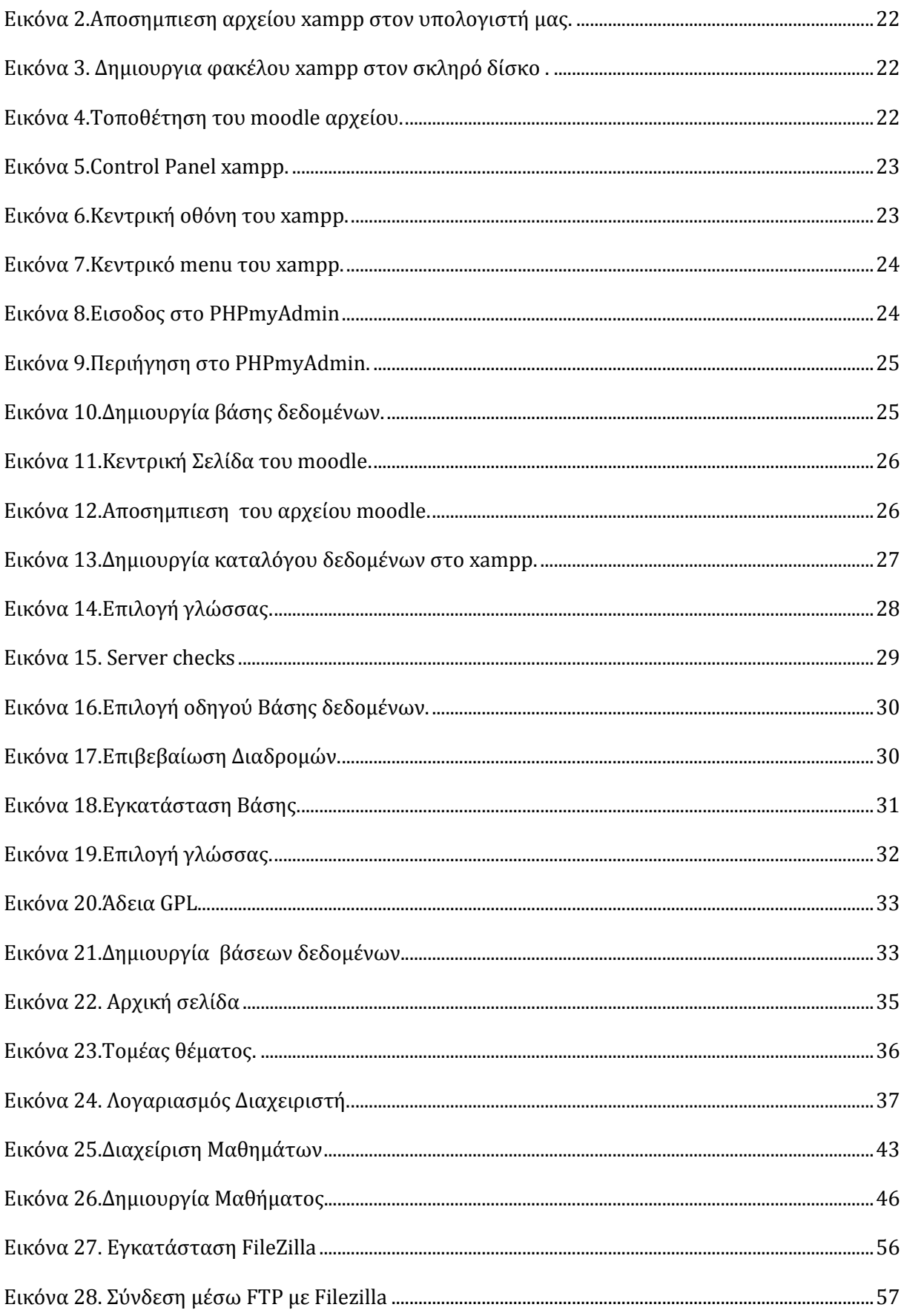

# **Κεφάλαιο 1**

# **E-Learning**

## <span id="page-9-0"></span>**ΤΙ ΕΙΝΑΙ.**

Τα συστήματα λογισμικού που δίνουν τη δυνατότητα στον εκπαιδευτικό να επικοινωνεί με τους μαθητές του από απόσταση και σε μη πραγματικό χρόνο για την παροχή του εκπαιδευτικού υλικού που απαιτείται για τη διεξαγωγή του μαθήματος καλούνται πλατφόρμες ασύγχρονης εκπαίδευσης ή πλατφόρμες εικονικής εκμάθησης (Virtual Learning Environments). Οι περισσότερες από τις πλατφόρμες αυτές έχουν σαν στόχο, όχι απλώς την αναπαραγωγή της κλασσικής εκπαιδευτικής διαδικασίας σε περιβάλλον υπολογιστή, αλλά και την εκμετάλλευση της τεχνολογίας των υπολογιστών για την παροχή εξελιγμένων εργαλείων εκπαίδευσης σε εκπαιδευόμενους και εκπαιδευτές, κάτι που συνεπάγεται συνολικά την αναβάθμιση της παρεχόμενης εκπαίδευσης.

Οποιαδήποτε μάθηση χρησιμοποιεί ένα δίκτυο (Ίντερνετ) για την διανομή, αλληλεπίδραση ή διαμεσολάβηση ονομάζεται e-learning. Αναφέρεται στην εξ αποστάσεως μάθηση, βασισμένη σε υπολογιστή που παραδίδεται μέσω ενός δικτύου ή του Web. Επιπλέον, η ηλεκτρονική μάθηση μπορεί να γίνεται οπουδήποτε και οποτεδήποτε, εφόσον ο χρήστης έχει τον κατάλληλο εξοπλισμό.

Τι εννοούμε όμως ακριβώς όταν χρησιμοποιούμε τον όρο e-learning; Η ελληνική μετάφρασή του όρου, δεν αποτυπώνει ακριβώς την έννοια, ίσως πιο σωστή θα ήταν η μετάφραση ηλεκτρονική μάθηση.

## <span id="page-9-1"></span>**ΧΑΡΑΚΤΗΡΙΣΤΙΚΑ.**

Δεν εξαναγκάζει τον εκπαιδευόμενο να βρίσκεται σε συγκεκριμένο φυσικό χώρο. Δηλαδή μπορεί να παρακολουθεί το μάθημα όπου και αν βρίσκεται, με την προϋπόθεση να διαθέτει τα κατάλληλα μέσα, όπως έναν ηλεκτρονικό υπολογιστή με σύνδεση στο διαδίκτυο.

Δε θέτει περιορισμούς στο χρόνο. Αυτό σημαίνει ότι η παρακολούθηση του μαθήματος μπορεί να γίνει οποιαδήποτε ώρα και για όσο χρονικό διάστημα επιθυμεί ο εκπαιδευόμενος.

Το εκπαιδευτικό υλικό που είναι διαθέσιμο στο διαδίκτυο υφίσταται αναβαθμίσεις, ανανεώσεις και προσθήκες έτσι ώστε να είναι πάντα συμβατό με τις τρέχουσες εκπαιδευτικές ανάγκες.

## <span id="page-9-2"></span>**ΜΟΡΦΕΣ.**

<span id="page-9-3"></span> **Ασύγχρονη** μάθηση ( asynchronous learning ): Στην περίπτωση αυτή δεν υπάρχει άμεση, επικοινωνία του εκπαιδευτή και του εκπαιδευόμενου σε πραγματικό χρόνο (real-time) κατά τη διάρκεια της εκπαιδευτικής διαδικασίας. Ο εκπαιδευτής μπορεί να προετοιμάσει το εκπαιδευτικό υλικό, να το αποθηκεύσει σε κάποιο ηλεκτρονικό μέσο (CMS) και ο εκπαιδευόμενος, μπορεί να πάρει αυτό το εκπαιδευτικό υλικό οπουδήποτε και αν βρίσκεται και σε όποια χρονική στιγμή επιλέξει ο ίδιος. Τα μέσα που χρησιμοποιούνται για την επικοινωνία του εκπαιδευτή με τους εκπαιδευόμενους είναι η αποστολή και λήψη ηλεκτρονικών μηνυμάτων, οι ομάδες συζήτησης και οι πίνακες ανακοινώσεων.

<span id="page-10-0"></span> **Σύγχρονη** μάθηση ( synchronous learning ): Στον τύπο αυτό μάθησης, ο εκπαιδευόμενος συμμετέχει στην εκπαίδευση σε πραγματικό χρόνο μέσα από ένα Ιntranet ή το Ιnternet. H εκπαίδευση αυτού του τύπου έχει πολλά κοινά σημεία με την εκπαίδευση σε αίθουσα διδασκαλίας, με τη διαφορά ότι εδώ εκπαιδευτής και εκπαιδευόμενος βρίσκονται σε μια "εικονική" αίθουσα που δεν έχει γεωγραφικούς περιορισμούς. Με τη χρήση αυτού του τύπου τεχνολογίας e-learning δίνεται η δυνατότητα στον εκπαιδευτή να παρέχει εκπαίδευση σε οποιοδήποτε σημείο του κόσμου. Αυτού του τύπου η εκπαίδευση μπορεί να καταγραφεί σε ηλεκτρονική μορφή και να επαναληφθεί αργότερα αν χρειαστεί. Τα επικοινωνιακά μέσα που χρησιμοποιούνται είναι το chat, οι «εικονικές» αίθουσες διδασκαλίας (virtual classrooms) και η κοινή χρήση εφαρμογών (application Sharing).

## <span id="page-10-1"></span>**ΠΟΥ ΜΠΟΡΕΙ ΝΑ ΧΡΗΣΙΜΟΠΟΙΗΘΕΙ ΤΟ e –learning.**

Υπάρχει η εντύπωση ότι οι τεχνολογίες της τηλεκπαίδευσης μπορούν να χρησιμοποιηθούν μόνο σε ακαδημαϊκούς χώρους και να ενταχθούν μόνο στην υπάρχουσα διαδικασία εκπαίδευσης. Η εντύπωση αυτή είναι προφανώς λανθασμένη. Η τηλεκπαίδευση δίνει μία τελείως διαφορετική διάσταση στην έννοια της μάθησης. Με τη χρήση της τηλεκπαίδευσης οι εκπαιδευόμενοι γλυτώνουν πολύτιμο χρόνο μετακινήσεων και τους δίνεται η ευελιξία για να διαλέξουν μόνοι τους το χρόνο που θα διαθέσουν. Όλοι οι παραπάνω παράγοντες κάνουν ελκυστική την τηλεκπαίδευση και στον επιχειρησιακό χώρο.

Οι εργαζόμενοι μπορούν να παίρνουν μέρος σε σεμινάρια, να συνεχίζουν την εκπαίδευσή τους χωρίς να χρειάζεται να σπαταλάνε χρόνο σε μετακινήσεις και χωρίς να χρειάζεται να λείπουν από τη δουλειά τους. Οι επιχειρήσεις δείχνουν έντονο ενδιαφέρον για τέτοιες τεχνολογίες αφού τους προσφέρουν τη δυνατότητα για συνεχή εκπαίδευση των στελεχών τους με μικρό κόστος.

## <span id="page-10-2"></span>**ΣΕ ΠΟΙΟΥΣ ΑΠΕΥΘΥΝΕΤΑΙ ΤΟ Ε-Learning.**

Οι βασικές κατηγορίες στις οποίες απευθύνονται τα προγράμματα τηλεκπαίδευσης είναι:

**α)** οι επαγγελματίες που επιθυμούν να επεκτείνουν ή να εκσυγχρονίσουν το γνωστικό τους αντικείμενο και οι οποίοι, παράλληλα, προτιμούν τις ψηφιακές μεθόδους κατάρτισης.

**β)** οι απόφοιτοι πανεπιστημίων που ενδιαφέρονται να αποκτήσουν περισσότερα πτυχία ή επιθυμούν να εμβαθύνουν στις υπάρχουσες γνώσεις. Ιδιαίτερα, στις περιπτώσεις των μεταπτυχιακών προγραμμάτων, οι ευκαιρίες τηλεκπαίδευσης που παρουσιάζονται είναι αρκετές .

**γ)** οι συμμετέχοντες στην πρωτοβάθμια, δευτεροβάθμια και τριτοβάθμια εκπαίδευση. Είναι γεγονός ότι τα πολυμέσα, η συνεχιζόμενη δικτύωση των εκπαιδευτικών μονάδων όλων των βαθμίδων, το πλήθος της παρεχόμενης πληροφορίας στο Διαδίκτυο προσδίδουν μια άλλη διάσταση στην εκπαίδευση των μαθητών και σπουδαστών.

#### **ΔΙΔΑΣΚΑΛΙΑ ΕΞ΄ΑΠΟΣΤΑΣΕΩΣ.**

<span id="page-10-3"></span>Η δραστηριότητα του εκπαιδευτικού οργανισμού που παρέχει σπουδές από απόσταση, και συγκεκριμένα των δημιουργών του εκπαιδευτικού υλικού και των εκπαιδευτών.

## <span id="page-11-0"></span>**ΕΞ'ΑΠΟΣΤΑΣΕΩΣ ΕΚΠΑΙΔΕΥΣΗ.**

Η εξ Αποστάσεως Εκπαίδευση ξεκίνησε με μαθήματα μέσω ταχυδρομείου και μετά προχώρησε στην αξιοποίηση των μέσων, όπως η τηλεόραση, το ραδιόφωνο κ.α. Η αλληλεπίδραση του εκπαιδευόμενου με τον εκπαιδευτή ήταν και εξακολουθεί να είναι αρκετά περιορισμένη. Η προηγούμενη εμπειρία σχετικά με τις υπηρεσίες των συστημάτων εξ Αποστάσεως Εκπαίδευσης για την επιμόρφωση των εκπαιδευτικών δείχνει ότι προσφέρεται, συνήθως σε παγκόσμιο επίπεδο, από τα Ανοιχτά Πανεπιστήμια.

## <span id="page-11-1"></span>**ΣΥΣΤΗΜΑΤΑ Ε-Learning.**

Τα συστήματα τηλεκπαίδευσης ή διαφορετικά, οι δικτυακές πλατφόρμες του e-learning αφορούν το κομμάτι της τεχνολογικής υποδομής των προγραμμάτων τηλεκπαίδευσης. Οι συγκεκριμένες πλατφόρμες περιλαμβάνουν συστήματα προετοιμασίας εκπαιδευτικού υλικού (authoring tools), συστήματα διαχείρισης μαθημάτων (Course Management Systems-CMS), συστήματα διαχείρισης της μάθησης (Learning Management Systems-LMS), συστήματα σύγχρονης μάθησης (synchronous environments) και άλλες υποστηρικτές υπηρεσίες, όπως αξιολόγηση, πιστοποίηση, κ.ά.

Ειδικότερα, τα *συστήματα διαχείρισης μαθημάτων (Course Management Systems-CMS)*  απευθύνονται, κυρίως, στα πανεπιστήμια και τους εκπαιδευτικούς οργανισμούς. Τα συστήματα αυτά επιτρέπουν στους εκπαιδευτές να αναπτύξουν μαθήματα και να προσφέρουν εκπαιδευτικό υλικό στο Διαδίκτυο, χωρίς να έχουν ειδικές γνώσεις σε γλώσσες προγραμματισμού. Συγκεκριμένα, με τα συστήματα CMS οι εκπαιδευτές έχουν τη δυνατότητα να δημιουργούν ιστοσελίδες και τεστ, να χειρίζονται υπηρεσίες ηλεκτρονικού ταχυδρομείου, ηλεκτρονικούς πίνακες ανακοινώσεων κ.ά.

Τα συστήματα αυτά, επίσης, περιλαμβάνουν εργαλεία για την παρακολούθηση της πορείας των εκπαιδευομένων ή του συστήματος εγγραφών, ενώ παράλληλα προσφέρουν τη δυνατότητα για «σύγχρονη μάθηση», κατά την οποία εκπαιδευτές και εκπαιδευόμενοι επικοινωνούν on-line. Τα *συστήματα διαχείρισης μάθησης (Learning Management Systems-LMS)*  απευθύνονται, κυρίως, σε επιχειρήσεις και οργανισμούς. Ο βασικός στόχος αυτών των συστημάτων είναι να απλοποιήσουν τη διαχείριση των προγραμμάτων μάθησης και εκπαίδευσης μέσα σε ένα οργανισμό. Οι βασικοί χρήστες αυτών των συστημάτων είναι οι εργαζόμενοι, οι οποίοι με την βοήθεια των συστημάτων LMS μπορούν να επιλέξουν τα μαθήματα που επιθυμούν, να έχουν πρόσβαση σε πολυμέσα, να συμμετέχουν σε τεστ, να παρακολουθούν την πρόοδο τους και να επικοινωνούν με τους εκπαιδευτές τους.

Επιπλέον, τα συγκεκριμένα συστήματα προσφέρουν στον εργαζόμενο τη δυνατότητα να σχεδιάσει και να διαχειριστεί τη διαδικασία επιμόρφωσης του με τον δικό του τρόπο και ρυθμό. Τέλος, τα συστήματα LMS είναι χρήσιμα και στον διευθυντή της επιχείρησης, ο οποίος έχει την δυνατότητα να ενημερωθεί για το επίπεδο γνώσεων και ικανοτήτων του εργαζομένου. Τα συστήματα αυτά, επομένως, τον βοηθούν να λάβει τις κατάλληλες αποφάσεις όσον αφορά την εκπαίδευση του ανθρώπινου δυναμικού της επιχείρησης.

Ειδικότερα, με το σύστημα e-learning μειώνεται το κόστος εκπαίδευσης τόσο για τον εκπαιδευόμενο όσο και για τον εκπαιδευτή. Συγκεκριμένα, ο εκπαιδευόμενος δεν αναγκάζεται να ταξιδεύει και να εγκαθίσταται σε ένα παραδοσιακό εκπαιδευτικό ίδρυμα, με αποτέλεσμα να μην υφίσταται περιορισμός στον αριθμό των εκπαιδευομένων που μπορούν να συμμετέχουν σε έναν κύκλο επιμόρφωσης.

# **Κεφάλαιο 2 MOODLE**

## <span id="page-12-1"></span><span id="page-12-0"></span>**ΤΙ ΕΙΝΑΙ.**

Το Moodle είναι ένα πακέτο λογισμικού για τη δημιουργία διαδικτυακών μαθημάτων, το οποίο προσφέρει ολοκληρωμένες υπηρεσίες διαδικτυακής εκπαίδευσης. Οι δυνατότητές του δεν περιορίζονται στην εξ αποστάσεως εκπαίδευση αλλά μπορεί να λειτουργήσει συμπληρωματικά και στην κλασσική εκπαίδευση με διαφόρους τρόπους. Μέσα από το γραφικό περιβάλλον του Moodle, το οποίο δεν απαιτεί εξειδικευμένες γνώσεις για τη δημιουργία μαθήματος και την παρακολούθησή του,

Ο εκπαιδευτικός μπορεί να παρουσιάσει το μάθημα με τρόπο που προκαλεί ενδιαφέρον με την εισαγωγή εκπαιδευτικού υλικού σε διάφορες μορφές, την ανάθεση εργασιών στους εκπαιδευόμενους, την επικοινωνία μαζί τους μέσω εργαλείων ασύγχρονης ή σύγχρονης επικοινωνίας και την αξιολόγηση της επίδοσης των εκπαιδευομένων.

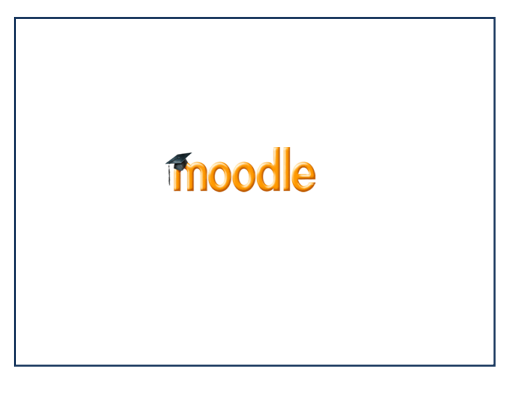

Κατ' αυτόν τον τρόπο, οι εκπαιδευόμενοι μαθαίνουν να αναλύουν, να ερευνούν και κυρίως να συνεργάζονται τόσο με τους εκπαιδευτικούς όσο και μεταξύ τους. Όπως κάθε πλατφόρμα εκμάθησης, έτσι και η πλατφόρμα Moodle δίνει πρόσβαση σε έναν προσωπικό δικτυακό χώρο όπου οι εκπαιδευτές μπορούν να αποθηκεύσουν τα μαθήματα και τα επιτεύγματά τους, και κάθε εκπαιδευόμενος έχει πρόσβαση σε διδακτικό υλικό και σε εργαλεία που υποστηρίζουν τον προγραμματισμό και την ανταλλαγή πληροφοριών.

Η εφαρμογή υποστηρίζει την «εξατομικευμένη μάθηση», επιτρέποντας στους εκπαιδευτές να προσαρμόσουν το πρόγραμμα σπουδών βάσει των μεμονωμένων αναγκών των εκπαιδευομένων τους.

Κύρια χαρακτηριστικά είναι η επικοινωνία και η συνεργασία και ο εντοπισμός της δραστηριότητας του εκπαιδευόμενου στην πλατφόρμα.

Περισσότερες πληροφορίες για το σύστημα διαχείρισης μαθημάτων Moodle μπορούμε να βρούμε στην ηλεκτρονική διεύθυνση [http://moodle.org.](http://moodle.org./)

Το Moodle έχει σχεδιαστεί για να βοηθήσει τους εκπαιδευτές να δημιουργήσουν online μαθήματα με δυνατότητες αλληλεπίδρασης.

Είναι ένα σύστημα που μας παρέχει πρόσβαση σε μια ευρία γκάμα πηγών πληροφοριών και δραστηριοτήτων.

Βασίζεται σε web browser κάτι που το κάνει εξαιρετικά απλό στη χρήση του και εύκολα προσβάσιμο. Δέν απετεί κανένα επιπλέον λογισμικό ούτε εγκατάσταση στο προσωπικό υπολογιστή του χρήστη.

Το Moodle είναι αρθρωτό στην κατασκευή του και αυτό του επιτρέπει να επεκτείνετε συνεχώς καθώς υπάρχουν πολλοί προγραμματιστές αλλά και απλοί χρήστες που δημιουργούν πόσθετα αρθρώματα το καθένα για ειδικό σκοπό. Αυτό έχει βοηθήσει στην γρήγορη εξέλιξη του Moodle και την σχεδόν άμεση διόρθωση σφαλμάτων.

## <span id="page-13-0"></span>**ΓΕΝΙΚΑ ΓΙΑ ΤΟ MOODLE.**

Δημιουργήθηκε το 1999 από τον Αυστραλό Martin Dougiamas ως τμήμα του PhD του και σύμφωνα με αυτόν έχει δημιουργηθεί πάνω στη φιλοσοφία του κοινωνικού δομητισμού. Διατίθεται δωρεάν κάτω από άδεια GNU/GPL ως ελεύθερο λογισμικό / λογισμικό ανοικτού κώδικα και μπορείτε να το μεταφορτώσετε και να το εγκαταστήσετε.

## <span id="page-13-1"></span>**ΤΟ ΟΝΟΜΑ ΤΟΥ MOODLE.**

Αναλύοντας τους όρους που συνθέτουν το όνομα Moodle (Modular Object-Oriented Dynamic Learning Environment*)* έχουμε:

<span id="page-13-2"></span>**modular** : Το περιβάλλον της πλατφόρμας απαρτίζεται από αυτοτελή τμήματα κώδικα (modules ή αρθρώματα ή λειτουργικές μονάδες ή υπομονάδες) που επιτελούν συγκεκριμένες λειτουργίες. Παραδείγματα μαθημάτων είναι το ηλεκτρονικό ταχυδρομείο, οι διάλογοι, οι ομάδες συζήτησης, τα κουίζ, τα εργαστήρια κ.ά. Νέα αρθρώματα κατασκευάζονται συνεχώς, δοκιμάζονται και προσφέρονται σε δημόσια χρήση από τα μέλη της ευρύτατης κοινότητας επιστημόνων και ειδικών που παράγουν κώδικα για το Moodle.

<span id="page-13-3"></span>**object – oriented** : Αντικειμενοστραφές περιβάλλον, δηλαδή πρόκειται για λογισμικό καθοδηγούμενο από τις ενέργειες των χρηστών (δράσεις που ασκούν σε αντικείμενα του περιβάλλοντος). Το χαρακτηριστικό αυτό έχει ως αποτέλεσμα να απαλλάσσει το χρήστη από χρονοβόρα μελέτη και έρευνα για να γνωρίσει τις λειτουργίες της πλατφόρμας και καθιστά τη χρήση του συστήματος πολύ εύκολη.

<span id="page-13-4"></span>**dynamic** : Πρόκειται για δυναμικό, συνεχώς ανανεωνόμενο περιβάλλον, που επιτρέπει την είσοδο και την αποθήκευση των δεδομένων των χρηστών (προσωπικό προφίλ, δεδομένα παρακολούθησης, βαθμοί κ.ά) και μπορεί να παρουσιάζει διαφορετικά στοιχεία για κάθε χρήστη χάρη στην ύπαρξη μίας εκτεταμένης βάσης δεδομένων. Αυτό σημαίνει ότι οι ιστοσελίδες δεν είναι στατικές, αλλά δυναμικές, προσαρμοσμένες σε κάθε χρήστη και με τη δυνατότητα τροποποίησης από καθηγητές και διαχειριστές μέσα από εύκολες φόρμες.

## <span id="page-13-5"></span>**ΤΟ MOODLE ΥΠΟΣΤΗΡΙΖΕΙ.**

- Δια βίου μάθηση.
- Διαφορετικά στυλ μάθησης και διδασκαλίας.
- Διανομή δραστηριοτήτων μάθησης, καθώς και δημοσίευση πόρων συνεργασίας και επικοινωνίας.
- Συμβατότητα με διαφορετικές προδιαγραφές και εργαλεία.
- Εύκολη προσαρμογή για τους χρήστες με διαφορετικές ανάγκες .

#### <span id="page-14-0"></span>**ΠΡΟΔΙΑΓΡΑΦΕΣ**

#### <span id="page-14-1"></span> **ΔΙΣΚΟΣ**

Μία απλή εγκατάσταση του Moodle θα καταλάβει χώρο περίπου 55MB. Τον περισσότερο χώρο θα καταλάβει το περιεχόμενο το οποίο θα προσθεθεί όταν οι χρήστες θα δημιουργούν και θα επιλέγουν μαθήματα. Η απόφαση πρέπει να παρθεί σκεπτόμενοι το είδος των μαθημάτων που πρόκειται να παραθέσουμε. Για παράδειγμα, χρειαζόμαστε λιγότερο χώρο όταν τα μαθήματα περιέχουν περισσότερο κείμενο και μερικά γραφικά παρά ήχο-μουσική ή βίντεο. Επίσης πρέπει να σκεφτούμαι και τον χώρο που χρειάζεται για τα αρχεία που θα ανεβάζουν οι μαθητές. Θα είναι μικρά αρχεία κειμένου, μεγάλα γραφικά ή πολυμεσικά αρχεία.

#### <span id="page-14-2"></span> **BANDWIDTH**

To Moodle είναι μία διαδικτυακή εφαρμογή, για αυτό το περιεχόμενο και οι εργασίες προστήθενται μέσω του δικτύου. Κάθε φορά που ένας αναγνώστης ή χρήστης του περιεχομένου συνδέεται με τον δικτυακό μας τόπο, χρησιμοποιεί το εύρος ζώνης. Οποτεδήποτε κάποιος χρήστης διαβάζει μία σελίδα, κατεβάζει κάποιο βίντεο ή ανεβάζει ένα αρχείο στην ιστοσελίδας μας, χρησιμοποιεί ένα κομμάτι του διαθέσιμου εύρους ζώνης. Έτσι όσο περισσότερα μαθήματα, μαθητές, δραστηριότητες και πολυμέσα έχει η ιστοσελίδα μας τόσο περισσότερο εύρος ζώνης θα χρησιμοποιείται. Επειδή οι περισσότεροι web servers παρέχουν ένα ορισμένο εύρος ζώνης, και άν το ξεπεράσουμε μπορεί να έχουμε δυσάρεστες συνέπειες καλό θα ήταν να το ελέγξουμε πρίν αποφασίσουμε.

#### <span id="page-14-3"></span> **ΜΝΗΜΗ**

Για λόγους ασφαλείας μπορούμε να επιλέξουμε το Moodle να κάνει αυτόματη δημιουργία αρχείων ασφαλείας. Το πρόβλημα όμως είναι ότι για αυτήν την διαδικασία απετείται η χρήση αρκετής μνήμης του server. Για αυτό αν η ιστοσελίδα μας φιλοξενεί πολλά μαθήματα με μεγάλο όγκο υλικού, η διαδικασία αυτή πολλές φορές αποτυγχάνει λόγω έλλειψης μνήμης RAM, αυτό συνήθως συμβαίνει τις ώρες αιχμής οπού οι απαιτήσεις είναι υψηλές. Έτσι καλό θα ήταν να αποφεύγουμε την αυτόματη διαδικασία δημιουργίας αρχείων ασφαλείας και να το κάνουμε όποτε το θεωρούμε απαραίτητο από μόνοι μας.

#### <span id="page-14-4"></span>**ΦΙΛΟΣΟΦΙΑ ΤΟΥ MOODLE.**

#### <span id="page-14-5"></span> **Κοινωνική Εποικοδομιστική Παιδαγωγική**

 Ο σχεδιασμός και η ανάπτυξη του Moodle βασίζονται σε μία συγκεκριμένη φιλοσοφία εκπαίδευσης, έναν τρόπο σκέψης, τον οποίο μπορεί να έχετε δει να αναφέρεται ως «social constructionist pedagogy».

 Εδώ θα προσπαθήσουμε να εξηγήσουμε με απλά λόγια τι σημαίνει αυτή η φράση, αναλύοντας τέσσερις βασικές ιδέες πίσω από αυτή. Σημειώστε ότι κάθε μία από αυτές συνοψίζει μία πλευρά ενός απέραντου όγκου από διάφορες έρευνες, για αυτό αυτοί οι ορισμοί μπορεί να μοιάζουν «λίγοι», αν έχετε ξαναδιαβάσει κάτι για αυτές τις ιδέες.

 Αν πάλι, αυτές οι ιδέες είναι κάτι το εντελώς καινούριο για εσάς, τότε πολύ πιθανόν να σας είναι δύσκολο να τις καταλάβετε αρχικά. Το μόνο που μπορώ να σας προτείνω είναι να τα διαβάσετε προσεκτικά, ενώ παράλληλα να σκέφτεστε τις δικές σας εμπειρίες ως μαθητές.

## <span id="page-15-0"></span>**Εποικοδομιτισμός.**

Αυτή η πλευρά υποστηρίζει ότι οι άνθρωποι κατασκευάζουν ενεργά νέα γνώση, καθώς αλληλεπιδρούν με το περιβάλλον τους. Κάθε τι που διαβάζετε, βλέπετε, ακούτε, αισθάνεστε και αγγίζετε δοκιμάζεται με την προηγούμενη γνώση σας και αν είναι βιώσιμο στο διανοητικό σας κόσμο, μπορεί να διαμορφώσει νέα γνώση την οποία θα κουβαλάτε μαζί σας. Η γνώση ενδυναμώνετε, αν μπορείτε να τη χρησιμοποιήσετε επιτυχώς στο ευρύτερο περιβάλλον σας. Δεν είστε μία απλή τράπεζα μνήμης που παθητικά απορροφάει πληροφορίες, ούτε μπορεί η γνώση να «μεταφερθεί» σε εσάς διαβάζοντας κάτι ή ακούγοντας κάποιον.

Αυτό δε σημαίνει ότι δεν μπορείτε να μάθετε κάτι διαβάζοντας μία ιστοσελίδα ή παρακολουθώντας μία διάλεξη, προφανώς και μπορείτε, απλά αυτό που θέλουμε να επισημάνουμε είναι ότι μιλάμε για κάτι περισσότερο από απλή μεταφορά μίας πληροφορίας από το ένα μυαλό στο άλλο, όταν μιλάμε για κατασκευή γνώσης.

## <span id="page-15-1"></span>**Κατασκευισμός.**

Η δεύτερη ιδέα που ονομάζεται Constructionism υποστηρίζει ότι η μάθηση είναι ιδιαίτερα αποτελεσματική όταν δημιουργούμε – μεταφέρουμε γνώση σε άλλους. Αυτό μπορεί να είναι οτιδήποτε, από μία προφορική πρόταση ή μία δημοσίευση στο internet, μέχρι πιο σύνθετα τεχνουργήματα όπως μία ζωγραφιά, ένα σπίτι ή ένα πακέτο λογισμικού.

Για παράδειγμα, μπορεί να διαβάσετε αυτή τη σελίδα αρκετές φορές κι ωστόσο να την ξεχνάτε την επόμενη μέρα. Αλλά αν δοκιμάζατε να εξηγήσετε αυτές τις ιδέες σε κάποιον άλλο, με δικά σας λόγια, ή να φτιάξετε μία παρουσίαση με slides που να εξηγεί αυτές τις ιδέες, τότε είναι σίγουρο ότι θα είχατε μία καλύτερη και πιο ολοκληρωμένη αντίληψη περί τίνος πρόκειται. Για αυτό το λόγο άλλωστε, πολύς κόσμος που παρακολουθεί διαλέξεις κρατάει σημειώσεις, έστω και αν δεν πρόκειται ποτέ να τις διαβάσει ξανά.

#### **Κοινωνικός Εποικοδομιτισμός.**

<span id="page-15-2"></span>Αυτή η ιδέα επεκτείνει ακόμα περισσότερο τις Constructivism και Constructionism σε ένα κοινωνικό group, το οποίο κατασκευάζει πράγματα για κάποιο άλλο, συνεργατικά δημιουργώντας μία μικρή κουλτούρα κοινών τεχνουργημάτων με κοινές έννοιες. Όταν κάποιος εντάσσεται σε μία τέτοια κουλτούρα μαθαίνει διαρκώς το πώς θα γίνει μέλος της, σε όλα τα επίπεδα.

Ένα πολύ απλό παράδειγμα είναι ένα αντικείμενο, όπως ένα φλιτζάνι. Το αντικείμενο μπορεί να χρησιμοποιείται για πολλά πράγματα, αλλά το «σχήμα» του προτείνει κάποια γνώση για τη μεταφορά των υγρών.

ΠΤΥΧΙΑΚΗ ΕΡΓΑΣΙΑ 16 ΤΣΙΧΛΙΑΣ ΜΕΝΕΛΑΟΣ

Ένα πιο σύνθετο παράδειγμα είναι ένα on-line μάθημα, του οποίου το λογισμικό όχι μόνο δημιουργεί τα «σχήματα», ώστε να υποδεικνύουν ένα συγκεκριμένο τρόπο για το πώς πρέπει να δουλεύει ένα online μάθημα, αλλά οι δραστηριότητες και τα κείμενα που παράγονται μέσα σε αυτό το group, θα βοηθήσουν στη διαμόρφωση της συμπεριφοράς κάθε ατόμου μέσα σε αυτό το group.

## **Συνδεδεμένη και Χωριστή.**

<span id="page-16-0"></span>Αυτή η ιδέα επικεντρώνεται πιο βαθιά στα κίνητρα των ατόμων μέσα σε μία συζήτηση. Separate (χωριστή) συμπεριφορά είναι όταν κάποιος προσπαθεί να μένει «αντικειμενικός» και «πραγματικός» και τείνει να υπερασπίζεται τις ιδέες του, χρησιμοποιώντας τη λογική για να εντοπίσει κενά στις ιδέες των αντιπάλων του. Connected (συνδεδεμένη) συμπεριφορά είναι μία προσέγγιση, η οποία πλησιάζει την υποκειμενικότητα, προσπαθώντας να ακούσει και να θέσει ερωτήσεις σε μία προσπάθεια να δει τα πράγματα από την οπτική γωνία του άλλου. Constructed (δομημένη) συμπεριφορά είναι όταν ένα άτομο είναι ευαίσθητο και στις δύο προσεγγίσεις και είναι ικανό να επιλέξει ποια από τις δύο είναι πιο κατάλληλη για κάθε περίπτωση.

Γενικά, ένα καλό επίπεδο συνδεδεμένης συμπεριφοράς, μέσα σε μία εκπαιδευτική κοινότητα, είναι ένα πολύ ισχυρό κίνητρο για μάθηση, που όχι μόνο φέρνει τα άτομα πιο κοντά μεταξύ τους, αλλά διευρύνει την αντίληψη και οδηγεί στη βαθύτερη επανεξέταση των απόψεών τους. Μέχρι στιγμής η εκπαιδευτική σας πρακτική περιορίζεται στη μεταφορά και αξιολόγηση των πληροφοριών, τις οποίες θεωρείτε ότι πρέπει οι μαθητές σας να γνωρίζουν. Έχοντας όμως τα παραπάνω στο μυαλό σας, θα μπορέσετε να προσαρμόσετε διαφορετικά την εκπαιδευτική σας πρακτική, ώστε να είναι καλύτερη για το μαθητή. Μπορεί επίσης τα παραπάνω να σας βοηθήσουν να αντιληφθείτε πώς κάθε συμμετέχοντας σε ένα μάθημα μπορεί να είναι ταυτόχρονα καθηγητής και μαθητής. Η δουλειά σας ως «δάσκαλος» μπορεί να αλλάξει από το να είστε «η πηγή της γνώσης», στο να είστε ο «εμπνευστής» μέσα σε ένα νέο μοντέλο τάξης. Η τάξη αυτή θα έχει μία κουλτούρα τέτοια, ώστε να συνδέεστε με τους μαθητές σε επίπεδο προσωπικό, προκειμένου να καλύψετε τις ιδιαίτερες εκπαιδευτικές ανάγκες κάθε μαθητή περιορίζοντας και προσαρμόζοντας τις συζητήσεις και τις δραστηριότητες στις ανάγκες του. Έτσι η τάξη στο σύνολό της θα επιτύχει τους στόχους της.

Προφανώς το Moodle δεν ενδυναμώνει αυτού του είδους τη συμπεριφορά, αλλά είναι το καλύτερο που μπορεί να την υποστηρίξει. Στο μέλλον, καθώς η τεχνική υποδομή του Moodle σταθεροποιηθεί, οι περαιτέρω βελτιώσεις στην παιδαγωγική υποστήριξη θα είναι η βασική κατεύθυνση για την ανάπτυξή του.

## <span id="page-16-1"></span>**ΠΙΘΑΝΟΙ ΧΡΗΣΤΕΣ.**

Το Moodle χρησιμοποιείται από διάφορους οργανισμούς και ιδιώτες, συμπεριλαμβανομένων των εξής:

- Πανεπιστήμια
- Γυμνάσια και Λύκεια
- Δημοτικά σχολεία
- Εκπαιδευτήρια
- Ανεξάρτητους εκπαιδευτικούς
- Κρατικές υπηρεσίες
- Οργανισμούς Υγείας
- Στρατιωτικούς οργανισμούς
- Μικρομεσαίες επιχειρήσεις

Οι πλατφόρμες αυτές έχουν σαν στόχο, όχι απλώς την αναπαραγωγή της κλασσικής εκπαιδευτικής διαδικασίας σε περιβάλλον υπολογιστή, αλλά και την εκμετάλλευση της τεχνολογίας των υπολογιστών για την παροχή εξελιγμένων εργαλείων εκπαίδευσης σε εκπαιδευόμενους και εκπαιδευτές, κάτι που συνεπάγεται συνολικά την αναβάθμιση της παρεχόμενης εκπαίδευσης.

Το Moodle είναι ένα σύστημα διαχείρισης μαθημάτων (Course Management System – CMS), ένα σύστημα διαχείρισης μάθησης Learning Management System (LMS) ή ένα σύστημα εικονικής

μάθησης (Virtual Learning Environment – VLE), ή πιο απλά ένα πακέτο λογισμικού για τη

διεξαγωγή ηλεκτρονικών μαθημάτων μέσω Διαδικτύου, που προσφέρει ολοκληρωμένες υπηρεσίες

Ασύγχρονης Τηλεκπαίδευσης. Δημιουργήθηκε το 1999 από τον Αυστραλό Martin Dougiamas ως τμήμα του PhD του. Το όνομα Moodle είναι το ακρώνυμο του Modular Object- Oriented Dynamic Learning Environment.

Το Moodle παρέχεται δωρεάν ως λογισμικό ανοικτού κώδικα (κάτω από την GNU Public License)

και μπορεί να τρέξει σε οποιοδήποτε σύστημα που υποστηρίζει PHP, ενώ έχει τη δυνατότητα να συνδυάζεται με πολλούς τύπους βάσεων δεδομένων (ιδιαίτερα MySQL).

## <span id="page-17-0"></span>**ΑΡΧΙΤΕΚΤΟΝΙΚΗ.**

Το Moodle μπορεί να τρέξει σε οποιονδήποτε server που υποστηρίζει την γλώσσα προγραμματισμού PHP, και μια βάση δεδομένων. Επίσης λειτουργεί καλύτερα όταν τρέχει σε apache web server και με βάση δεδομένων MySQL. Αυτές οι απαιτήσεις συναντώνται σχεδόν πάντα σε όλους τους εμπορικούς web hosts, ακόμα και στους χαμηλού κόστους. Το σύστημα διαχείρησης μαθημάτων Moodle τοποθετήται σε τρία σημεία στον web host:

 Η εφαρμογή καταλαμβάνει έναν κατάλογο με πολλούς υποκαταλόγους για την αποθήκευση των διαφόρων μαθημάτων, αυτός είναι ο κατάλογος εφαρμογών του Moodle.

 Τα αρχεία δεδομένων που ανεβάζουν οι μαθητές και οι καθηγητές, όπως κείμενα, φωτογραφίες και εργασίες, τοποθετούνται στον κατάλογο δεδομένων του Moodle (data directory)

 Το υλικό μαθημάτων που δημιουργούμε με το Moodle (ιστοσελίδες, κουίζ, εργαστήρια, μαθήματα κ.α.), οι βαθμοί, τα στοιχεία των χρηστών αλλά και τα αρχεία κίνησης αυτών, τοποθετούνται στην βάση δεδομένων του Moodle (Moodle database).

#### <span id="page-17-1"></span>**ΠΛΕΟΝΕΚΤΗΜΑΤΑ.**

Η τηλεκπαίδευση έφερε επανάσταση στο χώρο της εκπαίδευσης. Μέχρι τώρα, η κλασσική μορφή εκπαίδευσης ήταν δασκαλοκεντρική, επικεντρωνόταν δηλαδή στις ανάγκες του διδάσκοντα και οι εκπαιδευόμενοι ήταν υποχρεωμένοι να προσαρμοστούν σε αυτές. Αν σκεφτούμε όμως τους μαθητές σαν πελάτες θα δούμε ότι η σχέση θα έπρεπε να είναι η ανάποδη, η εκπαίδευση πρέπει να είναι μαθητοκεντρική.

Η τηλεκπαίδευση φέρνει το μαθητή στο κέντρο. Μέσω του διαδικτύου μπορεί να έχει πρόσβαση σε πλούσιο πληροφοριακό υλικό (διεθνή πανεπιστήμια, βιβλιοθήκες κλπ). Ο εκπαιδευόμενος μπορεί να προσαρμόσει τα μαθήματά του και να δημιουργήσει ένα πρόγραμμα που να καλύπτει τις ανάγκες του. Έτσι είναι εφικτή πλέον η δια βίου κατάρτιση αφού το μάθημα μπορεί να διαμορφωθεί σύμφωνα με τις προτιμήσεις και το χρόνο του μαθητή. Χάρη στην τηλεκπαίδευση δίνεται η δυνατότητα στο μαθητή να παρακολουθεί το μάθημα από παντού και όποτε θέλει. Το εκπαιδευτικό υλικό είναι πάντα και από παντού προσβάσιμο.

Με τη βοήθεια της σύγχρονης τηλεκπαίδευσης κερδίζεται πολύτιμος χρόνος και μειώνεται το κόστος από άσκοπες μετακινήσεις. Δίνεται η δυνατότητα σε περισσότερους να παρακολουθήσουν, εύκολα και χωρίς κόστος, διαλέξεις ειδικών και να υπάρχουν συνεργασίες μεταξύ πανεπιστημίων. Ο εκπαιδευτής έχει τη δυνατότητα να εμπλουτίσει το μαθησιακό υλικό, να χρησιμοποιήσει καινούριες τεχνολογίες (πολυμέσα κλπ) που κάνουν το μάθημα πιο ενδιαφέρον και προσφέρουν περισσότερες δυνατότητες. Σε έρευνες που έχουν γίνει, κυρίως σε σχολεία στην Αμερική, έχει αποδειχθεί ότι οι μαθητές κατανοούν και

αφομοιώνουν πολύ πιο εύκολα το μαθησιακό υλικό όταν αυτό τους δίνεται με παραστατικό τρόπο, κάτι το οποίο με τη χρήση των υπολογιστών και των προσφερόμενων τεχνολογιών είναι πλέον εφικτό για όλα τα μαθήματα. Το υλικό που παράγεται μπορεί να επαναχρησιμοποιηθεί και έτσι δίνεται η δυνατότητα στον εκπαιδευτή να ασχολείται μόνο με την ενημέρωση και τον εμπλουτισμό του υλικού και όχι με την εκ νέου δημιουργία του κάθε

φορά που διδάσκεται το μάθημα. Επίσης από τη στιγμή που το μαθησιακό υλικό είναι διαθέσιμο στο διαδίκτυο δίνεται η δυνατότητα να δημιουργηθεί μία κοινή βάση για πολλά θέματα και μία ενιαία πηγή πληροφόρησης. Το υλικό αυτό θα είναι μία

προσφορά στην κοινότητα του διαδικτύου. Είναι πιο εύκολη η παρακολούθηση της προόδου των μαθητών από τον καθηγητή και σωστότερη η αξιολόγησή τους. Επίσης είναι πιο αντικειμενική η αξιολόγηση των καθηγητών και των μαθημάτων που προσφέρονται όπως επίσης και η πιστοποίηση των γνώσεων και των δεξιοτήτων από τη στιγμή που το υλικό είναι προσβάσιμο από όλους. Ένα από τα σημαντικότερα πλεονεκτήματα της τηλεκπαίδευσης είναι η ουσιαστικά «άπειρη» δυνατότητα επέκτασης.

Δεν υπάρχει περιορισμός στον αριθμό των συμμετεχόντων. Στην σύγχρονη τηλεκπαίδευση βέβαια υπάρχει φυσικός περιορισμός από το εύρος ζώνης του δικτύου που χρησιμοποιείται αλλά επειδή η σύγχρονη τηλεκπαίδευση πραγματοποιείται συνήθως από ειδικά διαμορφωμένες αίθουσες, τόσο για τον καθηγητή όσο και για το μαθητή και άρα πρακτικά μπορεί μεγάλος αριθμός φοιτητών να παρακολουθήσει το μάθημα.

Επίσης μέσα από την τηλεκπαίδευση δίνεται σε άτομα πιο συνεσταλμένα η δυνατότητα να συμμετέχουν ενεργά. Κυρίως στην ασύγχρονη τηλεκπαίδευση που η επικοινωνία είναι ως επί το πλείστον ασύγχρονη δίνεται η δυνατότητα σε όλους τους μαθητές να πάρουν μέρος και να συνεισφέρουν στις συζητήσεις που αφορούν το μάθημα.

#### <span id="page-18-0"></span>**ΜΕΙΟΝΕΚΤΗΜΑΤΑ.**

Με την τηλεκπαίδευση μειώνεται αισθητά η προσωπική επικοινωνία και επαφή μεταξύ του μαθητή και του διδάσκοντα. Ακόμα και στη σύγχρονη τηλεκπαίδευση η οθόνη είναι πολύ δύσκολο να αντικαταστήσει την φυσική παρουσία του καθηγητή στην αίθουσα. Στην ασύγχρονη τηλεκπαίδευση το πρόβλημα αυτό είναι μεγαλύτερο καθώς η μόνη επικοινωνία γίνεται μέσω γραπτών μηνυμάτων και μέσω του ηλεκτρονικού ταχυδρομείου. Η έλλειψη εξοικείωσης των συμμετεχόντων με την χρησιμοποιούμενη τεχνολογία δημιουργεί μία αμηχανία και κάνει τις σχέσεις πιο «τυπικές». Οι υποχρεώσεις του εκπαιδευτή αυξάνονται πολύ. Ο καθηγητής υποχρεώνεται έκτος από το χρόνο του μαθήματος

να αφιερώνει και άλλο χρόνο για τη σωστότερη προετοιμασία του μαθήματος, για τη δημιουργία και συντήρηση του ψηφιακού υλικού καθώς και για την ασύγχρονη επικοινωνία με τους μαθητές (συμμετοχή σε βήματα συζητήσεων, απαντήσεις σε ηλεκτρονικά μηνύματα κλπ). Είναι επίσης απαραίτητη η εξοικείωση τόσο του καθηγητή όσο και των μαθητών με τις νέες τεχνολογίες και επειδή αυτό δεν είναι πάντα εφικτό δημιουργείται η ανάγκη για την ύπαρξη ενός τεχνικού/διαχειριστή που να επιλύει διάφορα προβλήματα και να φροντίζει για την ομαλή διεξαγωγή του μαθήματος. Εκτός από την απαραίτητη ύπαρξή τεχνικού, το κόστος τόσο για την προμήθεια του εξοπλισμού όσο και για την συντήρηση του είναι αρκετά υψηλό. Για την καλύτερη διεξαγωγή του μαθήματος χρειάζεται πρόσβαση σε δίκτυο υψηλού εύρους ζώνης.

# **Κεφάλαιο 3:**

# **ΕΡΓΑΛΙΑ ΤΕΧΝΟΛΟΓΙΩΝ**

#### <span id="page-19-1"></span><span id="page-19-0"></span>**ΤΙ ΕΙΝΑΙ H PHP.**

H PHP είναι μια γλώσσα script από την πλευρά του διακομιστή , σχεδιασμένη ειδικά για το web. Μέσα σε μια HTML σελίδα μπορείτε να ενσωματώσετε PHP κώδικα, που θα εκτελείται κάθε φορά που θα επισκέπτεστε τη σελίδα. Η PHP δημιουργήθηκε το1994 και ήταν αρχικά η δουλεία ενός ατόμου ,του Rosmus Ler-dorf. Υιοθετήθηκε και από άλλα ταλαντούχα άτομα και έχει περάσει από τρεις βασικές εκδόσεις ,μέχρι το προχωρημένο προιον που έχουμε σήμερα. Τον Ιανουάριο του 2001, ήταν σε χρήση σχεδόν σε πέντε εκατομμύρια τομείς παγκόσμια και αυτός ο αριθμός μεγαλώνει γρήγορα. Η PHP είναι ένα προ'ι'όν ανοιχτού κώδικα θα έχετε πρόσβαση στον κώδικα προέλευσης. Μπορείτε να τον χρησιμοποιήσετε, να τον αναδιαμείνετε, χωρίς χρέωση.

Η PHP αρχικά σήμαινε Personal Home Page(προσωπική αρχική σελίδα),αλλά άλλαξε σύμφωνα με την σύμβαση GNU και τώρα σημαίνει PHP Hypertext Preprocessor(προεπεξεργαστής κειμένου PHP). Η αρχική σελίδα της PHP είναι διαθέσιμη στο http:/www.php.net.

#### <span id="page-19-2"></span>**TI EINAI H MySQL.**

Η MySQL είναι ένα πολύ γρήγορο ,σύστημα διαχείρισης βάσεων δεδομένων. Μια βάση δεδομένων σας επιτρέπει να αποθηκεύετε ,να αναζητάτε, να ταξινομείτε και να ανακαλείτε τα δεδομένα αποτελεσματικά .Ο MySQL διακομιστής ελέγχει την πρόσβαση στα δεδομένα σας ,για να μπορούν να δουλεύουν πολλοί χρήστες ταυτόχρονα ,να παρέχει γρήγορη πρόσβαση και να διασφαλίζει ότι μόνο πιστοποιημένοι χρήστες μπορούν να έχουν πρόσβαση. Συνεπώς, η MySQL είναι ένας πολύ νηματικός διακομιστής πολλαπλών χρηστών. Χρησιμοποιεί την SQL (Structured Query Language), την τυπική γλώσσα ερωτημάτων για βάσεις δεδομένων ,παγκόσμια .

Η MySQL είναι διαθέσιμη από το 1996 αλλά η ιστορία της ξεκινά από το1979 Κέρδισε το βραβείο choice Awardτου Linux journal Readers, για τρία χρόνια συνέχεια. Η MySQL είναι τώρα διαθέσιμη με άδεια ανοιχτού κώδικα, αλλά είναι επίσης διαθέσιμες και εμπορικές άδειες, αν χρειάζεται.

#### <span id="page-19-3"></span>**ΧΡΗΣΗ XAMPP.**

Το Xampp είναι μια ανοιχτού κώδικα web server πλατφόρμα συμβατή με τα λειτουργικά συστήματα Microsoft Windows, Linux, Solaris, and Mac OS X, και αποτελείται από το Apache HTTP Server, MySQL database, PHP, Perl

To ακρωνύμιο ουσιαστικά του Xampp είναι:

X (meaning cross-platform)

ΠΤΥΧΙΑΚΗ ΕΡΓΑΣΙΑ 20 ΤΣΙΧΛΙΑΣ ΜΕΝΕΛΑΟΣ

Αpache HTTP Server

ΜySQL

PHP

Perl

Το πρόγραμμα αυτό εκδόθηκε με τους όρους **GNU General Public License** και δρα σαν ένας ελεύθερος web server ικανός να διαχειρίζεται δυναμικές ιστοσελίδες. Το interface του είναι πολύ απλό και η εγκατάστασή του παίρνει ελάχιστο χρόνο από το να εγκαταστήσουμε κάθε συστατικό του ξεχωριστά.

Στον φάκελο htdocs θα τοποθετήσουμε τα αρχεία του Moodle.

## <span id="page-20-0"></span>**ΕΓΚΑΤΑΣΤΑΣΗ ΤΟΥ ΧΑΜPP.**

Όταν το XAMPP εγκατασταθεί στον τοπικό υπολογιστή διαχειρίζεται τον localhost ως ένα απομακρυσμένο κόμβο, ο οποίος συνδέεται με το πρωτόκολλο μεταφοράς αρχείων FTP. Η σύνδεση στον localhost μέσω του FTP μπορεί να γίνει με το όνομα χρήστη «newuser» και το κωδικό «wampp».

Για την βάση δεδομένων MySQL ο υπάρχει ο χρήστης «root» χωρίς κωδικό πρόσβασης. Αφού γίνει η αποθήκευση του zip αρχείου από το διαδίκτυο και συγκεκριμένα από την κεντρική σελίδα του xampp (βλέπε εικόνα1).

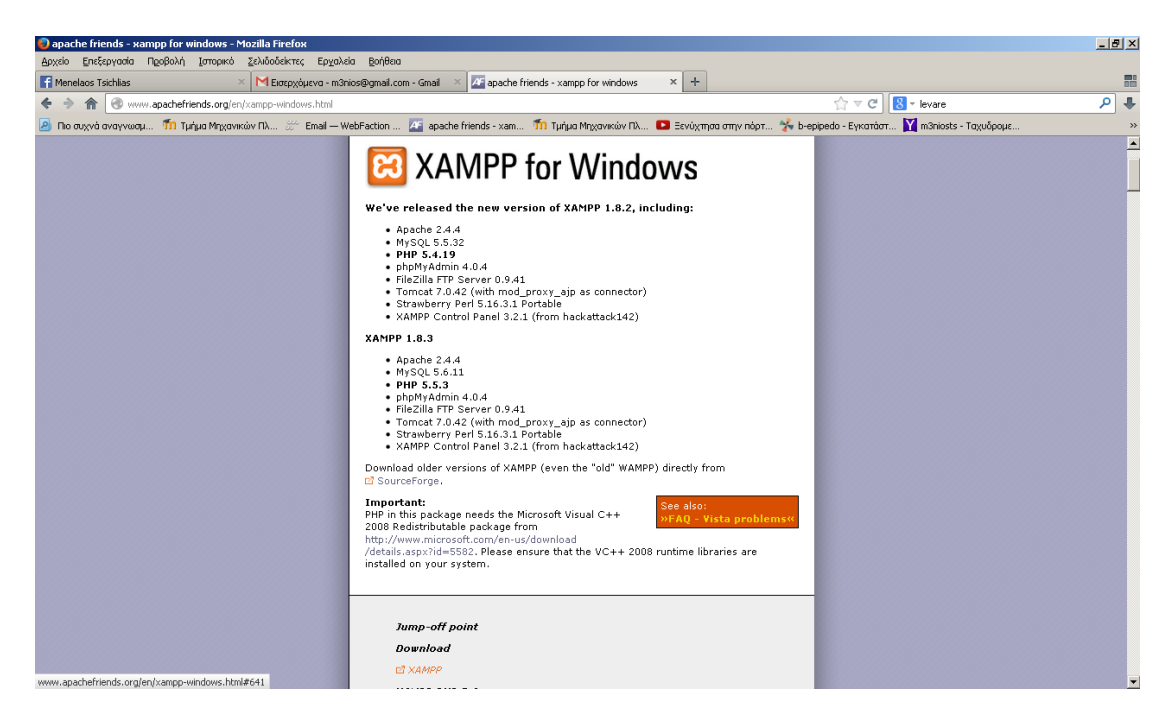

**Εικόνα 1.Κεντρική Σελίδα του xampp.**

<span id="page-20-1"></span>Αποσυμπιέζουμε το αρχείο στον υπολογιστή στον σκληρό μας δίσκο C:.

ΠΤΥΧΙΑΚΗ ΕΡΓΑΣΙΑ 21 ΤΣΙΧΛΙΑΣ ΜΕΝΕΛΑΟΣ

| astracting        |          |         |      |
|-------------------|----------|---------|------|
| IE57 or a         |          |         | 913. |
|                   |          |         |      |
|                   |          |         |      |
| Tapsed they       | 00.005   |         |      |
| Time kit          | 00.32.12 |         | と気   |
|                   |          |         |      |
| <b>Background</b> |          | Pallon  |      |
| Tancel            |          | $H$ elo |      |

**Εικόνα 2.Αποσημπιεση αρχείου xampp στον υπολογιστή μας.**

<span id="page-21-0"></span>Στη συνέχεια βλέπουμε ότι έχει δημιουργηθεί ένας φάκελος με το όνομα xampp στον C:\ .

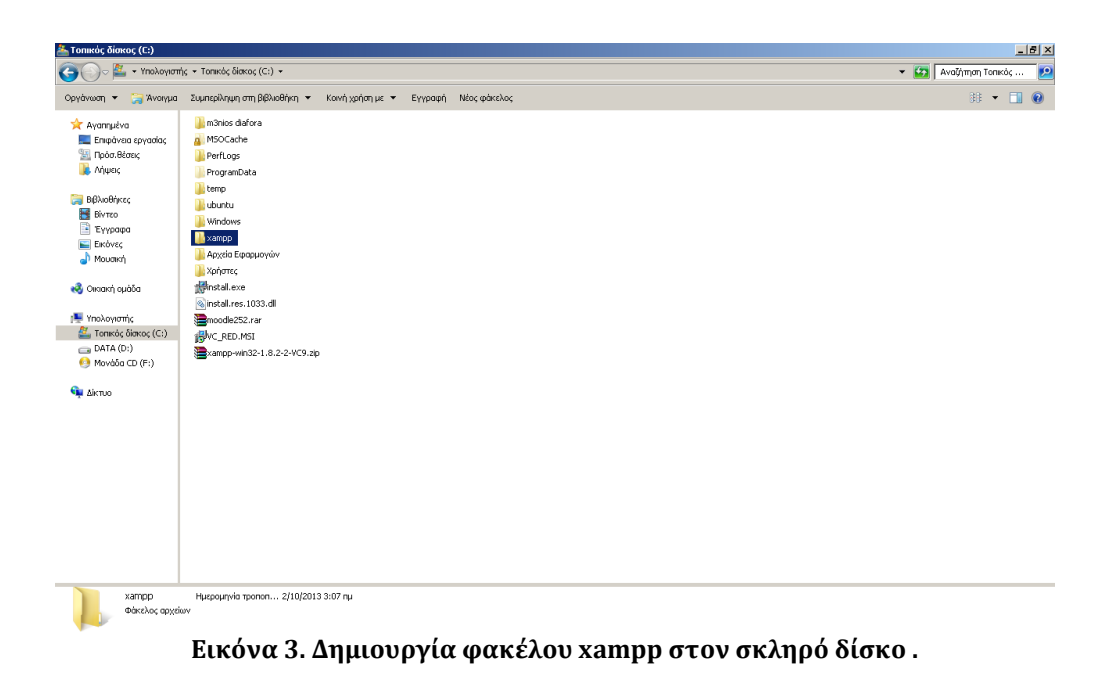

<span id="page-21-1"></span>Στον φάκελο htdocs του xampp θα τοποθετήσουμε τα αρχεία του Moodle.

| $\bullet$                       | • Υπολογιστής • Τοπικός δίσκος (C:) • χampp • |                                                 |                    |         | ▼ <mark>C23</mark> Ava(hmon xampp |
|---------------------------------|-----------------------------------------------|-------------------------------------------------|--------------------|---------|-----------------------------------|
| <b>Avolypa</b><br>Οργάνωση      | Συμπερίληψη στη βιβλιοθήκη -                  | Εγγραφή Νέος φάκελος<br>Κοινή χρήση με <i>-</i> |                    |         | 同时<br>唯 ▼<br>$\circ$              |
| Avannuéva                       | Ovoua -                                       | Ημερομηνία τροποπ   Τύπος                       |                    | Μέγεθος |                                   |
| Ε. Επιφάνεια εργασίας           | anonymous                                     | 27/8/2013 1:08 µµ                               | Φάκελος αρχείων    |         |                                   |
| <b>SEL Πρόσ.θέσεις</b>          | apache                                        | 27/8/2013 1:08 µµ                               | Φάκελος αρχείων    |         |                                   |
| <b>La</b> Miweic                | <b>Le</b> cgi-bin                             | 27/8/2013 1:07 pp                               | Φάκελος αρχείων    |         |                                   |
| Βιβλιοθήκες                     | <b>Contrib</b>                                | 15/5/2013 7:23 nu                               | Φάκελος αρχείων    |         |                                   |
| <b>BivTEO</b>                   | <b>ElezillaFTP</b>                            | 27/8/2013 1:08 pp                               | Φάκελος αρχείων    |         |                                   |
| - Έγγραφα                       | <b>N</b> htdocs                               | 4/10/2013 2:19 µµ                               | Φάκελος αρχείων    |         |                                   |
| Estávec                         | <b>Install</b>                                | 24/6/2013 9:28 nu                               | Φάκελος αρχείων    |         |                                   |
| Mouakry                         | <b>L</b> licenses                             | 15/5/2013 7:23 mu                               | Φάκελος αρχείων    |         |                                   |
|                                 | <b>D</b> locale                               | 17/6/2013 9:42 nu                               | Φάκελος αρχείων    |         |                                   |
| ed Ostrakh oudoa                | <b>In</b> mailoutput                          | 27/8/2013 1:08 pp                               | Φάκελος αρχείων    |         |                                   |
| <b>E</b> Υπολογιστής            | <b>M</b> mailtodisk                           | 27/8/2013 1:08 µµ                               | Φάκελος αρχείων    |         |                                   |
| <b>EL</b> , Tomicóc δίσκος (C:) | MercuryMail                                   | 27/8/2013 1:08 pp                               | Φάκελος αρχείων    |         |                                   |
| DATA(D)                         | <b>Incodedata</b>                             | 4/10/2013 5:28 pp                               | Φάκελος αρχείων    |         |                                   |
| Mováõa CD (F:)                  | <b>Illi</b> mysgl                             | 27/8/2013 1:09 µµ                               | Φάκελος αρχείων    |         |                                   |
|                                 | <b>Il</b> per                                 | 12/3/2013 1:08 ры                               | Φάκελος αρχείων    |         |                                   |
| <b>CRI</b> AIRTUO               | ada alla                                      | 27/8/2013 1:10 ры                               | Φάκελος αρχείων    |         |                                   |
|                                 | b phpMyAdmin                                  | 1/10/2013 11:31 pp                              | Φάκελος αρχείων    |         |                                   |
|                                 | <b>SCRATCH</b>                                | 27/8/2013 1:08 µµ                               | Φάκελος αρχείων    |         |                                   |
|                                 | <b>I</b> security                             | 1/10/2013 11:31 μμ                              | Φάκελος αρχείων    |         |                                   |
|                                 | sendmail                                      | 14/5/2013 12:51 µu                              | Φάκελος αρχείων    |         |                                   |
|                                 | <b>I</b> src                                  | 27/8/2013 1:07 µµ                               | Φάκελος αρχείων    |         |                                   |
|                                 | <b>Ill</b> tmp                                | 7/10/2013 7:50 pp                               | Φάκελος αρχείων    |         |                                   |
|                                 | tomcat                                        | 27/8/2013 1:10 pm                               | Φάκελος αρχείων    |         |                                   |
|                                 | la webalizer                                  | 27/8/2013 1:10 µµ                               | Φάκελος αρχείων    |         |                                   |
|                                 | <b>No</b> webday                              | 27/8/2013 1:07 µµ                               | Φάκελος αρχείων    |         |                                   |
|                                 | apache_start.bat                              | 7/6/2013 9:15 mu                                | Apχείο δέσμης Wind | 1 KB    |                                   |

<span id="page-21-2"></span>**Εικόνα 4.Τοποθέτηση του moodle αρχείου.**

Πατώντας στο control panel του xampp μας εμφανίζεται το παρακάτω παράθυρο στο όποιο θα πρέπει να γίνει έναρξη του Apache και της MySQL.

|                                                                                                    |                                              | XAMPP Control Panel v3.2.1 [ Compiled: May 7th 2013 ]                                                                               |                                                                                                    |                |       |        |      | $\Box$           |
|----------------------------------------------------------------------------------------------------|----------------------------------------------|----------------------------------------------------------------------------------------------------|----------------------------------------------------------------------------------------------------|----------------|-------|--------|------|------------------|
| m                                                                                                    |                                              | XAMPP Control Panel v3.2.1                                                                                                    |                                                                                                    |                |       |        |      | Config           |
| Modules<br>Service                                                                                                    | Module                                       | PID(s)                                                                                                    | Port(s)                                                                                                    | <b>Actions</b> |       |        |      | Netstat          |
| $\overline{\mathscr{A}}$                                                                                                    | Apache                                       | 3376                                                                                                    | 80, 443                                                                                                    | Stop           | Admin | Config | Logs | <b>Exi</b> Shell |
| $\overline{\mathscr{L}}$                                                                                                    | MySQL                                        | 972                                                                                                    | 3306                                                                                                    | Stop           | Admin | Config | Logs | Explorer         |
| $\pmb{\times}$                                                                                                    | FileZilla                                    |                                                                                                    |                                                                                                    | Start          | Admin | Config | Logs | Services         |
|                                                                                                    | Mercury                                      |                                                                                                    |                                                                                                    | Start          | Admin | Config | Logs | C Help           |
| $\boldsymbol{\times}$                                                                                                    | Tomcat                                       |                                                                                                    |                                                                                                    | Start          | Admin | Config | Logs | <b>Quit</b>      |
| 11:28:22 µµ [main]<br>11:28:37 µµ [main]<br>11:28:37 µµ [main]<br>11:28:37 µµ [main]<br>11:28:37 µµ [main]<br>11:28:40 µµ [mysql]<br>11:28:41 µµ [mysql] | 11:28:41 µµ [Apache]<br>11:28:43 µµ [Apache] | Checking for prerequisites<br>All prerequisites found<br>Initializing Modules<br><b>Starting Check-Timer</b><br>Control Panel Ready | Attempting to start MySQL service<br>Attempting to start Apache service<br>Status change detected: running<br>Status change detected: running |                |       |        |      |                  |

**Εικόνα 5.Control Panel xampp.**

<span id="page-22-0"></span>Πατώντας στον φυλλομετρητή μας Firefox,chrome τον localhost μας εμφανίζετε η κεντρική οθόνη του xampp,όπου επιλέγουμε την γλώσσα και συνεχίζουμε.

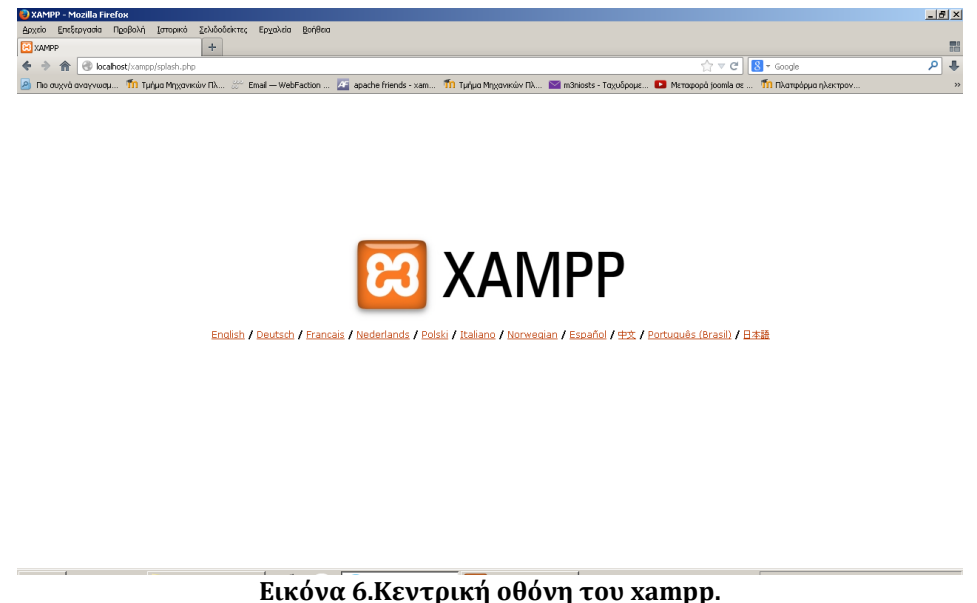

<span id="page-22-1"></span>Στην συνέχεια βλέπουμε το κεντρικό menu του xampp στο όποιο μια πολύ σημαντική επιλογή είναι αυτή του Security στην όποια καθορίζονται ρυθμίσεις για την επιλογή username και password για τον διαχειριστή του xampp όσο και για την είσοδο του στο PHPmyAdmin.

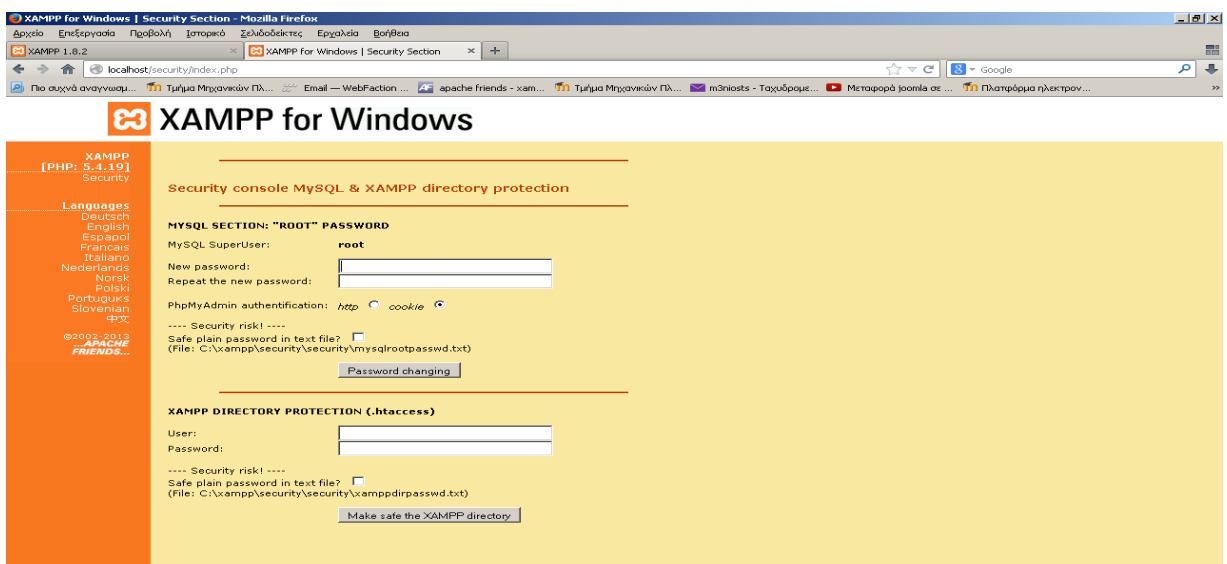

**Εικόνα 7.Κεντρικό menu του xampp.**

## <span id="page-23-1"></span><span id="page-23-0"></span>**ΔΗΜΙΟΥΡΓΙΑ ΛΟΓΑΡΙΑΣΜΟΥ PHPmyAdmin.**

Πατώντας την επιλογή phpmyadmin του xampp μεταφερόμαστε στην σελίδα της εφαρμογής, όπου μας ζητείται η ταυτότητα μας μέσω του ονόματος χρήστη και του κωδικού πρόσβασης.

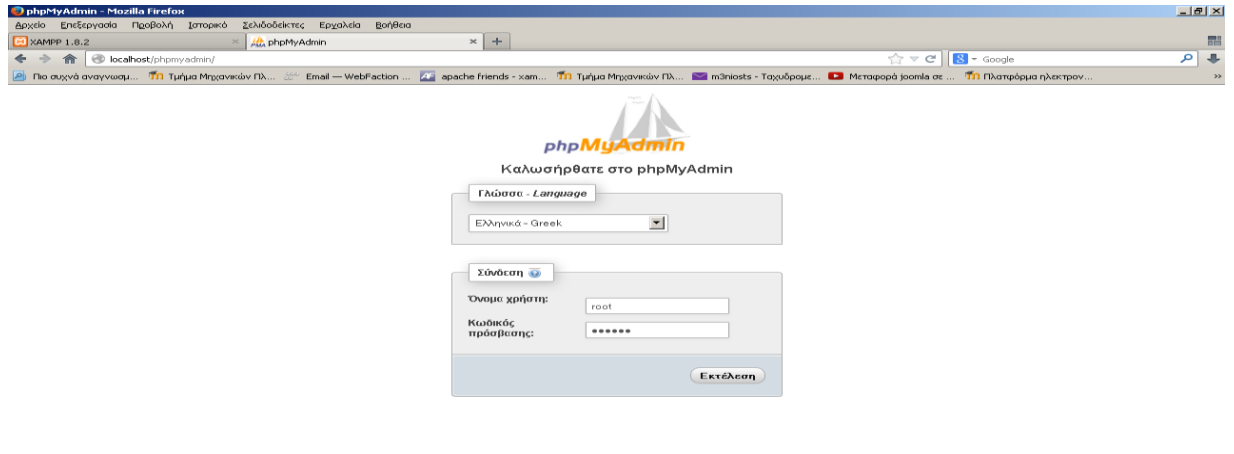

**Εικόνα 8.Εισοδος στο PHPmyAdmin**

<span id="page-23-2"></span>Αφού εισέρθουμε μπορούμε να διεργαστούμε την βάση που θα δημιουργήσουμε μέσω των ρυθμίσεων που μας δίνεται από την σελίδα του PHPmyAdmin.

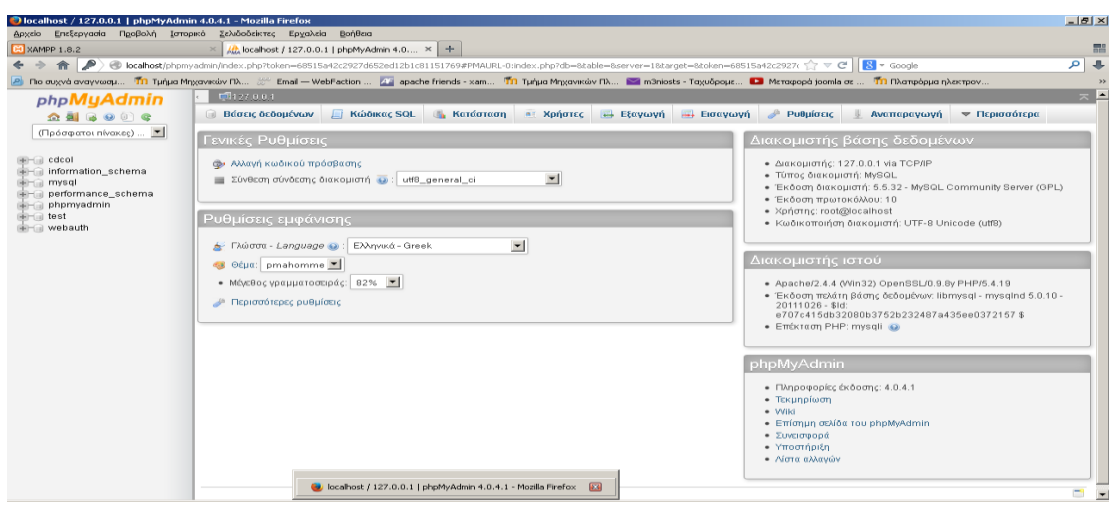

**Εικόνα 9.Περιήγηση στο PHPmyAdmin.**

## <span id="page-24-1"></span><span id="page-24-0"></span>**ΔΗΜΙΟΥΡΓΙΑ ΒΑΣΗΣ ΔΕΔΟΜΕΝΩΝ ΣΤΟ PHPmyAdmin.**

Θα πρέπει να δημιουργηθεί μια άδεια βάση δεδομένων (με όνομα π.χ. «moodle») στο σύστημα διαχείρισης βάσεων δεδομένων που χρησιμοποιείτε καθώς και ένας ειδικός χρήστης (π.χ. «moodleuser») ο οποίος έχει πρόσβαση σε αυτή τη βάση δεδομένων (και μόνο σε αυτή). Θα μπορούσατε να χρησιμοποιήσετε τον χρήστη «root» αν επιθυμείτε, αλλά αυτό δεν συνιστάται για ένα δημόσια ανοιχτό σύστημα, καθώς αν ανακαλυφθεί ο κωδικός πρόσβασης (password) από κακόβουλους χρήστες, τότε όχι μόνο η συγκεκριμένη βάση, αλλά όλο το σύστημα διαχείρισης βάσεων δεδομένων θα είναι σε κίνδυνο. Για τη δημιουργία και διαχείριση της βάσης, εφόσον χρησιμοποιείτε υπηρεσία φιλοξενίας, το πιο πιθανόν είναι να σας παρέχουν κάποιο γραφικό περιβάλλον. (Συνήθως χρησιμοποιείτε το Cpanel). Διαφορετικά για την MySQL προτείνεται η χρήση του εργαλείου phpMyAdmin έτσι ώστε να μπορείτε πιο εύκολα να διαχειριστείτε τις βάσεις δεδομένων σας. Το σύστημα αυτό επιτρέπει τη δημιουργία και διαχείριση βάση δεδομένων απλά μέσω δικτυακών σελίδων.

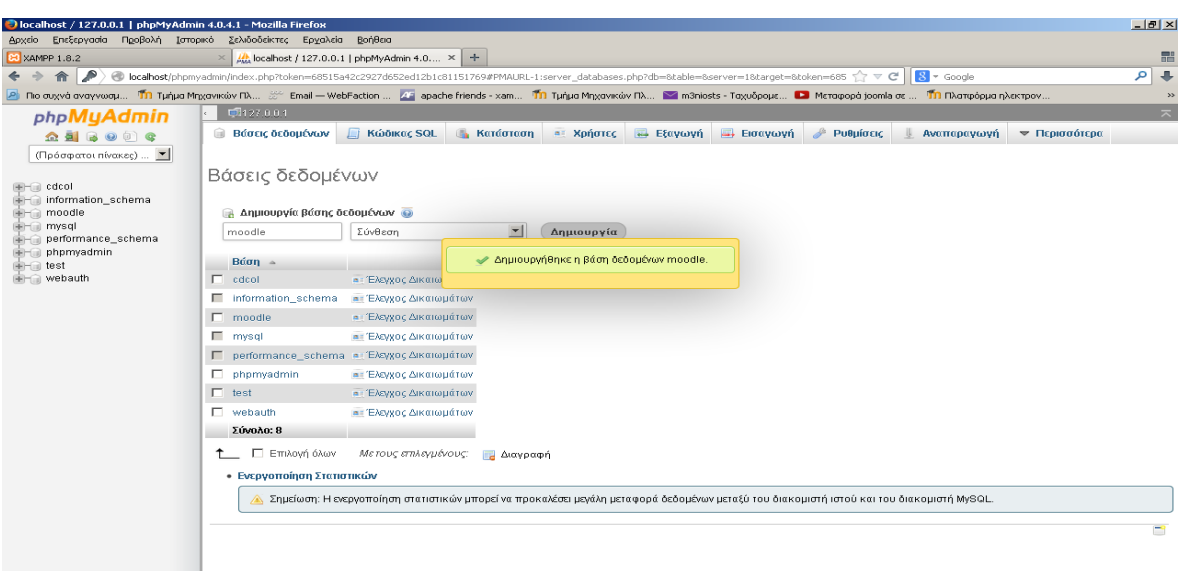

<span id="page-24-2"></span>**Εικόνα 10.Δημιουργία βάσης δεδομένων.**

# **ΚΕΦΑΛΑΙΟ 4.**

# **ΕΓΚΑΤΑΣΤΑΣΗ**

## <span id="page-25-2"></span><span id="page-25-1"></span><span id="page-25-0"></span>**ΕΓΚΑΤΑΣΤΑΣΗ MOODLE.**

## **ΑΠΟΘΗΚΕΥΣΗ ΑΡΧΕΙΟΥ MOODLE.**

Εδώ βλέπουμε στην εικόνα την Κεντρική σελίδα στο διαδίκτυο του LMS Moodle.Από την οποία θα κάνουμε την ανάκτηση του αρχείου http://moodle.org/download/

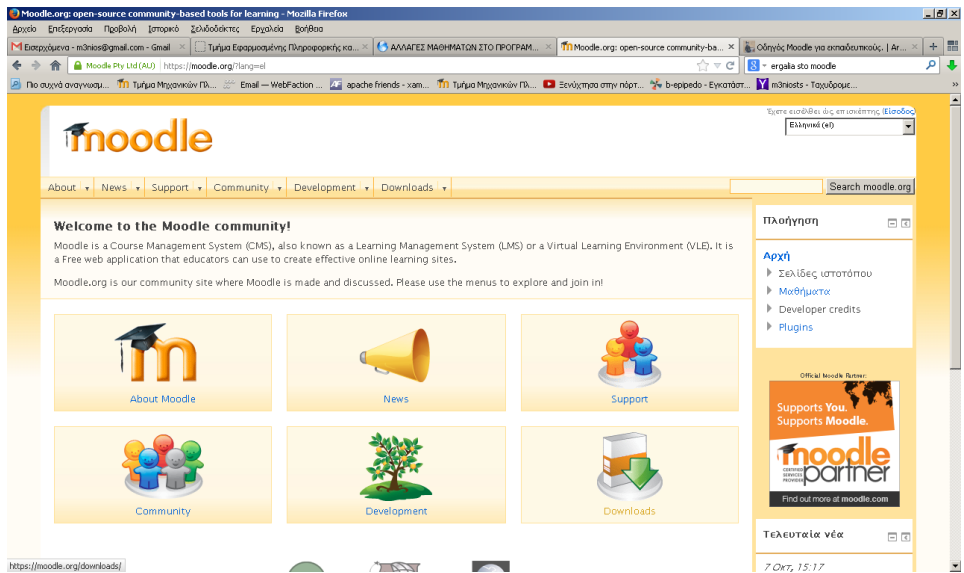

**Εικόνα 11.Κεντρική Σελίδα του moodle.**

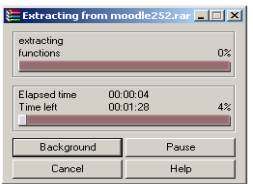

<span id="page-25-4"></span><span id="page-25-3"></span>**Εικόνα 12.Αποσημπιεση του αρχείου moodle.**

#### <span id="page-26-0"></span>**ΡΥΘΜΙΣΗ ΣΤΟΝ ΕΞΥΠΗΡΕΤΗΤΗ.**

Αρχικά χρειάζεται να δημιουργηθεί μια κενή βάση δεδομένων για την πλατφόρμα Moodle 1.8.2. Στη συνέχεια θα πρέπει να δημιουργηθεί ένας κατάλογος στο σκληρό δίσκο για την αποθήκευση υλικού και αρχείων που θα φορτωθούν στην πλατφόρμα Moodle κατά τη διάρκεια των μαθημάτων. Έπειτα από τις δύο αυτές ενέργειες μπορεί να ξεκινήσει η διαδικασία εγκατάστασης.

#### **Δημιουργία καταλόγου δεδομένων.**

<span id="page-26-1"></span>Μετά από την δημιουργία της βάσης δεδομένων που πραγματοποιήσαμε ,το Moodle θα χρειαστεί επίσης κάποιο χώρο στο σκληρό δίσκο για την αποθήκευση αρχείων, όπως διάφορα έγγραφα για τα μαθήματα και φωτογραφίες χρηστών. Δημιουργούμε έναν κατάλογο π.χ. "moodledata" για αυτό το σκοπό. Για λόγους ασφάλειας, είναι κρίσιμης σημασίας αυτός ο κατάλογος να μην είναι απευθείας προσβάσιμος μέσω του διαδικτύου. Ο ευκολότερος τρόπος για να γίνει αυτό είναι να τοποθετηθεί έξω από τον αρχικό κατάλογο που έχουν τοποθετηθεί τα αρχεία της εφαρμογής Moodle. Για να μπορεί η εφαρμογή του Moodle να σώσει ανεβασμένα αρχεία στον κατάλογο αυτό, θα πρέπει ο εξυπηρετητής διαδικτύου που χρησιμοποιείτε (π.χ. ο Apache) να έχει άδεια εγγραφής στον κατάλογο αυτό.

Σε πολλούς εξυπηρετητές οι οποίοι χρησιμοποιούνται από πολλούς διαφορετικούς χρήστες, θα χρειαστεί πιθανόν να περιορίσουμε την πρόσβαση του καταλόγου στη δική σας ομάδα (ώστε να εμποδίσουμε άλλους χρήστες που έχουν άμεση πρόσβαση στον εξυπηρετητή να δουν ή να αλλάξουν τα αρχεία μας), αλλά να δώσουμε πλήρη δικαιώματα ανάγνωσης / εγγραφής σε όλους τους άλλους (κάτι το οποίο θα επιτρέψει τον εξυπηρετητή διαδικτύου να προσπελάσει τα αρχεία σας).

| <b>xampp</b><br>$\leftrightarrow$ | • Υπολογιστής • Τοπικός δίσκος (C:) • xampp • |                                                                                                    |                 |  |
|-----------------------------------|-----------------------------------------------|----------------------------------------------------------------------------------------------------|-----------------|--|
| <b>Avolyug</b><br>Οργάνωση τ      | Συμπερίληψη στη βιβλιοθήκη =                  |                                                                                                    |                 |  |
| Ayannuéva                         | Ovoua -                                       |                                                                                                    | Túnoc           |  |
| Ε. Επιφάνεια εργασίας             | anonymous                                     | 27/8/2013 1:08 µµ                                                                                                    | Φάκελος αρχείων |  |
| <sup>9</sup> Πρόσ. θέσεις         | apache                                        | 27/8/2013 1:08 µµ                                                                                                    | Φάκελος αρχείων |  |
| Δ. Λήψεις                         | cgi-bin                                       | 27/8/2013 1:07 µµ                                                                                                    | Φάκελος αρχείων |  |
| Ββλιοθήκες                        | <b>R</b> contrib                              | 15/5/2013 7:23 nu                                                                                                    | Φάκελος αρχείων |  |
| <b>B</b> BivTEO                   | FileZilaFTP                                   | 27/8/2013 1:08 µu                                                                                                    | Φάκελος αρχείων |  |
| B<br>Έγγραφα                      | <b>A</b> htdocs                               | 4/10/2013 2:19 µu                                                                                                    | Φάκελος αρχείων |  |
| Elköveç                           | <b>Illi</b> install                           | 24/6/2013 9:28 mu                                                                                                    | Φάκελος αρχείων |  |
| <sup>1</sup> Mouakň               | <b>IL</b> licenses                            | 15/5/2013 7:23 nu                                                                                                    | Φάκελος αρχείων |  |
|                                   | <b>N</b> locale                               | 17/6/2013 9:42 mu                                                                                                    | Φάκελος αρχείων |  |
| ed Oklakή ouáča                   | nailoutput                                    | 27/8/2013 1:08 µu                                                                                                    | Φάκελος αρχείων |  |
| 1 Υπολογιστής                     | nailtodisk                                    | 27/8/2013 1:08 µu                                                                                                    | Φάκελος αρχείων |  |
| Tonicóç δίσκος (C:)               | MercuryMail                                   | 27/8/2013 1:08 µµ                                                                                                    | Φάκελος αρχείων |  |
| $\bigoplus$ DATA (D:)             | <b>M</b> moodledata                           | 4/10/2013 5:28 µµ                                                                                                    | Φάκελος αρχείων |  |
| Mováča CD (F:)                    | <b>in</b> mysql                               | 27/8/2013 1:09 pp                                                                                                    | Φάκελος αρχείων |  |
|                                   | <b>I</b> perl<br>Μέγεθος: 5,52 MB             | :08 µµ                                                                                                    | Φάκελος αρχείων |  |
| <b>Gu</b> Akruo                   | <b>I</b> php                                  | $-12$<br>Ava(nmon xampp<br>■▼同<br>Κοινή χρήση με ▼<br>Εγγραφή Νέος φάκελος<br>Μέγεθος<br>Ημερομηνία τροποπ<br>Ημ/νία δημιουργίας: 1/10/2013 11:46 μμ<br>Φάκελοι: cache, filedir, muc, temp, trashdir<br>$:10\,\mu\mu$<br>Φάκελος αρχείων<br>Apxsia: htaccess<br>1/10/2013 11:31 μμ<br>Φάκελος αρχείων<br>27/8/2013 1:08 µµ<br>Φάκελος αρχείων<br>1/10/2013 11:31 μμ<br>Φάκελος αρχείων<br>14/5/2013 12:51 µu<br>Φάκελος αρχείων<br>27/8/2013 1:07 μμ<br>Φάκελος αρχείων<br>7/10/2013 7:50 μμ<br>Φάκελος αρχείων<br>27/8/2013 1:10 µµ<br>Φάκελος αρχείων<br>27/8/2013 1:10 µµ<br>Φάκελος αρχείων<br>27/8/2013 1:07 µu<br>Φάκελος αρχείων<br>Αρχείο δέσμης Wind<br>1 KB<br>7/6/2013 9:15 mu<br>Нигроилую тропоп 4/10/2013 5:28 ин |                 |  |
|                                   | phpMyAdmin                                    |                                                                                                    |                 |  |
|                                   | <b>E</b> SCRATCH                              |                                                                                                    |                 |  |
|                                   | <b>E</b> security                             |                                                                                                    |                 |  |
|                                   | sendmail                                      |                                                                                                    |                 |  |
|                                   | <b>I</b> src                                  |                                                                                                    |                 |  |
|                                   | <b>IL</b> tmp                                 |                                                                                                    |                 |  |
|                                   | <b>I</b> tomcat                               |                                                                                                    |                 |  |
|                                   | <b>N</b> webalizer                            |                                                                                                    |                 |  |
|                                   | <b>New</b> webday                             |                                                                                                    |                 |  |
|                                   | apache_start.bat                              |                                                                                                    |                 |  |

**Εικόνα 13.Δημιουργία καταλόγου δεδομένων στο xampp.**

## <span id="page-27-0"></span> **ΕΝΑΡΞΗ ΕΓΚΑΤΑΣΤΑΣΗΣ MOODLE**

Το περιβάλλον εγκατάστασης του Moodle μας οδηγεί βήμα βήμα για να κάνουμε τις απαραίτητες ρυθμίσεις και να δημιουργήσουμε τους πίνακες της βάσης δεδομένων.

Όλες οι ρυθμίσεις όπως το όνομα, η τοποθεσία, το όνομα χρήστη και ο κωδικός της βάσης δεδομένων καταγράφονται στο αρχείο config.php το οποίο δημιουργείται κατά την εγκατάσταση.

Οι πίνακες είναι κομμάτια της βάσης δεδομένων που μοιάζουν με μικρότερες βάσεις δεδομένων. Ο κάθε πίνακας αποθηκεύει διαφορετικές πληροφορίες για συγκεκριμένο σκοπό. Για παράδειγμα ο πίνακας με όνομα User περιέχει όλα τα ονόματα, τους κωδικούς και άλλες πληροφορίες των χρηστών της ιστοσελίδας μας. Μία απλή εγκατάσταση του Moodle δημιουργεί πάνω από 200 τέτοιους πίνακες.

Εκτελούμε το script εγκατάστασης αφού ανοίξουμε έναν web browser και επισκεφτούμε την "αρχική σελίδαs της εγκατάστασης του Moodle.

Στην περίπτωσή μας είναι η διεύθυνση *http://moodle.fretzagias.gr* Στην περίπτωση εγκατάσταση του Moodle σε προσωπικό υπολογιστή, είναι η τοπική διεύθυνση *http://localhost.moodle.*Τότε αυτομάτως εκτελείτε το install.php.

#### <span id="page-27-1"></span> **ΒΗΜΑΤΑ ΕΓΚΑΤΑΣΤΑΣΗΣ.**

Εφόσον πληκτρολογήσαμε την ηλεκτρονική διεύθυνση (URL) της πλατφόρμας Moodle χρησιμοποιώντας έναν φυλλομετρητή ή απευθείας πληκτρολογώντας

http://localhost/moodle /install.php , εμφανίζεται η οθόνη όπου επιλέγετε τη γλώσσα που θέλουμε να χρησιμοποιήσουμε κατά τη διάρκεια της εγκατάστασης.

<span id="page-27-2"></span>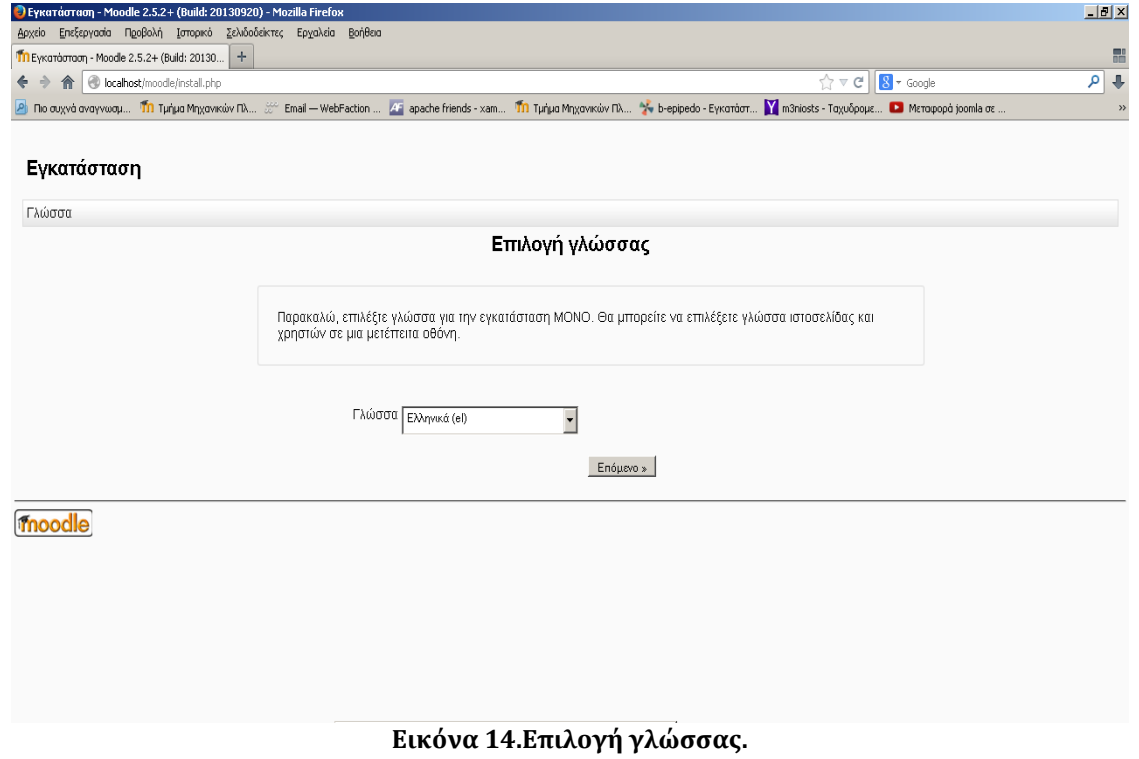

Κάθε φορά που ολοκληρώνεται κάποιο βήμα επιλέγουμε το κουμπί «next». Στα επιμέρους βήματα έχουμε τη δυνατότητα να επιστρέψουμε σε προηγούμενο βήμα επιλέγοντας κουμπί «προηγούμενο».

Στην επόμενη οθόνη εμφανίζονται οι ρυθμίσεις της PHP στον εξυπηρετητή διαδικτύου. Δίπλα σε κάθε ρύθμιση εμφανίζεται με πράσινο χρώμα η λέξη «Pass» όταν η ρύθμιση είναι αποδεκτή. Στην αντίθετη περίπτωση, όταν δηλαδή η ρύθμιση δεν είναι αποδεκτή εμφανίζεται με κόκκινα γράμματα η λέξη «Fail».

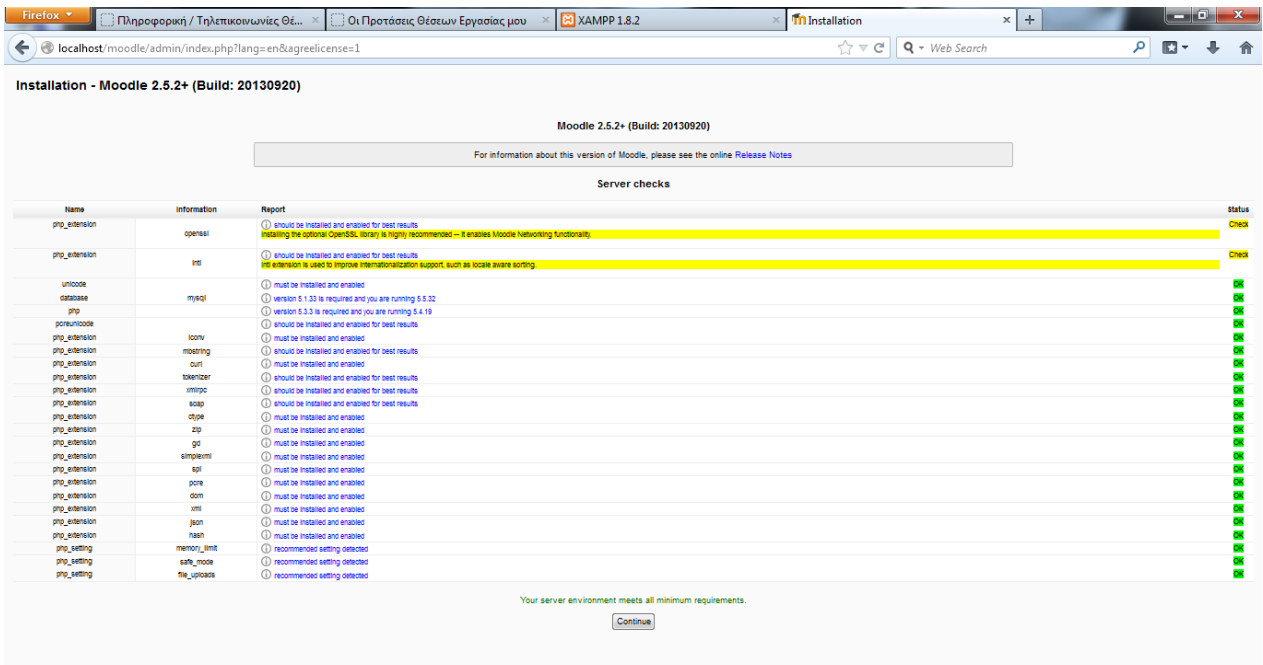

<span id="page-28-0"></span>**Εικόνα 15. Server checks**

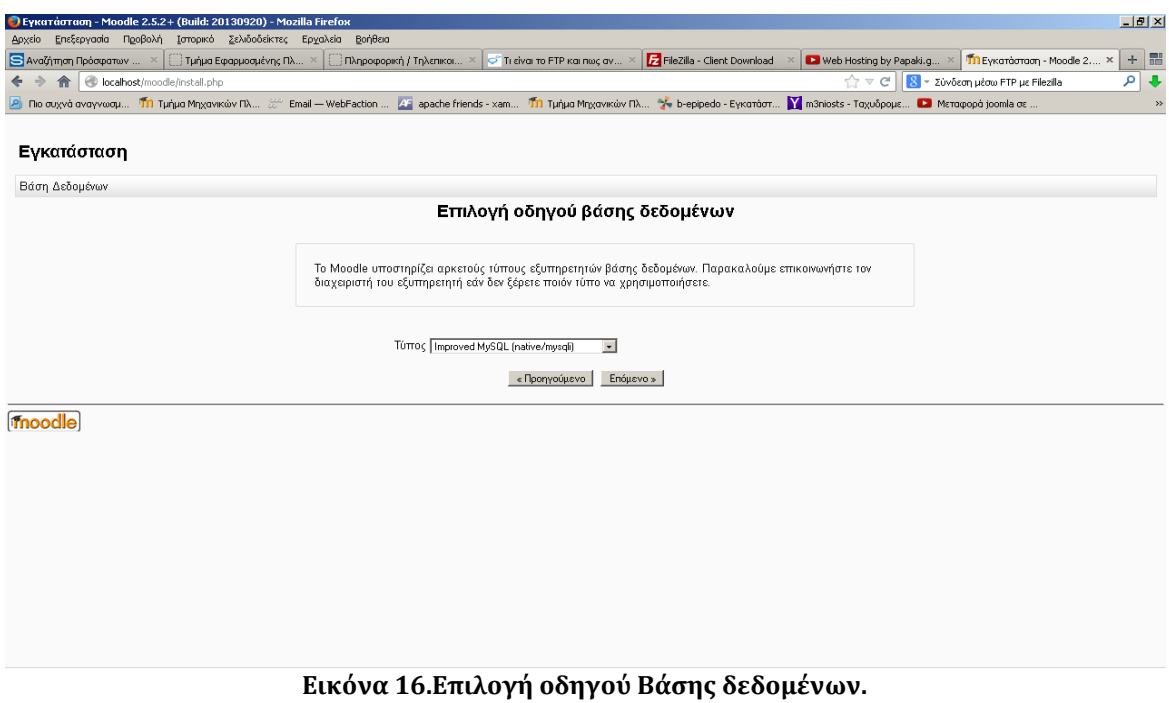

<span id="page-29-0"></span>Για να μπορέσουμε να συνεχίσουμε στο επόμενο βήμα θα πρέπει όλες οι ρυθμίσεις να γίνουν αποδεκτές, θα πρέπει δηλαδή να τις τροποποιήσουμε κατάλληλα στον εξυπηρετητή διαδικτύου.

Στο επόμενο βήμα θα πρέπει να ορίσουμε τις σχετικές με την εγκατάσταση τοποθεσίες, όπως φαίνεται και στην οθόνη.

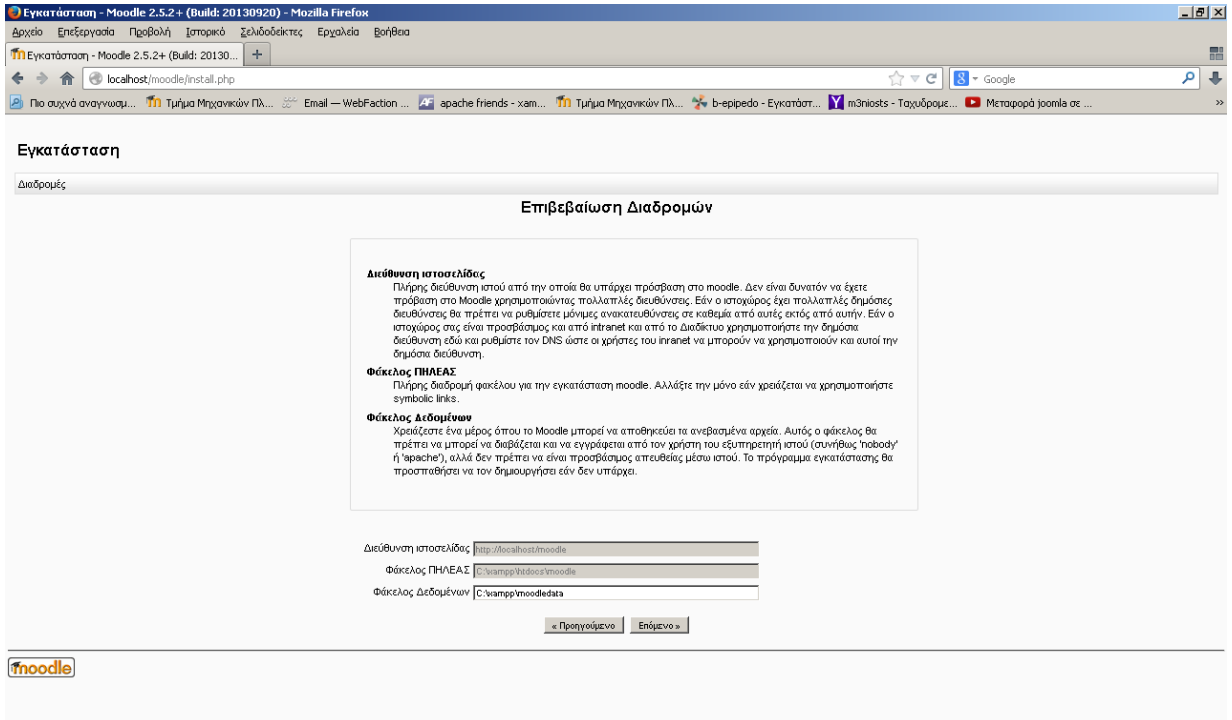

<span id="page-29-1"></span>**Εικόνα 17.Επιβεβαίωση Διαδρομών.**

Στο πεδίο «Web Address» πληκτρολογούμε την ηλεκτρονική διεύθυνση που βρίσκεται η πλατφόρμα Moodle (π.χ).

Στο πεδίο «Moodle Directory» πληκτρολογούμε ολόκληρη τη διαδρομή του καταλόγου Moodle. Στο πεδίο «Data Directory» πληκτρολογούμε ολόκληρη τη διαδρομή του καταλόγου δεδομένων.

Στο βήμα που ακολουθεί θα ορίσουμε τα στοιχεία της βάσης δεδομένων. Όπως αναφέρθηκε παραπάνω πριν την έναρξη της εγκατάστασης.

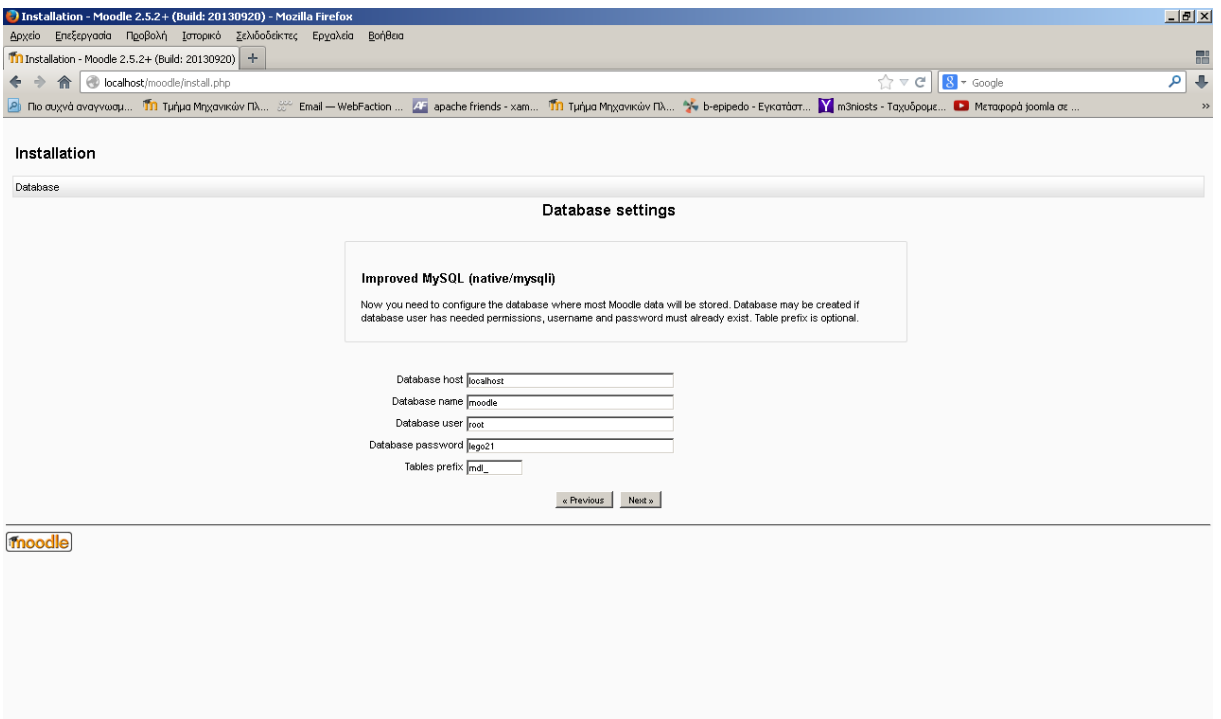

**Εικόνα 18.Εγκατάσταση Βάσης.**

<span id="page-30-0"></span>Αναλυτικά:

*Type*:Το είδος της βάσης δεδομένων που χρησιμοποιείται (π.χ. «MySQL»).

*Host Server*: Πληκτρολογούμε τον εξυπηρετητής φιλοξενίας (συνήθως είναι ο «localhost») *Database*: Πληκτρολογούμε το όνομα της βάσης δεδομένων που δημιουργήσαμε (π.χ στο παράδειγμα μας «moodle»).

*Χρήστης*: Πληκτρολογούμε το όνομα χρήστη που δημιουργήσαμε για να έχει πρόσβαση στη συγκεκριμένη βάση.

*Κωδικός πρόσβασης*: Πληκτρολογούμε τον κωδικό πρόσβασης του παραπάνω χρήστη.

*Table prefix*: Εδώ τροποποιούμε το πρόθημα των πινάκων της βάσης.

(Εφόσον χρησιμοποιούμε την ίδια βάση δεδομένων για περισσότερες εγκαταστάσεις εφαρμογών Moodle).

Στη συνέχεια όπως φαίνεται και στην οθόνη θα εμφανιστούν τα διάφορα στοιχεία του συστήματος που είναι απαραίτητα για την εγκατάσταση του Moodle. Εφόσον πληρούν τις απαιτήσεις, δίπλα σε κάθε όνομα εμφανίζεται με πράσινο χρώμα η λέξη «OK». Στην αντίθετη περίπτωση, όταν δηλαδή η ρύθμιση δεν πληρεί τις απαιτήσει εμφανίζεται με κόκκινα γράμματα η λέξη «NOT OK».

Σκόπιμο είναι όλες οι ρυθμίσεις να πληρούν τις απαιτήσεις, έτσι ώστε να αποφευχθούν σφάλματα στη συνέχεια της εγκατάστασης ή στη λειτουργία της πλατφόρμας Moodle. Δίπλα από το όνομα κάθε ρύθμισης εμφανίζονται πληροφορίες και αναφορές έτσι ώστε να μας βοηθήσουν να επιλέξουμε τη σωστή ρύθμιση.

Συνεχίζοντας στο επόμενο βήμα δίνεται η δυνατότητα να ανακτήσουμε αυτόματα τα αρχεία της ελληνικής γλώσσας για την πλατφόρμα μας. Εφόσον η εγκατάσταση πραγματοποιηθεί με επιτυχία θα εμφανιστεί το μήνυμα της οθόνης (Εικόνα19). Σε διαφορετική περίπτωση θα σας δοθεί η δυνατότητα να εγκαταστήσουμε τα αρχεία της γλώσσας από το περιβάλλον διαχείρισης της πλατφόρμας Moodle.

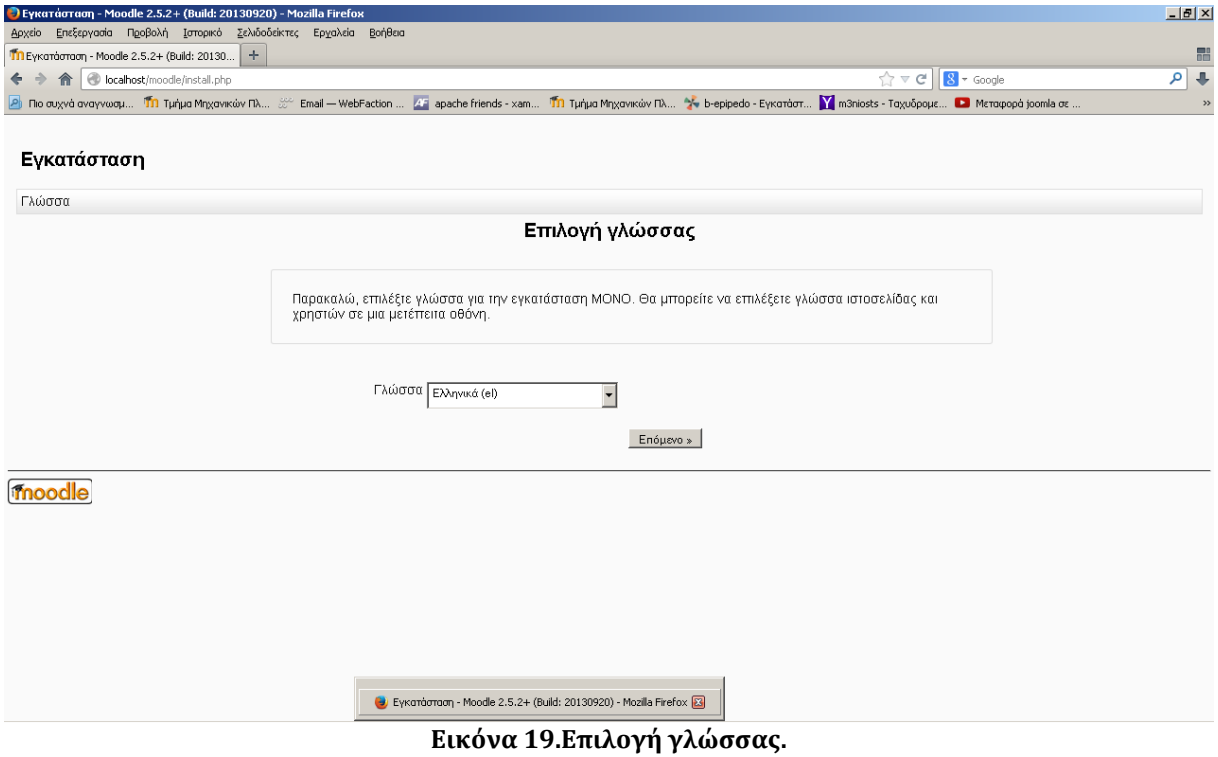

<span id="page-31-0"></span>Στην πορεία η εφαρμογή Moodle θα ξεκινήσει τη δημιουργία της βάσης δεδομένων σας και τη δημιουργία πινάκων για την αποθήκευση δεδομένων. Αρχικά δημιουργούνται οι βασικοί πίνακες της βάσης δεδομένων. Κάθε φορά που ολοκληρώνεται μια εγκατάσταση μετακινηθείτε προς το κάτω μέρος της σελίδας και επιλέγετε το κουμπί «επόμενο».

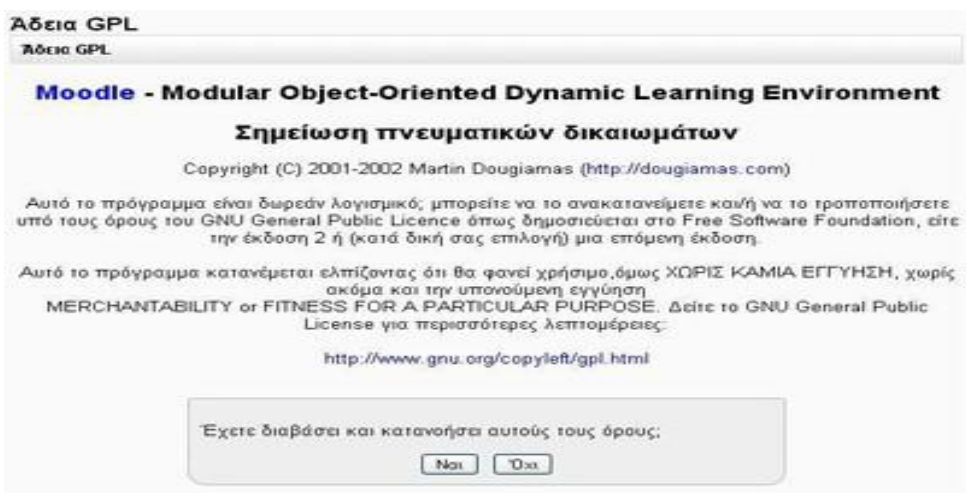

**Εικόνα 20.Άδεια GPL.**

<span id="page-32-0"></span>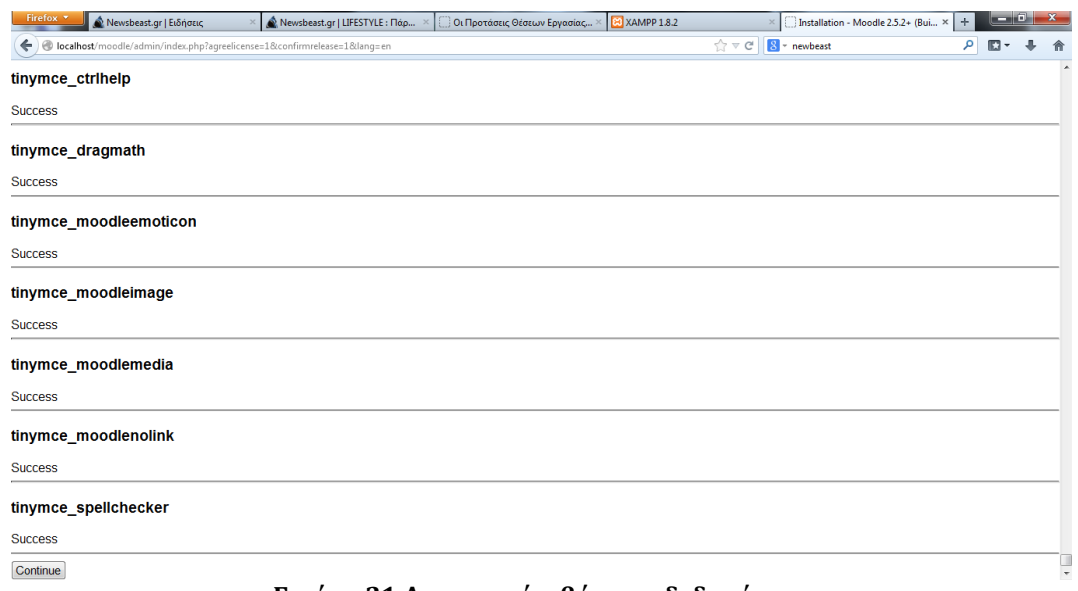

**Εικόνα 21.Δημιουργία βάσεων δεδομένων.**

<span id="page-32-1"></span>Ενδεικτικά μια τέτοια οθόνη (Εικόνα 23) δίνει πληροφορίες σχετικά με τους πίνακες που ενημερώνει καθώς και για την επιτυχή ενημέρωση τους. Θα πρέπει δηλαδή να δούμε μια σειρά από SQL δηλώσεις ακολουθούμενες από μηνύματα κατάστασης. Θα πρέπει να δούμε τη λέξη «Επιτυχία» δίπλα σε κάθε μία, μέχρι να εμφανιστεί το μήνυμα "Οι βασικοί πίνακες της βάσης δεδομένων έχουν δημιουργηθεί με επιτυχία." Αν δε λάβουμε τα μηνύματα αυτά, τότε πρέπει να υπάρχει κάποιο πρόβλημα με τη βάση δεδομένων ή τις ρυθμίσεις που ορίστηκαν στο config.php.

# **Κεφάλαιο 5**

# **ΣΧΕΔΙΑΣΗ**

## <span id="page-33-1"></span><span id="page-33-0"></span>**ΔΙΑΧΕΙΡΙΣΗ ΠΛΑΤΦΟΡΜΑΣ.**

• Η διαχείριση της πλατφόρμας γίνεται από τον διαχειριστή- χρήστη.

• Η πλατφόρμα ορίζεται κατά την εγκατάσταση.

• Οι μονάδες "Θέματα" (Πρότυπα) επιτρέπουν στο διαχειριστή να προσαρμόσει το γραφικό περιβάλλον της πλατφόρμας (χρώματα, γραμματοσειρές, μορφοποίηση κ.λ.π.) για να ανταποκρίνονται στις ανάγκες της πλατφόρμας.

• Η μονάδα δραστηριότητες μπορεί να προστεθεί στην υπάρχουσα εγκατάσταση Moodle.

• Πακέτα γλωσσών επιτρέπουν πλήρη προσαρμογή σε οποιαδήποτε γλώσσα. Αυτή τη στιγμή υπάρχουν πακέτα γλωσσών για περισσότερες από 75 γλώσσες.

• Ο κώδικας είναι PHP υπό GPL άδεια χρήσης - εύκολο να τροποποιηθεί ώστε να ταιριάζει στις επιμέρους ανάγκες της συγκεκριμένης πλατφόρμας Moodle.

## <span id="page-33-2"></span>**ΑΡΧΙΚΗ ΟΘΟΝΗ MOODLE.**

Η αρχική σελίδα της ιστοσελίδας μας είναι αυτή που καλωσορίζει τους επισκέπτες. Το Moodle 'αντιμετωπίζει' την αρχική σελίδα σαν ένα ειδικό μάθημα. Αυτό σημαίνει ότι μπορούμε να κάνουμε οτιδήποτε σε αυτήν όπως και σε ένα κανονικό μάθημα, συν κάποιες επιπλέον ρυθμίσεις.

H σελίδα ρυθμίσεων της αρχικής σελίδας βρίσκεται στο μενού Διαχειριστής της ηλεκτρονικής τάξης | Αρχική σελίδα | Front Page Settings:

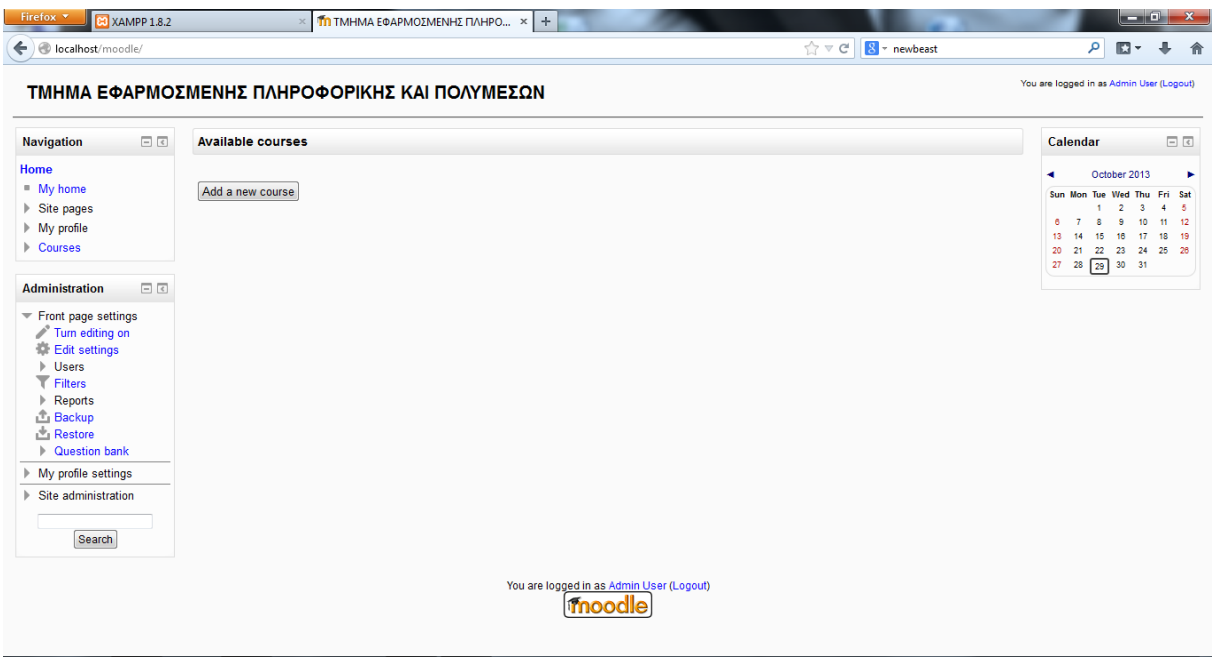

**Εικόνα 22. Αρχική σελίδα**

<span id="page-34-1"></span>Το πλήρες όνομα της σελίδας εμφανίζεται στην κορυφή της αρχικής σελίδας, στην γραμμή τίτλου του browser και στα tabs όταν χρησιμοποιούμαι τέτοιου είδους browser.

Όταν ένας χρήστης μπαίνει στην ιστοσελίδα μας, εμφανίζεται μια γραμμή πλοήγησης στην κορυφή κάθε σελίδας, η οποία του δείχνει πού βρίσκεται μέσα στην ιστοσελίδα. Το πρώτο κομμάτι αυτής της γραμμής θα είναι το σύντομο όνομα της σελίδας μας, το ICS.

Η περιγραφή εμφανίζεται στην αριστερή ή στην δεξιά στήλη της αρχικής σελίδας. Μπορούμε να την χρησιμοποιήσουμε για να καθοδηγήσουμε τους μαθητές και τους νέους χρήστες για το πώς να αρχίσουν την χρήση της ιστοσελίδας ή για να γράψουμε το θέμα που αυτή διαπραγματεύεται.

Η ρύθμιση **Αρχική σελίδα** απευθύνεται σε επισκέπτες που δεν έχουν συνδεθεί. Για αυτό το λόγο επιλέγουμε να εμφανίζεται μια λίστα μαθημάτων, και όχι οι ειδήσεις της ιστοσελίδας που δεν έχουν ενδιαφέρον για τους μη εγγεγραμμένους χρήστες.

## **Εισαγωγή τομέα θέματος.**

<span id="page-34-0"></span>Καθώς η περιγραφή της αρχικής σελίδας εμφανίζεται στην αριστερή ή στην δεξιά στήλη της αρχικής σελίδας, ενεργοποιώντας την επιλογή **Συμπεριέλαβε έναν τομέα θέματος (Include a topic section)**  θα εμφανιστεί ένας τομέας θέματος στο πάνω μέρος της κεντρικής στήλης. Εκεί μπορούμε να γράψουμε μία σύντομη περιγραφή της ιστοσελίδας μας ή ένα καλωσόρισμα. Στη δική μας περίπτωση χρησιμοποιήσαμε αυτόν τον τρόπο μίας και το σημείο αυτό έιναι πιό εμφανές

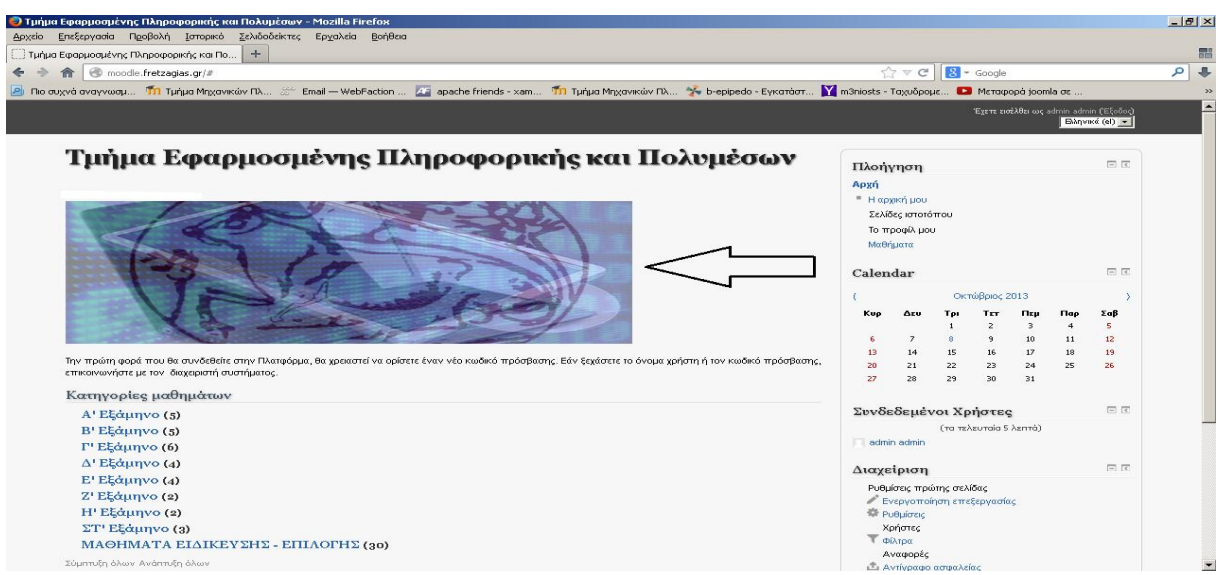

**Εικόνα 23.Tομέας θέματος.**

<span id="page-35-1"></span>Η αρχική οθόνη του Moodle αποτελείται από τρεις περιοχές, το δεξί, το αριστερό και το κεντρικό τμήμα το οποίο μάλιστα καλύπτει και το μεγαλύτερο μέρος της οθόνης μας. . Το αποτέλεσμα της 'εικόνας 23' που βλέπουμε έχει προέρθει από την επεξεργασία μας μέσω των θεμάτων του Moodle.

Επιπλέον, πάνω δεξιά στην αρχική οθόνη του Moodle, πριν ακόμα εισέλθουμε στο δικτυακό τόπο, υπάρχει ένα αναδυόμενο μενού με επιλογές γλωσσών που δίνει τη δυνατότητα στο χρήστη να επιλέξει τη γλώσσα που επιθυμεί να είναι ο δικτυακός τόπος του Moodle.

## <span id="page-35-0"></span> **ΔΗΜΙΟΥΡΓΙΑ ΛΟΓΑΡΙΑΣΜΟΥ ΔΙΑΧΕΙΡΙΣΤΗ.**

Η μετάβαση στη σελίδα διαμόρφωσης του λογαριασμού του διαχειριστή γίνεται αυτόματα από την εφαρμογή. Στο σημείο αυτό θα Μας ζητηθεί να δημιουργήσουμε τον χρήστη με το ανώτατο επίπεδο διαχειριστικών δικαιωμάτων για τη μελλοντική πρόσβαση στις σελίδες διαχείρισης, ο οποίος και θα ελέγχει το σύστημα. Συμπληρώνουμε τα στοιχεία με το όνομα, τη διεύθυνση ηλεκτρονικού ταχυδρομείου κ.λπ. και κατόπιν επιλέγουμε το κουμπί "Αποθήκευση αλλαγών". Δεν απαιτείται η συμπλήρωση όλων των πεδίων. Εάν δεν έχει συμπληρωθεί κάποιο από τα υποχρεωτικά πεδία θα μας ζητηθεί εκ νέου να το συμπληρώσουμε.

Βεβαιωνόμαστε ότι χρησιμοποιούμε ασφαλές όνομα χρήστη (username), κωδικό πρόσβασης (password) και λογαριασμό ηλεκτρονικού ταχυδρομείου (email). Επιπλέον, θα πρέπει να θυμόμαστε τα στοιχεία που έχουμε επιλέξει για τον λογαριασμό του διαχειριστή, αφού θα είναι απαραίτητα για την πρόσβαση στις σελίδες διαχείρισης στο μέλλον. Πρόσθετους λογαριασμούς διαχειριστών θα μπορούμε να δημιουργήσουμε στην πορεία εφόσον το επιθυμούμε.

Αναλυτικά για να δημιουργήσουμε το λογαριασμό του διαχειριστή συμπληρώνουμε στη φόρμα τα απαραίτητα στοιχεία.

Τα πεδία της φόρμας είναι:

*Γενικά*

*Όνομα χρήστη*: Το όνομα χρήστη του διαχειριστή. *Νέος κωδικός πρόσβασης*: Τον κωδικό πρόσβασης του διαχειριστή.

*Υποχρεωτική αλλαγή του κωδικού πρόσβασης*: Η επιλογή αυτή παροτρύνει τον χρήστη για αλλαγή του κωδικού του με την επόμενη είσοδό του στο σύστημα.

*Όνομα*: Το όνομα μας εμφανίζεται αυτόματα και θα ήταν προτιμότερο να μην τροποποιηθεί. *Επώνυμο*: Το επίθετο μας εμφανίζεται αυτόματα και θα ήταν προτιμότερο να μην τροποποιηθεί. *Διεύθυνση ηλεκτρονικού ταχυδρομείου*: Τη διεύθυνση ηλεκτρονικού ταχυδρομείου (email).

*Εμφάνιση της διεύθυνσης email*: Σε αυτό το πεδίο μπορουμε να επιλέξουμε εάν θέλουμε το email μας να είναι ορατό σε άλλα μέλη του μαθήματος, σε όλους τους χρήστες της Πλατφόρμας ή να μην είναι ορατό.

*Το email ενεργοποιήθηκε*: Μπορούμε να επιλέξουμε «Αυτή η διεύθυνση email είναι ενεργοποιημένη» αν θέλουμε το email μας να είναι διαθέσιμο στους άλλους χρήστες ή «Η διεύθυνση email είναι απενεργοποιημένη» εάν δεν θέλουμε.

*Πόλη/χωριό*: Σε αυτό το πεδίο μπορούμε να πληκτρολογήσετε το όνομα της πόλης ή του χωριού μου/μας.

*Επιλέξτε μια χώρα*: Μπορούμε να επιλέξουμε από το αναδυόμενο μενού τη χώρα μας. *Ζώνη ώρας*: Από εδώ επιλέγετε την ώρα που θέλουμε να εμφανίζεται στην Πλατφόρμα. *Προτεινόμενη γλώσσα*: Μπορείτε να επιλέξουμε τη γλώσσα της Πλατφόρμας που επιθυμούμε.

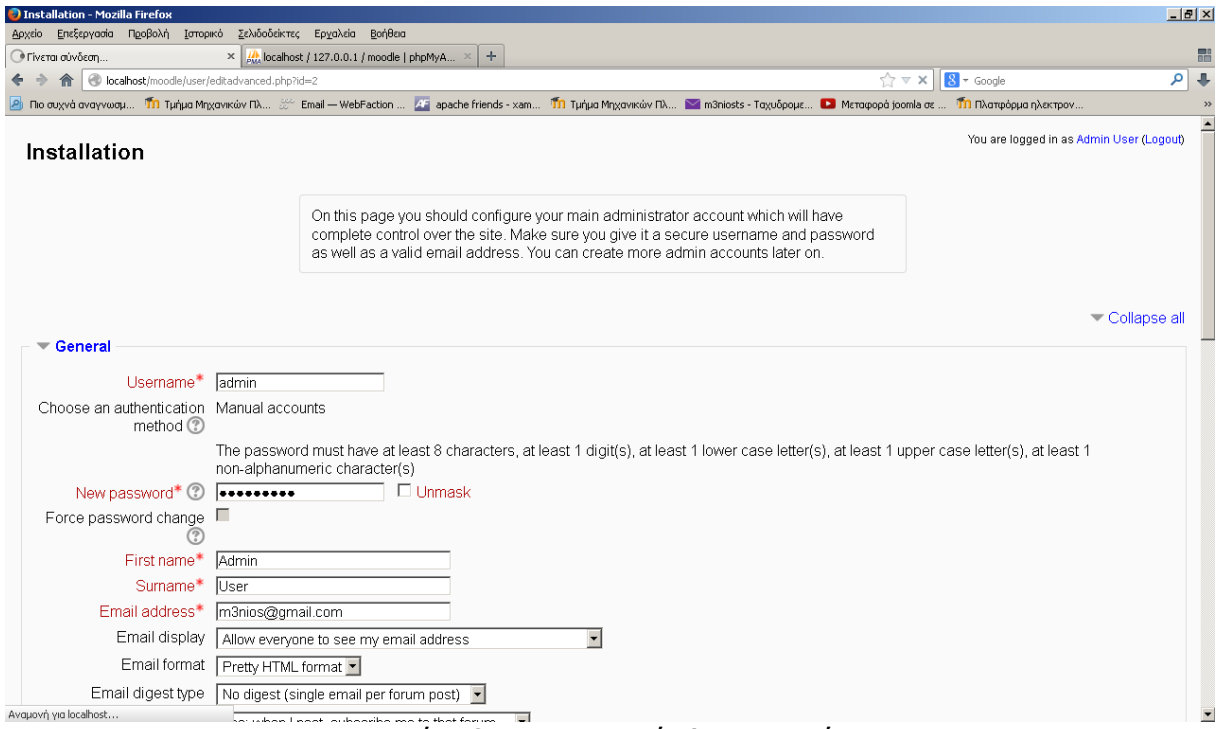

**Εικόνα 24. Λογαριασμός Διαχειριστή.**

## <span id="page-36-1"></span><span id="page-36-0"></span>**ΔΙΑΧΕΙΡΙΣΗ ΧΡΗΣΤΩΝ.**

Ο στόχος είναι να μειωθεί η συμμετοχή του διαχειριστή στο ελάχιστο, διατηρώντας παράλληλα υψηλό επίπεδο ασφάλειας. Υποστηρίζει μια σειρά από μηχανισμούς ελέγχου ταυτότητας μέσω μονάδων πιστοποίησης, επιτρέποντας την εύκολη ενοποίηση με υπάρχοντα συστήματα. Πρότυπη μέθοδος πιστοποίησης με διεύθυνση ηλεκτρονικού ταχυδρομείου. Κάθε χρήστης μπορεί να επιλέξει τη γλώσσα του γραφικού περιβάλλοντος της πλατφόρμας Moodle (Αγγλικά, Γαλλικά, Γερμανικά, Ισπανικά, Πορτογαλικά κ.τ.λ.).

#### <span id="page-37-0"></span> **ΧΡΗΣΤΕΣ ΤΟΥ MOODLE.**

 Το Moodle υποστηρίζει τις ακόλουθες κατηγορίες χρηστών: Διαχειριστής (administrator). Εκπαιδευτής (teacher). Εκπαιδευόμενος (student).

Επισκέπτης (guest).

'Oπου ο εκπαιδευτής διακρίνεται σε υποκατηγορίες ανάλογα με τα δικαιώματα που έχει. Ο επισκέπτης δε μπορεί να συμμετέχει στις εκπαιδευτικές δραστηριότητες των μαθημάτων της Πλατφόρμας. Παρόλα αυτά, ανάλογα με τις ρυθμίσεις του εκπαιδευτή του μαθήματος, έχει τη δυνατότητα να προσπελάσει το εκπαιδευτικό υλικό του συγκεκριμένου μαθήματος ή όχι.

Εκπαιδευόμενος θεωρείται ο χρήστης της Πλατφόρμας, που είναι εγγεγραμμένος σε ένα μάθημα. Είναι στη δικαιοδοσία του εκπαιδευτή ενός μαθήματος να αποφασίσει εάν θα εγγράψει ο ίδιος τους εκπαιδευόμενους στο μάθημά του ή αν θα γραφτούν μόνοι τους. Επίσης, ο εκπαιδευτής μπορεί να επιβάλει τη χρήση κωδικού (κλειδιού) στην εγγραφή των εκπαιδευόμενων, περιορίζοντας με αυτό τον τρόπο την πρόσβαση στο επίπεδο της ηλεκτρονικής τάξης ή μιας ομάδας εκπαιδευόμενων.

Στην περίπτωση αυτή ο εκπαιδευόμενος για να μπορέσει να γραφτεί στο μάθημα, θα πρέπει να γνωρίζει το κλειδί που όρισε ο εκπαιδευτής.

Ο χρήστης που έχει ρόλο εκπαιδευόμενου έχει τη δυνατότητα να προσπελάσει το εκπαιδευτικό υλικό του μαθήματος στο οποίο είναι εγγεγραμμένος και να συμμετάσχει στις εκπαιδευτικές δραστηριότητες που υπάρχουν στο μάθημα.

Ο εκπαιδευτής είναι ο χρήστης ο οποίος είναι υπεύθυνος για τη δημιουργία ηλεκτρονικών μαθημάτων και την προσθήκη εκπαιδευτικού υλικού (κείμενα, εικόνες, παρουσιάσεις, βίντεο, εργασίες, ασκήσεις επαναξιολόγησης) και δραστηριοτήτων μέσα σε αυτά. Ο εκπαιδευτής, εκτός από τη δημιουργία και διαχείριση μαθημάτων, μπορεί να επικοινωνεί με τους εκπαιδευόμενους των μαθημάτων του, καθώς και να δημιουργεί ομάδες εργασίας μεταξύ των εκπαιδευόμενων. Ο εκπαιδευτής αποκτά την ιδιότητα και τα δικαιώματα του εκπαιδευτή, είτε μέσω του διαχειριστή της εφαρμογής, είτε μέσω άλλου εκπαιδευτή του μαθήματος. Ο εκπαιδευτής μπορεί να ανήκει σε μία από τις ακόλουθες κατηγορίες: Δημιουργοί μαθήματος (Οι δημιουργοί μαθημάτων μπορούν να δημιουργούν και να διδάσκουν στα μαθήματα.), Διδάσκοντες (Οι διδάσκοντες μπορούν να κάνουν οτιδήποτε σε ένα μάθημα, καθώς επίσης και να αλλάξουν τις δραστηριότητες και τους βαθμούς των εκπαιδευόμενων.), Διδάσκων περιορισμένων δυνατοτήτων (Ο διδάσκοντας περιορισμένων δυνατοτήτων μπορεί να διδάξει μαθήματα και να βαθμολογήσει τους εκπαιδευόμενους αλλά δεν μπορεί να αλλάξει τις δραστηριότητες τους.)

Τέλος, ο διαχειριστής έχει τη συνολική εποπτεία της εφαρμογής και μπορεί να ρυθμίζει όλες τις παραμέτρους που αφορούν την πλατφόρμα και τα μαθήματα που υπάρχουν σε αυτό. Επίσης, ο διαχειριστής παρακολουθεί και διαχειρίζεται τον εξυπηρετητή διαδικτύου που φιλοξενεί την εφαρμογή και τη βάση δεδομένων που χρησιμοποιεί η εφαρμογή.

## <span id="page-37-1"></span>**Προσθήκη νέου χρήστη.**

Όπως είδαμε στην αρχή για να εγγραφεί κάποιος στο σύστημα θα πρέπει είτε ο ίδιος να κάνει εγγραφή συμπληρώνοντας τη σχετική φόρμα είτε ο διαχειριστής του συστήματος να του ανοίξει ένα λογαριασμό, εφόσον γνωρίζει τη διεύθυνση ηλεκτρονικού ταχυδρομείου του. Για να προσθέσουμε ένα χρήστη στο σύστημα λοιπόν, επιλέγουμε από την αρχική σελίδα του ιστοχώρου μας την επιλογή "Λογαριασμοί χρηστών" και στην συνέχεια "Προσθήκη νέου χρήστη".

## <span id="page-38-0"></span> **ΠΙΣΤΟΠΟΙΗΣΗ ΤΑΥΤΟΤΗΤΑΣ.**

Η εφαρμογή Moodle προσφέρει τις παρακάτω μεθόδους πιστοποίησης χρηστών. Στους περισσότερους τρόπους πιστοποίησης χρηστών έχουμε τη δυνατότητα να κλειδώσουμε κάποια από τα πεδία που χρησιμοποιούνται στη φόρμα εγγραφής των χρηστών. Με τον τρόπο αυτό, γίνεται πιο εύκολη η συντήρηση της πλατφόρμας του Moodle στην περίπτωση που ο διαχειριστής επεξεργάζεται χειροκίνητα τα στοιχεία των χρηστών.

## **Λογαριασμοί από το διαχειριστή μόνο**

<span id="page-38-1"></span>Αυτή η μέθοδος αφαιρεί τη δυνατότητα από τους χρήστες να δημιουργούν δικούς τους λογαριασμούς. Όλοι οι λογαριασμοί πρέπει να δημιουργηθούν από το διαχειριστή.

## **Πιστοποίηση βασισμένη στο ηλεκτρονικό ταχυδρομείο**

<span id="page-38-2"></span>Η επιβεβαίωση μέσω ηλεκτρονικού ταχυδρομείου είναι η προκαθορισμένη μέθοδος πιστοποίησης. Όταν ο χρήστης συνδεθεί επιλέγοντας το δικό του όνομα χρήστη και συνθηματικό, αποστέλλεται στην ηλεκτρονική διεύθυνσή του ένα μήνυμα ηλεκτρονικού ταχυδρομείου για επιβεβαίωση.

Αυτό το μήνυμα περιέχει έναν ασφαλή σύνδεσμο για μία σελίδα όπου ο χρήστης μπορεί να επιβεβαιώσει τον λογαριασμό του. Σε κάθε μελλοντική σύνδεση, απλά ελέγχεται το όνομα χρήστη και το συνθηματικό σε σχέση με τις αποθηκευμένες τιμές από τη βάση δεδομένων της πλατφόρμας Moodle.

#### **Χρησιμοποίησε έναν διακομιστή CAS**

<span id="page-38-3"></span>Αυτή η μέθοδος χρησιμοποιεί έναν εξυπηρετητή CAS (Central Authentication Service) για την πιστοποίηση των χρηστών σε ένα Single Sign On περιβάλλον (SSO). Μπορείτε επίσης να χρησιμοποιήσετε απλή LDAP πιστοποίηση. Εάν τα δοθέντα όνομα χρήστη και κωδικός είναι έγκυρα σύμφωνα με το CAS, η βάση δεδομένων της πλατφόρμας Moodle δημιουργεί καινούρια εγγραφή για τον χρήστη, λαμβάνοντας χαρακτηριστικά του χρήστη από τον LDAP αν χρειαστεί. Στις επόμενες εισόδους μόνο το όνομα χρήστη και ο κωδικός ελέγχονται.

## **Χρήση μιας εξωτερικής βάσης δεδομένων**

<span id="page-38-4"></span>Αυτή η μέθοδος χρησιμοποιεί έναν εξωτερικό πίνακα βάσης δεδομένων για να ελέγξει εάν τα δοσμένα "όνομα χρήστη" και "κωδικός πρόσβασης" ισχύουν.

#### **Χρήση ενός FirstClass server**

<span id="page-39-0"></span>Αυτή η μέθοδος χρησιμοποιεί το FirstClass server για να ελέγξει εάν ένα δοσμένο "όνομα χρήστη" και "συνθηματικό" είναι έγκυρα.

#### **Χρήση IMAP server**

<span id="page-39-1"></span>Η μέθοδος αυτή χρησιμοποιεί έναν IMAP εξυπηρετητή που ελέγχει εάν το "όνομα χρήστη" και ο "κωδικός πρόσβασης" είναι έγκυρος.

## **Χρήση LDAP server**

<span id="page-39-2"></span>Αυτή η μέθοδος παρέχει πιστοποίηση έναντι σε έναν εξωτερικό LDAP server. Εάν το δοσμένο "όνομα χρήστη" και ο "κωδικός πρόσβασης" ισχύουν, δημιουργείται μια νέα καταχώρηση χρήστη στη

βάση δεδομένων της πλατφόρμας Moodle. Αυτή η ενότητα μπορεί να διαβάσει τις ιδιότητες χρηστών από τον LDAP και να συμπληρώσει εκ των προτέρων τα ζητούμενα πεδία στη βάση δεδομένων της πλατφόρμας Moodle. Για τις επόμενες συνδέσεις μόνο το "όνομα χρήστη" και ο "κωδικός πρόσβασης" ελέγχονται.

## **Πιστοποίηση Δικτύου Moodle**

<span id="page-39-3"></span>Οι χρήστες πιστοποιούνται σύμφωνα με τον τρόπο αξιοπιστίας μέσω του διαδικτύου όπως ορίζεται στις ρυθμίσεις της πλατφόρμας Moodle.

#### **Χρήση NNTP server**

<span id="page-39-4"></span>Αυτή η μέθοδος χρησιμοποιεί έναν NNTP server για να ελέγξει εάν ένα δοσμένο "όνομα χρήστη" ή κωδικός πρόσβασης είναι έγκυρα.

#### **Χωρίς πιστοποίηση**

<span id="page-39-5"></span>Οι χρήστες μπορούν να συνδεθούν και να δημιουργήσουν έγκυρους λογαριασμούς αμέσως, χωρίς πιστοποίηση έναντι σε έναν εξωτερικό εξυπηρετητή και χωρίς επιβεβαίωση μέσω ηλεκτρονικού ταχυδρομείου. Να είστε προσεκτικοί χρησιμοποιώντας αυτήν την επιλογή σκεφτείτε τα προβλήματα ασφάλειας και διαχείρισης που αυτό θα μπορούσε να προκαλέσει.

## **PAM (Pluggable Authentication Modules)**

<span id="page-39-6"></span>Αυτή η μέθοδος χρησιμοποιεί το PAM για πρόσβαση στα τοπικά ονόματα των χρηστών του εξυπηρετητή. Πρέπει να εγκαταστήσετε το PHP4 PAM Authentication για να χρησιμοποιήσετε αυτή τη μονάδα.

## **Χρήση POP3 server**

<span id="page-40-0"></span>Αυτή η μέθοδος χρησιμοποιεί έναν εξυπηρετητή POP3 για να ελέγξει εάν ένα δοσμένο "όνομα Χρήστη"και "κωδικός πρόσβασης" είναι έγκυρα.

## **Χρήση ενός RADIUS server**

<span id="page-40-1"></span>Αυτή η μέθοδος χρησιμοποιεί εξυπηρετητή RADIUS για να ελέγξει εάν το "όνομα χρήστη" και ο "κωδικός" που δίνονται είναι έγκυρα.

#### **Shibboleth**

<span id="page-40-2"></span>Με αυτήν την μέθοδο οι χρήστες δημιουργούνται και πιστοποιούνται χρησιμοποιώντας Shibboleth.

## **ΚΕΦΑΛΑΙΟ 6.**

## **ΜΑΘΗΜΑΤΑ ΣΤΟ ΜOODLE**

#### <span id="page-41-1"></span><span id="page-41-0"></span>**ΔΙΑΧΕΙΡΙΣΗ ΜΑΘΗΜΑΤΟΣ.**

Αφού έχουμε δημιουργήσει κάποιο μάθημα σκοπός είναι τώρα διαχειριστουμε το περιβάλλον του. Συνδεόμαστε στο δικτυακό τόπο και από τη λίστα με τις "Ενότητες των μαθημάτων" επιλέγουμε αυτή στην οποία ανήκει το μάθημα που θέλουμε να διαχειριστούμε. Στη συνέχεια επιλέγουμε το ίδιο το μάθημα και αυτόματα θα μεταφερθούμε στο περιβάλλον του. Επιλέγουμε το μάθημα το οποίο θέλουμε να διαχειριστούμε και αυτόματα θα μεταφερθούμε στο περιβάλλον του.

Η δομή της οθόνης του μαθήματος μοιάζει με αυτή της αρχικής σελίδας του Moodle. Υπάρχουν και εδώ τρία μέρη. Δεξιά και αριστερά υπάρχουν μπλοκ, των οποίων η σειρά διαφέρει ανάλογα με τις προτιμήσεις κάθε εκπαιδευτή, και είναι εφικτό να προστεθούν νέα μπλοκ ανάλογα με τις εκάστοτε ανάγκες. Τα μπλοκ αναφέρονται στις διάφορες λειτουργίες του μαθήματος και βοηθούν τόσο στη διαχείριση του όσο και στην αναζήτηση πληροφοριών για το μάθημα. Στο κεντρικό τμήμα της σελίδας εμφανίζεται η δομή και το διδακτικό περιεχόμενο του μαθήματος, το οποίο διαμορφώνεται με την προσθήκη διαφόρων δραστηριοτήτων. Χωρίζεται σε διάφορα πλαίσια, από τα οποία το πρώτο αφορά το σύνολο του μαθήματος και τα υπόλοιπα κάθε εβδομάδα ή θεματική ενότητα.

Δίπλα στον τίτλο κάθε μπλοκ εμφανίζονται σύμβολα που μπορούν να μετακινήσουν το μπλοκ, να κρύψουν ή να διαγράψουν το περιεχόμενο του ( ). Πατώντας πάνω στο κουμπί μεταφερόμαστε στο περιβάλλον ανάθεσης ρόλων, από όπου μπορούμε να αποδώσουμε ρόλους στους χρήστες στο πλαίσιο ενός μπλοκ. Έτσι εάν επιλέξουμε το εικονίδιο μάτι που φανερώνει «Απόκρυψη», μπορούμε να κρύψουμε το περιεχόμενο ενός μπλοκ από την οθόνη. Το εικονίδιο αυτό αλλάζει μορφή και γίνεται ένα κλειστό βλέφαρο . Επιλέγοντας το το μπλοκ επαναφερόμαστε στην αρχική κατάσταση και τα περιεχόμενά του γίνονται και πάλι ορατά. Εάν επιλέξουμε το εικονίδιο της διαγραφής το μπλοκ δε θα εμφανίζεται καθόλου στην οθόνη. Αν αργότερα επιθυμούμε να το επαναφέρετε στην οθόνη, όπως θα δούμε παρακάτω μπορεί να γίνει μέσα από το μπλοκ «Blocks». Για να αλλάξουμε θέση στα μπλοκ ανάλογα με τις δικές μας προτιμήσεις και ανάγκες χρησιμοποιούμε τα βελάκια που μετακινούν το αντίστοιχο μπλοκ μια ή περισσότερες θέσεις πάνω ή κάτω . Επίσης, μπορούμε να μετακινήσουμε τα μπλοκ από το δεξιό τμήμα της σελίδας στο αριστερό και αντίστροφα . Σε κάθε πλαίσιο εβδομάδας ή θεματικής ενότητας υπάρχει το εικονίδιο της ενημέρωσης και επιλέγοντας το εμφανίζεται ένα πεδίο στο οποίο μπορούμε να δώσουμε ένα τίτλο για το πλαίσιο σας. Δίπλα από κάθε Δραστηριότητα εμφανίζονται αντίστοιχα σύμβολα που βοηθούν τον εκπαιδευτή στη διαχείριση του μαθήματος αλλά και στην καλύτερη παρουσίαση της δομής του.

| Τμήμα Εφαρμοσμένης Πληροφορικής και Πολυμέσων                                 |                         |                |                                             | Πλοήγηση                                                                                                    | 日间 |
|-------------------------------------------------------------------------------|-------------------------|----------------|---------------------------------------------|----------------------------------------------------------------------------------------------------|----|
| Αρχή ) Διαχειριστής του ιστοχώρου ) Μαθήματα ) Προσθήκη/τροποποίηση μαθημάτων |                         |                | Ενεργοποίηση επεξεργασίας μπλοκ             | Apph<br>- H coveri uou<br>Σελίδες ιστοτόπου                                                                                                    |    |
| Κατηγορίες μαθημάτων                                                          | Μαθήματα                | Επεξεργασία    | Μετακίνηση του τμήματος στο:                | Το προφίλ μου                                                                                                    |    |
| A' E5qunvo                                                                    | 5                       | OXOU +         | Ανώτερο επίπεδο<br>$\blacksquare$           | Μαθήματα                                                                                                    |    |
| B' E5qunyo                                                                    | $\overline{\mathbf{5}}$ | ******         | ⋥<br>Ανώτερο επίπεδο                        | Σελιδοδείκτες διαγειριστή                                                                                                    | 日间 |
| Γ' Εξάμηνο                                                                    | 6                       |                | $\overline{\phantom{a}}$<br>Ανώτερο επίπεδο | Προσθήκη της σελίδας στα Bookmarks                                                                                                    |    |
| A' E5òunvo                                                                    | $\ddot{\phi}$           | ◎×◎星个→         | $\overline{\phantom{a}}$<br>Ανώτερο επίπεδο | Διαγείριση                                                                                                    | 日间 |
| Ε' Εξάμηνο                                                                    | $\ddot{\phi}$           | ☆×◎星个↓         | Ανώτερο επίπεδο<br>▿                        | Ρυθμίσεις προφίλ                                                                                                    |    |
| Z' Eξάμηνο                                                                    | $\mathbf{2}$            | ******         | Ανώτερο επίπεδο<br>$\blacksquare$           | Διαχειριστής του ιστοχώρου<br>章 Előomoingsic                                                                                                    |    |
| Η' Εξάμηνο                                                                    | $\overline{c}$          | ☆×◎星个↓         | $\overline{\phantom{0}}$<br>Ανώτερο επίπεδο | 章 Evvpoon                                                                                                    |    |
| ΣΤ' Εξάμηνο                                                                   | 3                       | さどの早小山         | $\blacksquare$<br>Ανώτερο επίπεδο           | <sup>17</sup> Προχωρημένες επιλογές<br>Χρήστες                                                                                                    |    |
| ΜΑΘΗΜΑΤΑ ΕΙΔΙΚΕΥΣΗΣ - ΕΠΙΛΟΓΗΣ                                                | 30                      | <b>在X</b> @ 早个 | Ανώτερο επίπεδο -                           | Μαθήματα<br>∜ Προσθήκη/τροποποίηση μαθημάτων                                                                                                    |    |
| Προσθήκη νέου μαθήματος<br>Προσθήκη κατηγορίας                                | Αναζήτηση μαθημάτων:    |                | Μεταβείτε                                   | <sup>10</sup> Προεπιλογές μαθήματος<br><sup>17</sup> Αίτηση δημιουργίας νέου μαθήματος<br>Αντίγραφα ασφαλείας<br>Βαθμοί<br>Badges<br>Τοποθεσία<br>Γλώσσα |    |

**Εικόνα 25.Διαχείριση Μαθημάτων**

<span id="page-42-0"></span>Όπως και στα μπλοκ υπάρχουν τα εικονίδια μετακίνησης, τα βελάκια δεξιά και αριστερά μετακινούν τις Δραστηριότητες δεξιά ή αριστερά μέσα όμως στο πλαίσιο έτσι ώστε να τις διαφοροποιούν από τις άλλες ή να δημιουργούν μικρές ομάδες. Εδώ υπάρχει ένα νέο εικονίδιο , αυτό της μετακίνησης της Δραστηριότητας σε άλλη θέση. Τοποθετούμε τον κέρσορα στο πλαίσιο που θέλουμε, επιλέγουμε και η Δραστηριότητα μετακινείται σε εκείνη τη θέση. Επιλέγοντας το εικονίδιο της ενημέρωσης εμφανίζεται η φόρμα με τις ρυθμίσεις της Δραστηριότητας που είχαμε καθορίσει κατά τη διάρκεια της δημιουργίας της. Μπορούμε, έτσι, να κάνουμε τις τροποποιήσεις που επιθυμούμε και να τις αποθηκεύσουμε. Επιλέγοντας διαγραφή, ένα μήνυμα ζητάει να επιβεβαιώσουμε την πρόθεση διαγραφής. Αν η απάντηση είναι θετική, τότε η Δραστηριότητα διαγράφεται εντελώς από το δικτυακό τόπο. Υπάρχει και εδώ το εικονίδιο μάτι που φανερώνει «Απόκρυψη», που εάν το επιλέξουμε μπορούμε να κρύψετε τον τίτλο της Δραστηριότητας από την οθόνη του σπουδαστή. Το εικονίδιο αυτό αλλάζει μορφή και γίνεται ένα κλειστό βλέφαρο . Επιλέγοντας το πάλι η Δραστηριότητα γίνεται ορατή. Αυτό είναι πολύ χρήσιμο αν θέλουμε να δημιουργήσουμε μια Δραστηριότητα την οποία να γνωστοποιήσουμε στους εκπαιδευόμενους μας, μόνο λίγο πριν από την ημερομηνία έναρξης της.

Το εικονίδιο ανθρωπάκι αναφέρεται στις ομάδες. Όταν υπάρχει το εικονίδιο δίπλα σε μια Δραστηριότητα αυτό σημαίνει ότι δεν υπάρχουν ομάδες εργασίας. Αν επιλέξουμε το εικονίδιο τότε αυτό παίρνει τη μορφή υποδηλώνοντας ότι πλέον υπάρχουν ομάδες εργασίας για τη συγκεκριμένη Δραστηριότητα και μάλιστα αυτές είναι ορατές. Κάνοντας κλικ στο εικονίδιο αυτό παίρνει τη μορφή υποδηλώνοντας ότι πλέον οι ομάδες εργασίας για τη συγκεκριμένες Δραστηριότητα είναι ξεχωριστές και όχι ορατές. Επίσης, σε κάθε πλαίσιο υπάρχουν διάφορες επιλογές που αναφέρονται σε αυτό. Μόνο το βασικό πλαίσιο δεν έχει επιλογές γεγονός που σημαίνει ότι δεν μπορούμε να επέμβουμε. Επιλέγοντας το εικονίδιο πλαίσιο επιλέγουμε αν θέλουμε να εμφανίζεται στην οθόνη μόνο αυτή η εβδομάδα ή η θεματική ενότητα. Κάτω από το πλαίσιο που μένει εμφανές, υπάρχει ένα αναδυόμενο μενού με τη βοήθεια του οποίου μπορείτε να μεταβούμε σε άλλη εβδομάδα ή θεματική ενότητα. Αν θέλουμε πάλι να εμφανίζονται όλες οι βδομάδες ή οι ενότητες, επιλέγουμε το εικονίδιο των πολλαπλών πλαισίων .

Επιλέγοντας το εικονίδιο της λάμπας , αλλάζει το χρώμα του συγκεκριμένου πλαισίου και γίνεται πιο έντονο θέλοντας έτσι να φανερώσει στον χρήστη, ότι η εβδομάδα ή το θέμα αυτού του πλαισίου είναι το τρέχον. Επιλέγοντας το εικονίδιο μάτι μπορούμε να κρύψετε την εβδομάδα ή την ενότητα από τον σπουδαστή. Το εικονίδιο αυτό αλλάζει μορφή και γίνεται ένα κλειστό βλέφαρο .

Επιλέγοντάς το πάλι η εβδομάδα ή η ενότητα γίνεται ορατή. Αυτό είναι πολύ χρήσιμο αν δε θέλουν οι εκπαιδευόμενοι να γνωρίζουν τις Δραστηριότητες της επόμενης εβδομάδας ή ενότητας. Υπάρχουν και εδώ τα βελάκια μετακίνησης πάνω και κάτω . Είναι, βέβαια, λογικό να πούμε ότι τα πλαίσια μένουν σταθερά και μόνο οι Δραστηριότητες που περιέχονται σε κάθε πλαίσιο μετακινούνται σε άλλο πλαίσιο.

#### <span id="page-43-0"></span> **ΜΑΘΗΜΑΤΑ.**

Τα μαθήματα στην πλατφόρμα του Moodle δημιουργούνται είτε από το διαχειριστή ή τους εκπαιδευτές κάθε μάθημα υπάρχει ένα σύνολο από λειτουργίες, οι οποίες κατηγοριοποιούνται σε μπλοκ (blocks), πηγές πληροφοριών (resources) και δραστηριότητες (activities). Τα μπλοκ παρέχουν χρήσιμες πληροφορίες στους χρήστες του συστήματος (μηνύματα μεταξύ χρηστών, επικείμενες δραστηριότητες, νέα σχετικά με το μάθημα, επικείμενα γεγονότα, κατάλογος συνδεδεμένων χρηστών, κ.α), καθιστούν διαθέσιμες λειτουργίες του λογισμικού Moodle και βοηθούν στην καλύτερη διαχείριση των μαθημάτων. Υπάρχει η δυνατότητα επιλογής των ειδών των μπλοκ που επιθυμεί ο χρήστης, καθώς και η δυνατότητα ρύθμισής τους. Μάλιστα, ο διαχειριστής του συστήματος μπορεί να επιλέξει ποια μπλοκ θα είναι ορατά μόνο στην αρχική σελίδα της υπηρεσίας αλλά και σε κάθε μάθημα ξεχωριστά. Επιπλέον, υπάρχει και η δυνατότητα μετακίνησης του κάθε μπλοκ, ώστε να μπορεί ο χρήστης να το τοποθετήσει στο επιθυμητό σημείο

της οθόνης. Οι πηγές πληροφοριών αποτελούν το κύριο περιεχόμενο κάθε μαθήματος και περιλαμβάνουν εκπαιδευτικό υλικό και πληροφορίες για το μάθημα. Μπορούν να έχουν την μορφή αρχείων με πληροφορίες σε διάφορες μορφές, όπως κειμένου, το οποίο δημιουργήθηκε απ' ευθείας στην σελίδα του μαθήματος με τη βοήθεια του ενσωματωμένου επεξεργαστή κειμένου που διαθέτει το Moodle ή εξωτερικών ιστοσελίδων που δημιουργήθηκαν για να αποτελούν μέρος του μαθήματος.

Οι δραστηριότητες των μαθημάτων καθιστούν ικανό τον εκπαιδευόμενο να αλληλεπιδράσει με τον εκπαιδευτή ή την εφαρμογή Moodle. Το Moodle περιέχει μια μεγάλη κλίμακα δραστηριοτήτων, όπως Ομάδες συζήτησης (forum), Συζητήσεις (chats), Εργασίες (assignments), οι οποίες μπορούν να χρησιμοποιηθούν στη σταδιακή ανάπτυξη κάθε μαθήματος

#### <span id="page-43-1"></span> **ΜΟΡΦΕΣ.**

Τρεις είναι οι κύριες μορφές που μπορείτε να δώσετε στο μάθημά σας: η Εβδομαδιαία, η Θεματική και η Κοινωνική μορφή. Στην «Εβδομαδιαία» μορφή του μαθήματος, το περιεχόμενο του μαθήματος οργανώνεται σε εβδομάδες, με ημερομηνία έναρξης και λήξης. Κάθε εβδομάδα αποτελείται από δραστηριότητες,

κάποιες από τις οποίες μπορούν να επεκτείνονται σε περισσότερες από μία εβδομάδες. Οι εβδομάδες εμφανίζονται στο κέντρο της σελίδας, ενώ όλες οι δραστηριότητες του μαθήματος, ανεξάρτητα σε ποια εβδομάδα ανήκουν, βρίσκονται συγκεντρωμένες ανά είδος, στο μπλοκ «Δραστηριότητες». Στη «Θεματική» μορφή, το περιεχόμενο του μαθήματος οργανώνεται κατά θέμα και δεν υπάρχει

κανένας χρονικός περιορισμός. Όπως στην «Εβδομαδιαία» μορφή, έτσι και στη «Θεματική», στο κέντρο της σελίδας βρίσκονται τα θέματα με τις δραστηριότητές τους. Και σε αυτή τη μορφή, όλες οι δραστηριότητες του μαθήματος είναι συγκεντρωμένες ανά είδος στο μπλοκ «Δραστηριότητες». Η «Κοινωνική» μορφή του μαθήματος έχει αρκετά διαφορετική όψη από τις άλλες δύο, γιατί βασίζεται σε μία Ομάδα συζήτησης. Η Oμάδα συζήτησης καταλαμβάνει το μεγαλύτερο μέρος της

σελίδας. Επίσης, μπορεί να έχει πολλά θέματα συζήτησης ανοιχτά. Κάθε μήνυμα που αποστέλλεται σε μια Ομάδα συζήτησης μπορεί να περιέχει συνδέσμους (links) ή και επισυνάψεις (attachments), αλλά όχι δραστηριότητες. Θα πρέπει να σημειωθεί ότι σε αυτή τη μορφή του μαθήματος, οι δραστηριότητες που υπάρχουν στο μάθημα εμφανίζονται ανά είδος στο block «Κοινωνικές Δραστηριότητες». Για να εισάγετε ένα πακέτο Scorm στο Moodle μπορείτε είτε να χρησιμοποιήσετε τη μορφή

μαθήματος Scorm είτε να εισάγετε σε ένα μάθημα μια Δραστηριότητα τύπου Scorm. Αν θέλετε να εισάγετε στο Moodle ένα μεγάλο πακέτο Scorm χρησιμοποιήστε τη μορφή μαθήματος Scorm. Σε αυτή την περίπτωση οι σπουδαστές θα μπορούν να αλληλεπιδρούν μόνο με το αντικείμενο Scorm και όχι με τα υπόλοιπα εργαλεία του Moodle.

#### <span id="page-44-0"></span> **ΕΙΣΟΔΟΣ.**

 Μόλις συνδεθούμε στην πλατφόρμα ως εκπαιδευόμενος, μπορούμε να επιλέξουμε ένα από τα μαθήματα που θέλουμε να συμμετάσχουμε, επιλέγοντας την ενότητα του μαθήματος που ανήκει το μάθημα και στη συνέχεια επιλέγοντας το συγκεκριμένο μάθημα.

Μόλις επιλέξουμε ένα μάθημα, μεταβαίνουμε στο περιβάλλον του αντίστοιχου μαθήματος, το οποίο διατηρεί μια στοιχειώδη οργάνωση. Σε κάθε μάθημα που μπαίνουμε, υπάρχει ένα σύνολο από μπλοκ, πηγές πληροφοριών (resources) και δραστηριότητες (activities).

Ο εκπαιδευόμενος μέσα στο μάθημα μπορεί να δει και να μελετήσει το εκπαιδευτικό υλικό που έχει υποβάλει ο εκπαιδευτής, καθώς και να συμμετάσχει στις διάφορες δραστηριότητες του μαθήματος.

#### <span id="page-44-1"></span>**ΔΗΜΙΟΥΡΓΙΑ ΜΑΘΗΜΑΤΟΣ.**

Μία πολύ σημαντική ενότητα του Moodle είναι η δημιουργία ενός νέου μαθήματος. Ένα μάθημα μπορεί να δημιουργηθεί είτε από το διαχειριστή είτε από τους εκπαιδευτικούς εφόσον ο διαχειριστής έχει αποδώσει σε αυτούς δικαιώματα εκπαιδευτή.

|                                                       |                                                                                                    |                                 | Έτετε εισέλθει ως admin admin (Έξοδος)          |        |
|-------------------------------------------------------|----------------------------------------------------------------------------------------------------|---------------------------------|-------------------------------------------------|--------|
|                                                       | Τμήμα Εφαρμοσμένης Πληροφορικής και Πολυμέσων                                                                                                    |                                 | Πλοήγηση                                        | 日回     |
|                                                       | Αρχή ) Διαχειριστής του ιστοχώρου ) Μαθήματα ) Αίτηση δημιουργίας νέου μαθήματος                                                                                        | Ενεργοποίηση επεξεργασίας μπλοκ | Apxň                                            |        |
|                                                       |                                                                                                    |                                 | <sup>=</sup> Η αρχική μου                       |        |
|                                                       |                                                                                                    | Σελίδες ιστοτόπου               |                                                 |        |
|                                                       | Αίτηση δημιουργίας νέου μαθήματος                                                                                                    |                                 | Το προφίλ μου                                   |        |
|                                                       |                                                                                                    |                                 | Μαθήματα                                        |        |
| Να επιτρέπονται οι αιτήσεις Προεπιλογή: Όχι           |                                                                                                    |                                 | Σελιδοδείκτες διαχειριστή                       | 日间     |
| δημιουργίας μαθήματος<br>enablecourserequests         | Να έχουν τη δυνατότητα όλοι οι χρήστες να κάνουν αίτηση για τη δημιουργία νέου μαθήματος.                                                                               |                                 | Προσθήκη της σελίδας στα Bookmarks              |        |
| Προεπιλεγμένο τμήμα για τις                           | - Προεπιλογή: Α' Εξάμηνο<br>A' E&unvo                                                                                                    |                                 | Διαχείριση                                      | $\Box$ |
| αιτήσεις δημιουργίας<br>μαθημάτων                     | Τα μαθήματα που δημιουργούνται μετά από αίτηση του χρήστη θα τοποθετούνται αυτόματα σ' αυτήν την κατηγορία.                                                             |                                 | Ρυθμίσεις προφίλ                                |        |
| defaultrequestcategory                                |                                                                                                    |                                 | Διαχειριστής του ιστοχώρου                      |        |
|                                                       |                                                                                                    |                                 | 章 Előomoinosic                                  |        |
| Enable category selection<br>requestcategoryselection | L Floosnikovn: Ovi                                                                                                    |                                 | 章 Eyypagé                                       |        |
|                                                       | Allow the selection of a category when requesting a course.                                                                                                    |                                 | <sup>10</sup> Προχωρημένες επιλογές             |        |
|                                                       |                                                                                                    |                                 | Χρήστες                                         |        |
| Ειδοποίηση δημιουργίας                                | Κανένας                                                                                                    |                                 | Μαθήματα<br>- Προσθήκη/προποποίηση μαθημάτων    |        |
| иавпиатос                                             | Οποιοσδήποτε έχει τη δυνατότητα να "Εγκριση δημιουργίας μαθήματος"                                                                                                    |                                 | <b>WE Προεπιλονές μαθήματος</b>                 |        |
| courserequestnotify                                   | admin admin                                                                                                    |                                 | <sup>10</sup> Αίτηση δημιουργίας νέου μαθήματος |        |
|                                                       | Προεπιλογή: Κανένας                                                                                                    |                                 | Αντίγραφα ασφαλείας                             |        |
|                                                       | Χρήστες που θα ενημερώνονται όταν γίνεται αίτηση για νέο μάθημα . Μόνο χρήστες με δικαίωμα επιβεβαίωσης αιτήσεων για νέα<br>μαθήματα περιέγονται σε αυτήν εδώ τη λίστα. |                                 | Βαθμοί                                          |        |
|                                                       |                                                                                                    |                                 | Badges                                          |        |
|                                                       |                                                                                                    |                                 | Τοποθεσία                                       |        |
|                                                       |                                                                                                    |                                 | Γλώσσα                                          |        |
|                                                       | Αποθήκευση αλλαγών                                                                                                    |                                 | Αρθρώματα                                       |        |
|                                                       |                                                                                                    |                                 | Ασφάλεια                                        |        |

**Εικόνα 26.Δημιουργία Μαθήματος.**

## <span id="page-45-4"></span><span id="page-45-0"></span>**ΤΑ ΜΑΘΗΜΑΤΑ ΜΟΥ.**

Περιέχει συνδέσμους για τα άλλα μαθήματα, στα οποία είναι γραμμένος ο μαθητής.

## <span id="page-45-1"></span>**ΕΠΑΝΑΦΟΡΑ ΜΑΘΗΜΑΤΟΣ.**

Η «Επαναφορά» μας δίνει τη δυνατότητα να εισάγουμε ένα έτοιμο μάθημα και να το χρησιμοποιήσουμε σε ένα διαφορετικό σύστημα Moodle ή να δημιουργήσουμε ένα δεύτερο μάθημα στο ίδιο στο σύστημα. Για να γίνει αυτό πρέπει πρώτα να έχουμε πάρει ένα αντίγραφο ασφαλείας από το μάθημα που μας ενδιαφέρει. Στη συνέχεια κάνουμε κλικ στο «Επαναφορά» και φορτώνουμε το αντίγραφο ασφαλείας στα αρχεία του μαθήματός μας.

## <span id="page-45-2"></span>**ΡΟΛΟΙ.**

• Ρόλοι για συγκεκριμένους χρήστες μπορούν να οριστούν για κάθε μάθημα

• Ένας λογαριασμός διαχειριστή ελέγχει τη δημιουργία των μαθημάτων και δημιουργεί

εκπαιδευτές αναθέτοντας τους χρήστες στα αντίστοιχα μαθήματα.

• Οι δημιουργοί μαθήματος μπορούν να δημιουργήσουν μαθήματα, να διδάξουν σε αυτά και να ορίσουν άλλους χρήστες που θα μπορούν να διδάξουν σε αυτά.

• Ο διδάσκοντας έχει ένα ρόλο σε ένα συγκεκριμένο μάθημα.

• Ο διδάσκων περιορισμένων δυνατοτήτων είναι ρόλος διαθέσιμος και αναπληρωτή ή προσωρινό εκπαιδευτή.

#### <span id="page-45-3"></span> **ΑΝΑΘΕΣΗ ΡΟΛΩΝ.**

 Εφόσον δημιουργήσαμε το μάθημα μας θα οδηγηθούμε αυτόματα στη σελίδα ανάθεσης ρόλων. Πριν προχωρήσουμε στην περιγραφή της συγκεκριμένης επιλογής, ας δούμε κάποια βασικά πράγματα γενικά για τους ρόλους. Ένας ρόλος ορίζει ένα σύνολο από ελευθερίες και δικαιώματα για τους χρήστες στους οποίους ο ρόλος αυτός αποδίδεται. Ένας ρόλος μπορεί να αποδοθεί σε διάφορους χρήστες και σε διαφορετικά πλαίσια. Για παράδειγμα, ο ρόλος «Διδάσκοντα» μπορεί να αποδοθεί σε έναν χρήστη:

•στο πλαίσιο ολόκληρου του συστήματος, οπότε ο χρήστης έχει τα δικαιώματα του Εκπαιδευτή για όλα τα μαθήματα του συστήματος,

•στο πλαίσιο μιας Ενότητας μαθημάτων, οπότε ο χρήστης θα έχει τα δικαιώματα του Εκπαιδευτή για όλα τα μαθήματα της Ενότητας,

•στο πλαίσιο μιας υπό-ενότητας μαθημάτων, οπότε ο χρήστης θα έχει τα δικαιώματα του Εκπαιδευτή για όλα τα μαθήματα της υπό-ενότητας,

•στο πλαίσιο ενός μαθήματος, και

•στο πλαίσιο ενός μπλοκ ή μιας Δραστηριότητας, π.χ. forum, οπότε ο χρήστης έχει τα δικαιώματα του ρόλου που του αποδώσατε όχι για ολόκληρο το μάθημα αλλά μόνο για τη συγκεκριμένη Δραστηριότητα.

Τα πλαίσια είναι ιεραρχικά δομημένα ως εξής:

•πλαίσιο συστήματος

•πλαίσιο Ενότητας μαθημάτων

•πλαίσιο υπό-ενότητας μαθημάτων

•πλαίσιο μαθήματος

•πλαίσιο μπλοκ και δραστηριοτήτων

Αυτή η ιεραρχική δόμηση των πλαισίων, σημαίνει ότι αν αποδώσουμε έναν ρόλο σε ένα χρήστη στο πλαίσιο του συστήματος τότε ο χρήστης αυτός θα κληρονομήσει τον ίδιο ρόλο και σε όλα τα κατώτερα επίπεδα. Ομοίως, αν αποδώσουμε έναν ρόλο στο πλαίσιο μιας ενότητας μαθημάτων ο χρήστης θα κληρονομήσει τον ίδιο ρόλο και σε όλα τα κατώτερα επίπεδα κ.ο.κ. Φυσικά αν αποδώσουμε έναν ρόλο σε έναν χρήστη στο πλαίσιο των μπλοκ και των δραστηριοτήτων ο ρόλος αυτός δε θα κληρονομηθεί σε κανένα άλλο επίπεδο. Στους συμμετέχοντες στο μάθημά μας, μπορούμε να αναθέσουμε έναν από τους εξής ρόλους: Διδάσκοντα, Διδάσκοντα περιορισμένων δυνατοτήτων, Σπουδαστή, Επισκέπτη είτε στο πλαίσιο του μαθήματος είτε στο πλαίσιο των μπλοκ και δραστηριοτήτων.

Ο διαχειριστής της πλατφόρμας Moodle μπορεί επίσης να αναθέσει τον ρόλο του Δημιουργού μαθήματος. Η απόδοση ρόλων στο πλαίσιο του μαθήματος μπορεί να γίνει αμέσως μετά τη δημιουργία του μαθήματος από τη σελίδα ανάθεσης ρόλων που εμφανίζεται αυτόματα μετά την αποθήκευση της φόρμας δημιουργία μαθήματος. Για να αποδώσουμε έναν ρόλο αργότερα κατά τη διάρκεια του μαθήματος μπορούμε από το μπλοκ «Διαχείριση» να επιλέξουμε «Ανάθεση ρόλων».

Στη συνέχεια επιλέγοντας το ρόλο που θέλουμε να αποδώσουμε εμφανίζεται η λίστα των χρηστών της πλατφόρμας.

Θα πρέπει να αναζητήσουμε το χρήστη στον οποίο επιθυμείτε να αναθέσετε το ρόλο χρησιμοποιώντας το όνομα του χρήστη.

Στα αποτελέσματα της αναζήτησης επιλέγουμε το χρήστη που θέλουμε και χρησιμοποιώντας και πατώντας το κουμπί ο χρήστης θα περάσει στην αριστερή στήλη οπότε και θα του έχει ανατεθεί ο ρόλος που επιλέξαμε. Αν αλλάξουμε γνώμη, μπορούμε να αφαιρέσουμε το ρόλο από τον χρήστη χρησιμοποιώντας το κουμπί .

#### <span id="page-46-0"></span>**ΕΠΙΣΚΕΠΤΗΣ.**

Κάθε χρήστης που μπαίνει στην πλατφόρμα, χαρακτηρίζεται ως «Επισκέπτης» και σαν επισκέπτης μπορεί να περιηγηθεί στο σύστημα, ίσως και να δει κάποια μαθήματα. Σε καμία περίπτωση όμως, ένας επισκέπτης δεν μπορεί να έχει πλήρη πρόσβαση στο υλικό ενός μαθήματος και κανονική συμμετοχή. Γι' αυτό είναι απαραίτητη η σύνδεση του στην πλατφόρμα. Πιο συγκεκριμένα ο επισκέπτης μπορεί να δει μόνο τα μαθήματα τα οποία επιτρέπουν την πρόσβαση σε επισκέπτες, ενώ δεν μπορεί να συμμετέχει στις διάφορες Δραστηριότητες, αλλά μόνο να πλοηγηθεί στο εκπαιδευτικό υλικό του μαθήματος.

## <span id="page-47-0"></span>**ΒΑΘΜΟΙ.**

Για να μπορέσουμε να ελέγξουμε τις βαθμολογίες των εκπαιδευόμενων για κάθε Δραστηριότητα, να βαθμολογήσουμε τις Δραστηριότητες και να δούμε το συνολικό βαθμό κάθε εκπαιδευόμενου επιλέγουμε «Βαθμοί» στο μενού «Διαχείριση». Εμφανίζεται μια λίστα με όλους τους εκπαιδευόμενους και φαίνεται η ύπαρξη ή όχι βαθμολογίας στις Δραστηριότητες του μαθήματος.Για να βαθμολογήσουμε μια Δραστηριότητα επιλέγουμε τον τίτλο της. Ο συνολικός βαθμός που έχει πάρει μέχρι τώρα ο εκπαιδευόμενος φαίνεται στο τέλος όλων των δραστηριοτήτων. Μπορούμε ακόμα να κάνουμε αποθήκευση της βαθμολογίας όλων των εκπαιδευόμενων σε μορφή υπολογιστικού φύλου ή αποθήκευση σε μορφή απλού κειμένου.

## <span id="page-47-1"></span>**ΑΡΧΕΙΑ.**

Η σελίδα Αρχεία επιτρέπει στους καθηγητές και στους δημιουργούς του μαθήματος να ανεβάσουν αρχεία στην ιστοσελίδα. Αυτά τα αρχεία μπορούμε να τα τοποθετήσουμε στο μάθημα ώστε να έχουν πρόσβαση σε αυτά όλοι οι εγγραμμένοι χρήστες του μαθήματος.

#### <span id="page-47-2"></span>**ΤΥΠΟΙ ΑΡΧΕΙΩΝ.**

Μπορούμε να ανεβάσουμε οποιονδήποτε τύπο αρχείων. Όμως, θα πρέπει να σκεφτούμε ότι τα αρχεία θα ανοιχτούν από τον web browser του χρήστη. Τα αρχεία που συναντώνται πιο συχνά στο διαδίκτυο όπως εικόνες, mp3, flash και Αdobe Αcrobat υποστηρίζονται σίγουρα από τους web browser. Τώρα, εάν θέλουμε να ανεβάσουμε ένα αρχείο word, excel, ή κάποιο πιο ειδικό όπως ένα αρχείο AutoCAD, τα οποία δεν υποστηρίζονται από τους web browsers, μπορούμε να το κάνουμε, μίας και ο web browser του χρήστη θα προτείνει να κατεβάσει το αρχείο στον προσωπικό του υπολογιστή, και από εκεί να το ανοίξει με το αντίστοιχο πρόγραμμα.

# **ΚΕΦΑΛΑΙΟ 7.**

# **ΔΡΑΣΤΗΡΙΟΤΗΤΕΣ.**

## <span id="page-48-1"></span><span id="page-48-0"></span>**ΕΙΣΑΓΩΓΗ**

Για να εισάγουμε οποιαδήποτε δραστηριότητα στο μάθημά μας θα πρέπει να βρίσκεστε σε κατάσταση επεξεργασίας. Επιλέγουμε «Επεξεργασία» είτε από το μπλοκ «Διαχείριση» είτε από το επάνω και δεξιά μέρος της αρχικής οθόνης του μαθήματος. Η οθόνη μας αλλάζει και βρίσκεται σε κατάσταση επεξεργασίας. Παρατηρούμε ότι μέσα σε κάθε πλαίσιο του κεντρικού τμήματος βρίσκεται το αναδυόμενο μενού «Προσθήκη δραστηριότητας» που μας βοηθά να προσθέσουμε διάφορες δραστηριότητες .Επιλέγουμε, λοιπόν, προσθήκη δραστηριότητας στο πλαίσιο που θέλουμε να κάνουμε την καταχώρηση (γενικό πλαίσιο, εβδομάδα ή θεματική ενότητα) και την δραστηριότητα την οποία θέλουμε να καταχωρήσουμε. Ας δούμε κάθε μια από τις δραστηριότητες που μπορούμε να εισάγουμε.

## **ΣΥΖΗΤΗΣΗ**

<span id="page-48-2"></span>Η δραστηριότητα Συζήτηση δίνει τη δυνατότητα στους συμμετέχοντες να επικοινωνήσουν σε πραγματικό χρόνο. Είναι δυνατή η ύπαρξη πολλών δωματίων Συζήτησης με διαφορετικό θέμα σε κάθε μάθημα. Οι εκπαιδευόμενοι μπορούν να συνομιλήσουν τόσο με τον εκπαιδευτή, όσο και με τους υπόλοιπους εκπαιδευόμενους, με την προϋπόθεση να βρίσκονται και αυτοί στο Διαδίκτυο και να έχουν ανοικτό το ίδιο δωμάτιο Συζήτησης.

#### **ΟΜΑΔΑ ΣΥΖΗΤΗΣΕΩΝ**

<span id="page-48-3"></span>Η δραστηριότητα Ομάδα Συζητήσεων, γνωστή και ως forum, επιτρέπει συζητήσεις μεταξύ των συμμετεχόντων σε ένα μάθημα. Κάθε συμμετέχοντας μπορεί να ξεκινήσει μια νέα συζήτηση και μπορεί να στείλει μηνύματα σε οποιαδήποτε Ομάδα συζήτησης, εφόσον του επιτρέπεται η πρόσβαση σε αυτή. Οι Ομάδες Συζητήσεων μπορούν να δομηθούν με διάφορους τρόπους και να συμπεριλάβουν εκτιμήσεις των συμμετεχόντων για κάθε μήνυμα. Τα μηνύματα μπορούν να εμφανιστούν με ποικιλία μορφών και μπορούν να περιέχουν συνημμένα. Με τη συνδρομή σε μια Ομάδα Συζητήσεων, οι συμμετέχοντες λαμβάνουν αντίγραφα κάθε νέου μηνύματος στο ηλεκτρονικό τους ταχυδρομείο. Ο εκπαιδευτής μπορεί να επιβάλει τη συνδρομή σε όλους αν το επιθυμεί. Η δραστηριότητα Ομάδα συζήτησης του Moodle μπορεί ακόμη, να περιορίσει τις δυνατότητες των εκπαιδευομένων, ώστε να μην μπορούν να ανοιχθούν θέματα συζήτησης από τους εκπαιδευόμενους, να μη μπορεί κάθε συμμετέχοντας να ανοίξει περισσότερα από ένα θέματα, να μην επιτρέπεται στους εκπαιδευόμενους να συμμετέχουν στις συζητήσεις, παρά μόνο να τις παρακολουθούν, κ.α. ανάλογα πάντα με τις ρυθμίσεις που θα έχει κάνει ο εκπαιδευτής του μαθήματος. Τέλος, ο εκπαιδευτής μπορεί να καθορίσει αν στην Ομάδα συζήτησης θα υπάρχουν ή όχι ομάδες. Μάλιστα, οι συζητήσεις μιας ομάδας μπορεί να είναι ορατές ή όχι από τις υπόλοιπες ομάδες και αυτό εξαρτάται από την επιλογή του εκπαιδευτή.

## <span id="page-48-4"></span>**ΛΕΞΙΚΟ.**

Η δραστηριότητα Λεξικό δίνει τη δυνατότητα δημιουργίας ενός καταλόγου εννοιών - ορισμών λέξεων. Το κάθε μάθημα μπορεί να έχει ένα βασικό Λεξικό και πολλά δευτερεύοντα. Το βασικό Λεξικό δημιουργείται από τον εκπαιδευτή του μαθήματος ενώ στα δευτερεύοντα Λεξικά μπορούν να συνεισφέρουν και οι εκπαιδευόμενοι καταχωρώντας εγγραφές. Υπάρχει η δυνατότητα

αυτόματης δημιουργίας συνδέσμων στις έννοιες του Λεξικού, πράγμα το οποίο σημαίνει ότι κάθε φορά που μια έννοια του Λεξικού εμφανίζεται σε κάποιο σημείο του μαθήματος, αυτόματα θα μετατρέπεται σε σύνδεσμο που θα οδηγεί στον ορισμό της έννοιας στο Λεξικό.

## **Αναζήτηση εγγραφής**

<span id="page-49-0"></span>Αφού μεταβούμε στο Λεξικό που επιθυμούμε μπορούμε να χρησιμοποιήσουμε το πλαίσιο αναζήτησης με το οποίο μπορούμε να αναζητήσουμε έννοιες που περιλαμβάνονται στο Λεξικό. Για να ξεκινήσει η αναζήτηση, θα πρέπει να πληκτρολογήσουμε στο πλαίσιο την έννοια που μας ενδιαφέρει και στη συνέχεια πατώντας στο κουμπί «Αναζήτηση» για να εμφανιστούν τα αποτελέσματα της αναζήτησης. Για την αναζήτηση εγγραφών, υπάρχουν επίσης και οι καρτέλες αναζήτησης-προβολής Οι καρτέλες αυτές είναι:

• *Προβολή ανά αλφάβητο*: η αλφαβητική αναζήτηση είναι ανάλογη με τη συνηθισμένη αναζήτηση σε ένα έντυπο λεξικό και αποτελεί τον πιο γνωστό τρόπο αναζήτησης. Επιλέγοντας αυτή την καρτέλα, μπορείτε να δείτε τις έννοιες που αρχίζουν από ένα συγκεκριμένο γράμμα ή όλες τις έννοιες του Λεξικού σε μία λίστα, αν επιλέξετε το σύνδεσμο «ΟΛΑ». Ο αριθμός των εγγραφών που θα εμφανίζονται σε μία σελίδα εξαρτάται από τις ρυθμίσεις που έχει κάνει ο εκπαιδευτής.

• *Προβολή ανά κατηγορία*: αν κατά τη διάρκεια εισαγωγής των εγγραφών του Λεξικού καθοριστεί και συγκεκριμένη κατηγορία για τις εγγραφές αυτές, τότε υπάρχει και η δυνατότητα να γίνει αναζήτηση μέσω αυτής της παραμέτρου.

• *Προβολή ανά ημερομηνία*: η καρτέλα αυτή εμφανίζει τις εγγραφές σύμφωνα με την ημερομηνία που εισήχθησαν στο Λεξικό ή την ημερομηνία που ενημερώθηκαν.

• *Προβολή ανά συγγραφέα*: η καρτέλα αυτή εμφανίζει τις εγγραφές που κάθε ένας εκπαιδευτής ή εκπαιδευόμενος (εάν αυτό επιτρέπεται από τις ρυθμίσεις του Λεξικού) έχει εισάγει.

## **Εισαγωγή εγγραφών**

<span id="page-49-1"></span>Για την εισαγωγή εγγραφών από αρχείο πρέπει να διευκρινίσουμε ποιο αρχείο θα εισαχθεί και να καθορίσουμε τα κριτήρια της διαδικασίας. Επιλέγουμε «Εισαγωγή εγγραφών» από το πάνω δεξιά μέρος και θα εμφανιστεί η φόρμα εισαγωγής εγγραφών.

Επιλέγοντας «Αναζήτηση» ορίστε το αρχείο που θέλετε από τον υπολογιστή μας. Το αρχείο αυτό δε μπορεί να είναι μεγαλύτερο από 100MΒ. Το αρχείο που περιέχει τις εγγραφές του Λεξικού πρέπει να έχει τη μορφή XML.

Για να καθορίσετε τον προορισμό των εισαγόμενων εγγραφών επιλέξτε το «Τρέχον λεξικό» ή ένα «Νέο λεξικό». Με την πρώτη επιλογή οι έννοιες θα προστεθούν στο τρέχον Λεξικό, ενώ με τη δεύτερη θα δημιουργηθεί ένα νέο Λεξικό βασισμένο στις πληροφορίες που βρίσκονται στο επιλεγμένο αρχείο και οι έννοιες θα εισαχθούν σε αυτό. Εκτός από τις εγγραφές μπορείτε να εισάγουμε και αντίστοιχες κατηγορίες για τις εγγραφές ενεργοποιώντας την επιλογή «Εισαγωγή κατηγοριών».

## <span id="page-49-2"></span>**ΚΟΥΙΖ.**

Η δραστηριότητα Κουίζ δίνει τη δυνατότητα στον εκπαιδευτή να σχεδιάσει και να δημιουργήσει τεστ, που περιέχουν ερωτήσεις πολλαπλής επιλογής, σωστό-λάθος και ερωτήσεις με σύντομες απαντήσεις. Αυτές οι ερωτήσεις φυλάσσονται σε μια κατηγοριοποιημένη βάση δεδομένων και μπορούν να ξαναχρησιμοποιηθούν στο ίδιο μάθημα ή ακόμα και σε διαφορετικό μάθημα. Τα Κουίζ επιτρέπουν τις πολλαπλές προσπάθειες. Αυτή η δραστηριότητα περιλαμβάνει ευκολίες βαθμολόγησης.

#### **ΕΡΩΤΗΣΕΙΣ.**

<span id="page-50-0"></span>Το Moodle έχει ένα πολύ ισχυρό σύστημα οργάνωσης των ερωτήσεων των κουίζ. Οι ερωτήσεις αυτές καταχωρούνται σε μια βάση δεδομένων και μπορούν να οργανωθούν σε κατηγορίες και υποκατηγορίες και να χρησιμοποιηθούν στο ίδιο ή σε διαφορετικό μάθημα (και από άλλους εκπαιδευτές) πολλές φορές.

## <span id="page-50-1"></span>**ΗΜΕΡΟΛΟΓΙΟ.**

Στο μπλοκ Ημερολόγιο εμφανίζονται οι κρίσιμες ημερομηνίες έναρξης ή λήξης γεγονότων και δραστηριοτήτων. Οι ημερομηνίες αυτές είναι εμφανείς λόγω των διαφορετικών χρωμάτων που τις περιβάλουν. Η επεξήγηση των χρωμάτων αναφέρεται στο Υπόμνημα του Ημερολογίου. Κάνοντας κλικ σε έναν τύπο γεγονότος, που υπάρχει στο Υπόμνημα, τα γεγονότα του συγκεκριμένου τύπου παύουν να είναι ορατά από εσάς, αν και οι υπόλοιποι συμμετέχοντες του μαθήματος εξακολουθούν να τα βλέπουν.Στο συγκεκριμένο μπλοκ εμφανίζεται ο τωρινός μήνας.

Χρησιμοποιώντας τα βέλη , μπορούμε να μεταβούμε στον επόμενο ή στον προηγούμενο μήνα, αντίστοιχα. Επιλέγοντας την ονομασία του μήνα εμφανίζεται μια νέα σελίδα με το Ημερολόγιο αυτού του μήνα στο κεντρικό τμήμα της σελίδας. Επίσης, στη νέα αυτή σελίδα του Ημερολογίου εμφανίζεται και ο προηγούμενος και ο επόμενος μήνας.

## **ΈΡΕΥΝΑ.**

<span id="page-50-2"></span>Μέσω αυτής της δραστηριότητας, δίνεται η δυνατότητα στον εκπαιδευόμενο που συμμετέχει σε ένα μάθημα να εκφράσει την άποψή του σχετικά με το μάθημα, τη διδακτική ύλη ή τη διαδικασία διδασκαλίας μέσω κάποιων τυποποιημένων ερωτήσεων. Η δραστηριότητα Έρευνα είναι ένα εργαλείο του εκπαιδευτή, για να διαγνώσει πόσο αποτελεσματικό είναι το μάθημά του και να εντοπίσει πιθανά προβλήματα. Η Έρευνα ξεκινάει με μία σύντομη εισαγωγή από τον εκπαιδευτή και ακολουθούν οι ερωτήσεις.

## <span id="page-50-3"></span>**ΕΡΓΑΣΤΗΡΙΟ.**

Το Εργαστήριο είναι ένα είδος αξιολόγησης με πολλές επιλογές. Ο εκπαιδευτής δίνει στους εκπαιδευόμενους κάποια υποδείγματα εργασιών για να τα αξιολογήσουν και να προσθέσουν και σχόλια. Αφού γίνει αυτή η αξιολόγηση, οι εκπαιδευόμενοι μπορούν να καταθέσουν τις δικές τους εργασίες. Μετά την κατάθεση των εργασιών, οι εκπαιδευόμενοι καλούνται να αξιολογήσουν τις εργασίες των άλλων συμμετεχόντων στο μάθημα ή και τις δικές τους.

## **ΣΥΜΜΕΤΟΧΗ ΕΚΠΑΙΔΕΥΟΜΕΝΟΥ ΣΤΟ ΕΡΓΑΣΤΗΡΙΟ.**

<span id="page-50-4"></span>Επιλέγοντας «Εργαστήρια» από το μπλοκ «Δραστηριότητες» εμφανίζεται μια λίστα με τα Εργαστήρια που είναι διαθέσιμα στο μάθημα στο οποίο συμμετέχουμε. Πατάμε πάνω στον τίτλο της Εργαστηρίου που μας ενδιαφέρει. Αμέσως μεταβαίνετε στη σελίδα που φαίνεται στην οποία αρχικά υπάρχουν ημερομηνίες που σχετίζονται με τη συγκεκριμένη δραστηριότητα(όπως ημερομηνία έναρξης αξιολόγησης) και πληροφορίες που εισάγουν τον εκπαιδευόμενο δραστηριότητα αυτή. Ακολουθεί ένας πίνακας με τα υποδείγματα που υποβάλλει ο εκπαιδευτής, με σκοπό να αξιολογηθούν από τους εκπαιδευόμενους. Στη δραστηριότητα

Εργαστήριο πρέπει να ακολουθήσουμε τα παρακάτω βήματα προκειμένου να ολοκληρώσουμε τη δραστηριότητα αυτή.

## **Βήμα 1:**

Ο εκπαιδευτής δίνει στους εκπαιδευόμενους κάποιο υπόδειγμα εργασιών για να τα αξιολογήσουν, τα οποία φαίνονται στην περιοχή «Παραδείγματα από τον Εκπαιδευτή».

Για να δείτε το συγκεκριμένο αρχείο, θα πρέπει να πατήσετε πάνω στο σύνδεσμο με το όνομα του αρχείου. Εμφανίζεται ένα παράθυρο διαλόγου, με τη βοήθεια του οποίου μπορούμε να ανοίξουμε ή να αποθηκεύσουμε τοπικά το αρχείο της εργασίας. Εφόσον, δούμε το αρχείο, θα πρέπει να πατήσουμε στο κουμπί «Συνέχεια» . Επιλέγοντας το σύνδεσμο «Αξιολόγηση» που βρίσκεται στο πεδίο «Ενέργεια» εμφανίζεται μια φόρμα αξιολόγησης όπου υπάρχουν τα στοιχεία που πρέπει να αξιολογηθούν. Για κάθε στοιχείο, υπάρχει το πεδίο «Βαθμός» με τη βοήθεια του οποίου αξιολογούμε το συγκεκριμένο στοιχείο και υπάρχει και ένας χώρος για ανάδραση και ένας χώρος για γενικά σχόλια. Μόλις συμπληρώσουμε τη φόρμα, θα πρέπει να επιλέξετε το κουμπί «Αποθήκευση της Αξιολόγησής μου» για να αποθηκεύσουμε την συγκεκριμένη αξιολόγηση.

## **Βήμα 2:**

Μόλις ολοκληρώσουμε την αξιολόγηση του υποδείγματος εργασίας του εκπαιδευτή, μπορούμε στη συνέχεια να καταθέσουμε τη δικιά μας εργασία. Στη σελίδα που εμφανίζεται μετά την ολοκλήρωση των αξιολογήσεων του υποδείγματος εργασίας του εκπαιδευτή υπάρχει και η φόρμα υποβολής της εργασίας μας. Συμπληρώνουμε κατάλληλα τα πεδία της φόρμας και πατάμε «Υποβολή Εργασίας» για να ολοκληρωθεί η κατάθεση της εργασίας μας.

#### **Βήμα 3:**

Μετά την κατάθεση των εργασιών μας, καλούμαστε να αξιολογήσουμε τις δικιές σας εργασίες ή τις εργασίες των άλλων εκπαιδευομένων με βάση την ίδια φόρμα αξιολόγησης που περιγράφτηκε παραπάνω.. Στη σελίδα αυτή μας δίνεται η δυνατότητα να αξιολογήσουμε τόσο τη δικιά μας εργασία, όσο και τις εργασίες των ομότιμών μας, πατώντας στο σύνδεσμο «Αξιολόγηση» που βρίσκεται δίπλα από τον τίτλο της εργασίας του εκπαιδευόμενου που θέλουμε να αξιολογήσουμε. Η αξιολόγηση γίνεται όπως και στο Βήμα 1, χρησιμοποιώντας την ίδια φόρμα και τα ίδια κριτήρια αξιολόγησης.

## <span id="page-51-0"></span>**ΕΡΓΑΣΙΕΣ.**

Η δραστηριότητα Εργασίες επιτρέπει στον εκπαιδευτή να καθορίσει μια εργασία, η οποία θα απαιτεί από τους εκπαιδευόμενους να προετοιμάσουν ψηφιακό περιεχόμενο (οποιασδήποτε μορφής) και να το υποβάλουν. Συνήθεις εργασίες είναι δοκίμια, εκθέσεις, αναφορές, ασκήσεις, κτλ.

Αυτή η δραστηριότητα έχει και δυνατότητες βαθμολόγησης. Υπάρχουν οι παρακάτω 4 διαφορετικές μορφές Εργασιών: Προηγμένη αποστολή αρχείων, Online κείμενο, Αποστολή ενός αρχείου και Δραστηριότητα εκτός σύνδεσης.

#### **Εργασία - Προηγμένη αποστολή αρχείων**

Αυτή η μορφή Εργασίας απαιτεί από τους εκπαιδευόμενους να υποβάλλουν μια ή περισσότερες εργασίες μέσα σε συγκεκριμένο χρονικό διάστημα. Οι εκπαιδευτές μπορούν στη συνέχεια να βαθμολογήσουν και να σχολιάσουν τα αρχεία που υπέβαλαν οι εκπαιδευόμενοι.

#### **Εργασία - Online κείμενο**

Με την επιλογή αυτή, ο εκπαιδευτής δίνει τη δυνατότητα στους συμμετέχοντες στο μάθημα να συντάσσουν online ένα κείμενο και να το υποβάλλουν σε αυτόν προκειμένου να το βαθμολογήσει και να κάνει κάποιες παρατηρήσεις.

#### **Εργασία – Αποστολή ενός αρχείου**

Αυτή η μορφή Εργασίας χρησιμοποιείται για την αποστολή ενός μόνο αρχείου από τους εκπαιδευόμενους. Μοιάζει με την μορφή Εργασίας «Αποστολή αρχείων», αλλά προσφέρει λιγότερες δυνατότητες (πχ. δεν παρέχει στον εκπαιδευόμενο τη δυνατότητα προσθήκης σχολίων κατά την υποβολή της εργασίας του).

#### **Εργασία – Δραστηριότητα εκτός σύνδεσης**

Με την επιλογή αυτή, ο εκπαιδευόμενος μπορεί να δει την εκφώνηση/περιγραφή μιας εργασίας, αλλά δεν μπορεί να «ανεβάσει» αρχεία και να τα επεξεργαστεί. Αυτή η μορφή Εργασίας είναι χρήσιμη, όταν οι εκπαιδευόμενοι ετοιμάζουν την εργασία, εκτός του περιβάλλοντος του Moodle. Ωστόσο, δίνεται στους εκπαιδευτές η δυνατότητα βαθμολόγησης των offline Εργασιών.

## <span id="page-52-0"></span>**ΑΞΙΟΛΟΓΗΣΗ ΕΓΡΑΣΙΩΝ ΑΠΟ ΤΟΝ ΕΚΠΑΙΔΕΥΤΗ.**

Μόλις κάποιος εκπαιδευόμενος καταθέσει μια εργασία του, μπορείτε να αξιολογήσουμε την εργασία του, επιλέγοντας «Αξιολόγηση» που βρίσκεται δίπλα από την εργασία του εκπαιδευόμενου, να την τροποποιήσουμε, επιλέγοντας το εικονίδιο επεξεργασίας ή να τη διαγράψουμε, επιλέγοντας το εικονίδιο διαγραφής . Επιπλέον, μπορούμε να δούμε αναλυτικά την αξιολόγηση του εκπαιδευόμενου και να την αξιολογήσουμε, επιλέγοντας το σύνδεσμο που δηλώνει το βαθμό (π.χ.{100(100)}), ο οποίος βρίσκεται δίπλα από το ονοματεπώνυμο του εκπαιδευόμενου. Επιλέγοντας αυτό το βαθμό, εμφανίζεται συμπληρωμένη από τον εκπαιδευόμενο η αντίστοιχη φόρμα αξιολόγησης. Στο κάτω μέρος της σελίδας, υπάρχει η περιοχή «Αξιολόγηση Βαθμού».

Στο πεδίο «Σχόλιο Καθηγητή» μπορούμε να προσθέσουμε κάποια γενικά σχόλια για τη συγκεκριμένη αξιολόγηση του εκπαιδευομένου. Στο πεδίο «Βαθμός Αξιολόγησης Μαθητή», βαθμολογούμε την αξιολόγηση του εκπαιδευόμενου, πληκτρολογούμε το αντίστοιχο ποσοστό στο αντίστοιχο πεδίο Επιλέγοντας «Αποθήκευση της Βαθμολογίας μου» ολοκληρώνεται η διαδικασία της αξιολόγησης της υπάρχουσας αξιολόγησης του εκπαιδευόμενου. Τώρα, δίπλα από το βαθμολογία της αξιολόγησης του εκπαιδευόμενου, εμφανίζεται μέσα σε [] και η βαθμολογία της αξιολόγησης μας.

#### **ΕΠΙΛΟΓΗ**

<span id="page-52-1"></span>Στη δραστηριότητα Επιλογή, ο εκπαιδευτής θέτει μία ερώτηση στους εκπαιδευόμενους και ορίζει ένα σύνολο πιθανών απαντήσεων. Η Επιλογή μπορεί να φανεί χρήσιμη ως μία γρήγορη ψηφοφορία για να υποκινήσει τη σκέψη των εκπαιδευόμενων πάνω σε ένα θέμα, για να επιτρέψει στην τάξη να ψηφίσει μία κατεύθυνση για το μάθημα, να μάθει ο εκπαιδευτής την άποψη των εκπαιδευόμενων για το μάθημα, κ.α.

#### **ΕΝΟΤΗΤΑ**

<span id="page-52-2"></span>Σκοπός της δραστηριότητας Ενότητα είναι η παρουσίαση του μαθήματος με έναν ευέλικτο τρόπο που να προκαλεί το ενδιαφέρον. Η κάθε Ενότητα αποτελείται από πολλές σελίδες. Στο τέλος κάθε σελίδας υπάρχει προαιρετικά μια ερώτηση με κάποιες πιθανές απαντήσεις. Ανάλογα με την απάντηση του εκπαιδευόμενου η πλοήγηση είτε θα συνεχίσει στην επόμενη σελίδα είτε θα επιστρέψει πίσω σε μια προηγούμενη σελίδα. Η πλοήγηση μέσω της Ενότητας μπορεί να είναι απλή ή σύνθετη και εξαρτάται κατά ένα μεγάλο μέρος από τη δομή παρουσίασης του υλικού.

#### **ΒΑΣΗ ΔΕΔΟΜΕΝΩΝ.**

<span id="page-53-0"></span>Η δραστηριότητα Βάση δεδομένων επιτρέπει στον εκπαιδευτή και στους εκπαιδευόμενούς του να δημιουργήσουν μια Βάση δεδομένων και να καταχωρήσουν σε αυτή διαφόρων ειδών πληροφορίες, δεδομένα και αρχεία. Μία Βάση δεδομένων δημιουργείται από τον εκπαιδευτή του μαθήματος, ο οποίος μάλιστα καθορίζει τα πεδία των καταχωρήσεων της Βάσης (ιστοσελίδες, εικόνες, κείμενο, κ.α.). Το περιβάλλον που εμφανίζεται στον εκπαιδευόμενο είναι ανάλογο με τα πεδία που προσθέτει ο εκπαιδευτής στη Βάση.

#### <span id="page-53-1"></span>**WIKI.**

Το Wiki είναι ένα εργαλείο που επιτρέπει τη συλλογική συγγραφή αρχείων σε μία απλή γλώσσα προγραμματισμού. Με άλλα λόγια, είναι ένας χώρος όπου εκπαιδευτές και εκπαιδευόμενοι μπορούν να εισάγουν αρχεία, να κάνουν διορθώσεις και παρεμβάσεις σε αυτά και γενικά να εργαστούν από κοινού για τη δημιουργία ιστοσελίδων. Η ιδιαιτερότητα του Wiki έγκειται στο γεγονός ότι ο εκπαιδευόμενος μπορεί να επεξεργαστεί το ήδη υπάρχον υλικό και να προσθέσει καινούριο. Επίσης, θα πρέπει να τονιστεί ότι εάν στο μάθημα έχουν οριστεί ομάδες, τότε θα υπάρχει και αντίστοιχος αριθμός Wikis. Ανάλογα με τις ρυθμίσεις που θα κάνει ο εκπαιδευτής ενδέχεται κάθε ομάδα να μπορεί να βλέπει ή όχι τα Wiki των άλλων ομάδων, αλλά σε καμία περίπτωση μία ομάδα δεν μπορεί να επεξεργαστεί το Wiki μιας άλλης ομάδας.

# **ΚΕΦΑΛΑΙΟ 8.**

# **ΔΗΜΙΟΥΡΓΙΑ ΙΣΤΟΣΕΛΙΔΑΣ**

## <span id="page-54-1"></span><span id="page-54-0"></span>**ΤΙ ΕΙΝΑΙ ΤΟ Web Hosting.**

Web-hosting είναι ο τρόπος τοποθέτησης της ιστοσελίδας στο ίντερνετ. Μόλις τοποθετήσουμε το site μας σε κάποιο server, οποιοσδήποτε μπορεί να αποκτήσει πρόσβαση σε αυτό, πληκτρολογώντας το όνομα χώρου στην γραμμή διεύθυνσης. Η πρόσβαση στο site είναι δυνατή 24 ώρες το 24-ωρο, 7 ημέρες την εβδομάδα, 365 μέρες το χρόνο.

Για να τοποθετήσουμε την δική μας ιστοσελίδα στο ίντερνετ, χρειάζονται τα παρακάτω:

- Θα πρέπει να έχουμε ένα αντίγραφο του site στον τοπικό υπολογιστή μας (σε htmlαρχεία), ή έτοιμο υλικό + πρόγραμμα, το οποίο θα επέτρεπε να δημιουργηθεί το site άμεσα στο server.
- Όνομα χώρου. Θα πρέπει να διαλέξουμε και να αποκτήσουμε το όνομα τομέα (domain name) για το site μας. Είναι προτιμότερο, το όνομα να είναι σχετικό με το θέμα της ιστοσελίδας, και να μπορεί να απομνημονεύεται εύκολα. Το όνομα χώρου μπορεί να είναι σε οποιαδήποτε, της επιλογή μας, domain περιοχή, για παράδειγμα: .com .net .org .gr κ.τ.λ.

## <span id="page-54-2"></span>**ΤΙ ΕΙΝΑΙ ΕΝΑΣ FTP Server.**

FTP είναι τα αρχικά του "**F**ile **T**ransfer **P**rotocol" και αποτελεί το πρωτόκολλο για την απομακρυσμένη μεταφορά αρχείων από έναν client (πρόγραμμα) σε ένα server και αντίστροφα.

Όλα τα πακέτα hosting έχουν την υπηρεσία FTP, μέσω της οποίας μπορούμε να ανεβάζουμε τα αρχεία μας οποιαδήποτε στιγμή.

#### **Εγκατάσταση FTP client.**

Για να συνδεθούμε με την περιοχή στο web που θα πρέπει να ανεβάσουμε τα αρχεία για το site μας, θα πρέπει να έχουμε ένα πρόγραμμα ή αλλιώς FTP client. Μπορούμε να κατεβάσουμε τοFileZilla [\(http://filezilla-project.org/download.php\)](http://filezilla-project.org/download.php) από τα δημοφιλέστερα προγράμματα, διαθέσιμα online και δωρεάν.

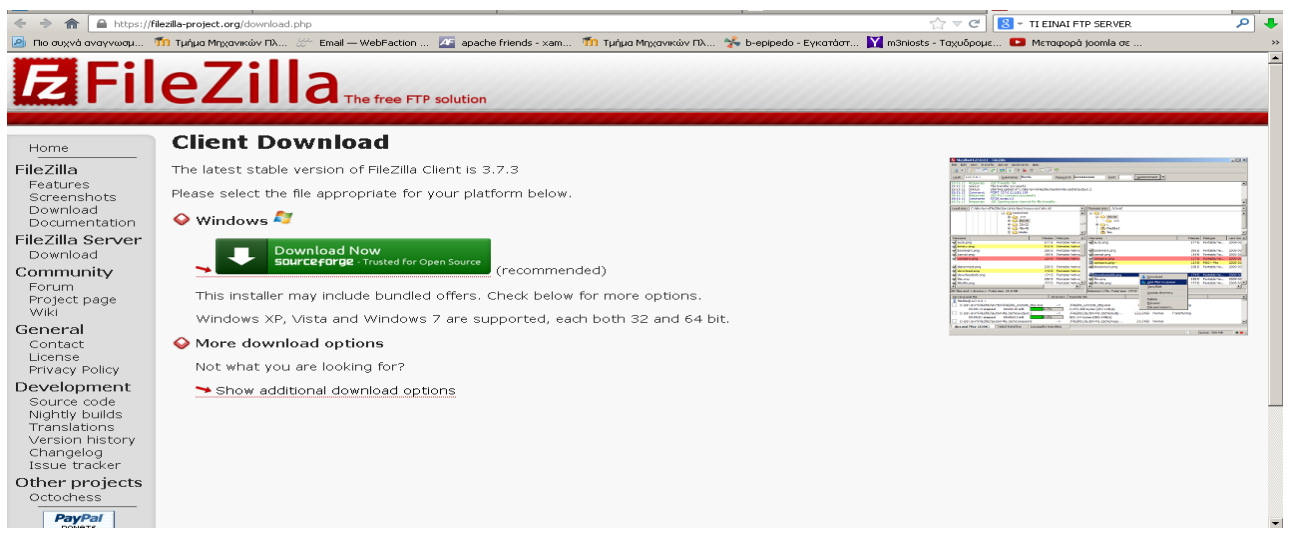

**Εικόνα 27. Εγκατάσταση FileZilla**

## <span id="page-55-0"></span>**Σύνδεση μέσω FTP με Filezilla.**

Η διαδικασία της σύνδεσης ουσιαστικά σημαίνει ότι ο υπολογιστής μας είναι σε θέση να ανταλλάξει δεδομένα με τον απομακρυσμένο διακομιστή (server), δηλαδή τον υπολογιστή όπου αποθηκεύονται οι λύσεις των εργασιών προς διόρθωση. Για να συνδεθούμε χρειάζεστε τρία πράγματα:

- 1. Την διεύθυνση του υπολογιστή στον οποίο θα συνδεθούμε
- 2. Το όνομα χρήστη
- 3. Τον κωδικό πρόσβασης

Η διεύθυνση του υπολογιστή στον οποίο θα συνδεθούμε είναι μία διεύθυνση στο Internet. Συχνά αναφέρεται ως "κόμβος", "διακομιστής", "URL", η host.

Επιπλέον ίσως μας ζητηθεί να συμπληρώσουμε την θύρα στην οποία θα γίνει η σύνδεση. Αυτό στην περίπτωσή μας δεν είναι απαραίτητο, επειδή είναι αρκετό να αφήσετε το πρόγραμμα να χρησιμοποιήσει την προεπιλεγμένη θύρα για την υπηρεσία FTP. Οπότε αφήνετε το συγκεκριμένο πεδίο κενό.

Το όνομα χρήστη και ο κωδικός πρόσβασης είναι τα στοιχεία που μας επιτρέπουν να πιστοποιήσουμε την ταυτότητά μας, έτσι ώστε να είναι δυνατό να διαχωρίσουμε τη δική μας εργασία από κάπου άλλου, και φυσικά να μην επιτρέπεται σε άλλους να στέλνουν εργασίες για εμάς. Το ftp username είναι πιθανότατα το τμήμα που είναι πριν από το @ στο e-mail σας. Για παράδειγμα, αν το e-mail σας ήταν *m3nios@gmail.com*, τότε το ftp username σας θα ήταν πιθανότατα *m3nios*.

Το ftp password σας είναι ένας τυχαίος κωδικός που εμείς παράγαμε αυτόματα για εσάς και περιέχει ανακατεμένα γράμματα και αριθμούς. Είναι διαφορετικός από τον κωδικό που ορίσατε εσείς για να έχετε πρόσβαση αργότερα στο προσωπικό σας dashboard.

Συμπληρώνετε τα αντίστοιχα πεδία στο FileZilla και πατάτε **"Γρήγορη Σύνδεση"**.

Πατώντας σύνδεση βλέπετε μερικά μηνύματα που σας δείχνουν ότι η σύνδεση έγινε και ότι όλα πήγαν καλά, για παράδειγμα Κατάσταση: Λίστα φακέλου επιτυχής.

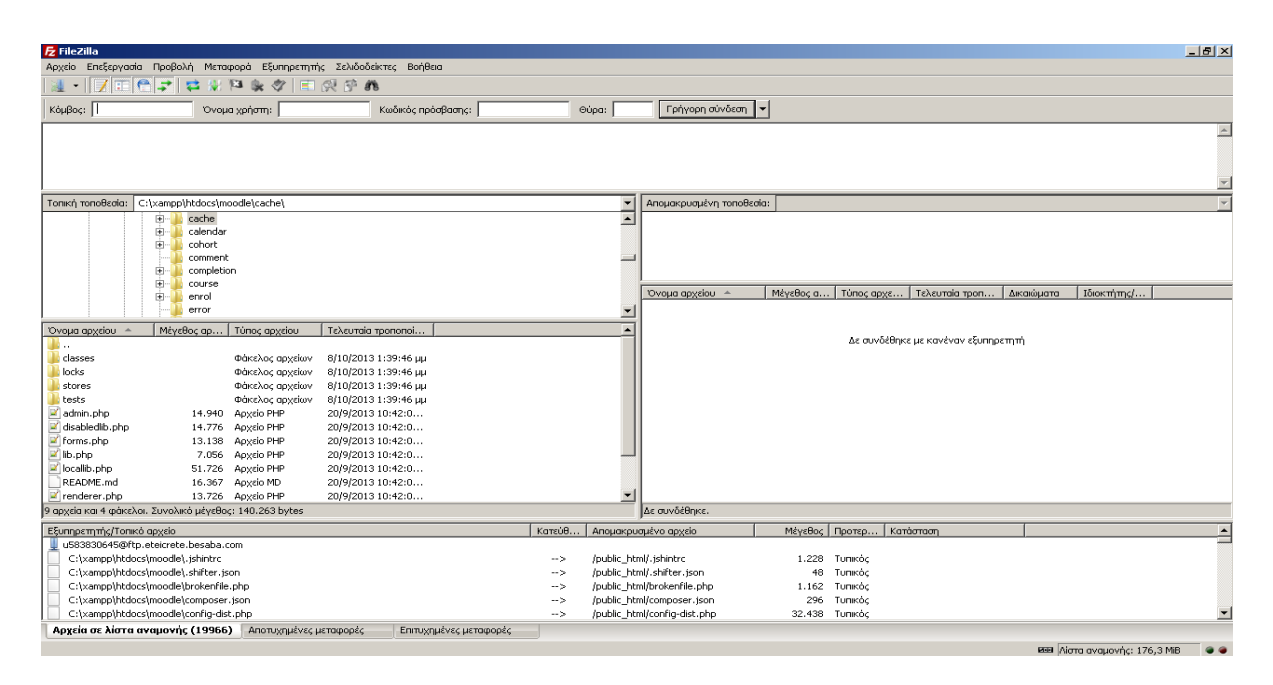

**Εικόνα 28. Σύνδεση μέσω FTP με Filezilla**

## <span id="page-56-1"></span><span id="page-56-0"></span>**Ανέβασμα αρχείων.**

Αφού συνδεθείτε, στα δεξιά φαίνονται τα αρχεία που έχουν ήδη ανέβει στο φάκελό σας. Αν είναι η πρώτη φορά που συνδέεστε, ο απομακρυσμένος φάκελος θα είναι άδειος.

Στα αριστερά φαίνονται τα αρχεία στον τοπικό σας υπολογιστή. Για να γίνει το ανέβασμα των αρχείων, επιλέγετε τα αρχεία που θέλετε να ανεβάσετε και τα κάνετε **drag and drop** στον απομακρυσμένο φάκελο.

## **Συμπεράσματα**

Σε αυτή την πτυχιακή εργασία αναπτύχθηκε μία πρότυπη ιστοσελίδα ηλεκτρονικής εξ'αποστάσεως εκπαίδευση. Αυτό έγινε με την βοήθεια του συστήματος διαχείρισης μαθημάτων Moodle. Είδαμε, ότι η ύπαρξη ενός τέτοιου δικτυακού τόπου βοηθά στο να γίνει πραγματικότητα, κάτι που ήταν αδύνατο πριν μερικά χρόνια. Οι μαθητές του κάθε τμήματος, έχουν πρόσβαση στην ιστοσελίδα Moodle του μεταπτυχιακού, όπου εκεί μπορούν να παρακολουθήσουν τα μαθήματα και τις δραστηριότητες, χωρίς να φύγουν απο την χώρα τους.

Είδαμε ότι το Moodle προσφέρει μια πληθώρα εργαλείων για την δημιουργία μαθησιακού υλικού. Είναι εύκολο στη διαχείριση, και προσαρμόζεται στις ανάγκες μας. Διαθέτει ένα φιλικό περιβάλλον, κάτι που προσελκύει και ενθαρρύνει τους μαθητές στην συμμετοχή. Από θέμα απαιτήσεων, είναι μία ελαφριά εφαρμογή, που μπορεί να φιλοξενηθεί σε οποιονδήποτε σύγρχονο server. Το μόνο που πρέπει να προσέξουμε, είναι ο αποθηκευτικός χώρος που μας παρέχει ο server, να είναι ανάλογος με το υλικό που αναμένεται να ανεβάσουν οι καθηγητές και οι μαθητές στα μαθήματα.

# **Βιβλιογραφία**

- <span id="page-58-0"></span>[1] **<https://moodle.org/>**
- [2] **<http://el.wikipedia.org/wiki/Moodle>**
- [3] **<https://filezilla-project.org/>**
- [4] **<http://www.apachefriends.org/en/xampp.html>**
- [5] **[http://www.phpmyadmin.net/home\\_page/index.php](http://www.phpmyadmin.net/home_page/index.php)**
- [6] **http://www.mysql.com/**
- [7] **[http://nefeli.lib.teicrete.gr/browse/stef/epp/2010/GkinisPaulos/document-](http://nefeli.lib.teicrete.gr/browse/stef/epp/2010/GkinisPaulos/document-1265701086-236254-15850.tkl)[1265701086-236254-15850.tkl](http://nefeli.lib.teicrete.gr/browse/stef/epp/2010/GkinisPaulos/document-1265701086-236254-15850.tkl)**